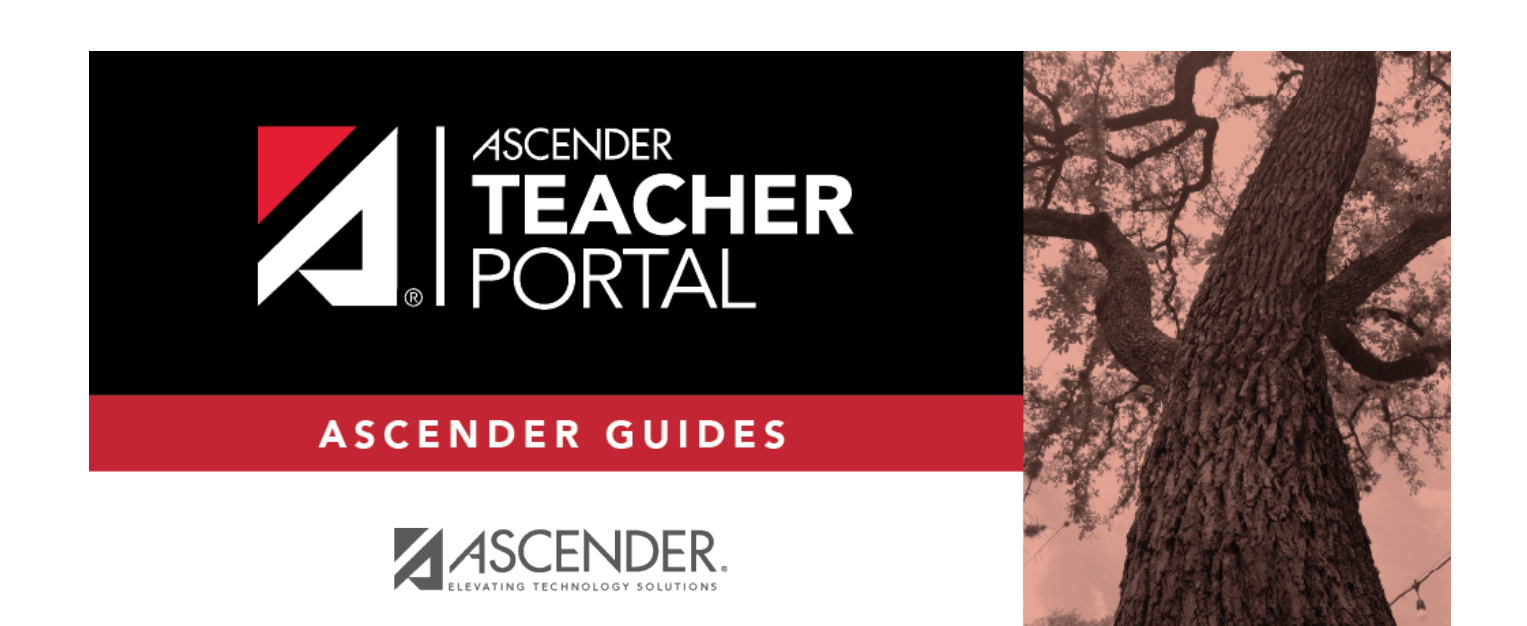

## <span id="page-0-0"></span>**Overview**

## **Table of Contents**

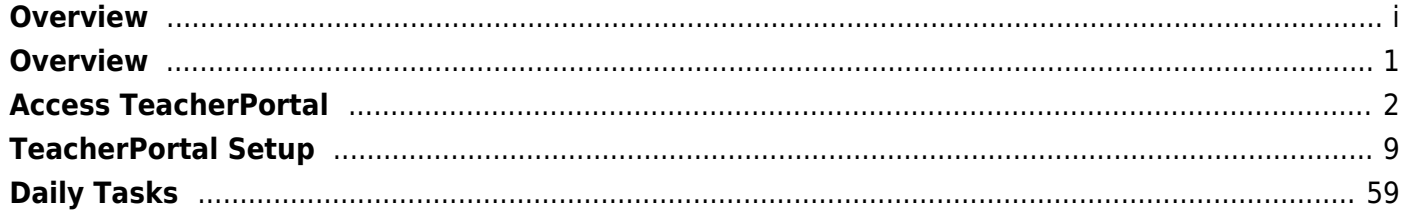

# **Teacher Guide to ASCENDER TeacherPortal**

## <span id="page-4-0"></span>**Overview**

Welcome to ASCENDER TeacherPortal!

- Teachers must re-register each year before logging on, as all TeacherPortal nonadministrative user accounts are deleted at the end of each school year. **Administrative user accounts are retained.**
- To register, you must provide your staff ID and name. You must be associated with the district for the current school year. Upon registering, you will create your user name, password, and PIN.
- A staff ID can be associated with multiple user accounts, which allows you to have both a teacher account and one or more administrator accounts. The user name must be different for each account.

**IMPORTANT:** Upon initial account creation or log on to the portal, the End User License Agreement (EULA) for ASCENDER is displayed. Users must accept the agreement in order to proceed.

#### **NOTE:**

- If you forgot your password or PIN, click **Forgot Password** on the [Login](https://help.ascendertx.com/teacherportal/doku.php/login) page to go to the [Reset Password](https://help.ascendertx.com/teacherportal/doku.php/registration/resetpassword) page where you can reset your password using an automated process.
- If you forgot your user name, click **Forgot User Name**.

Teachers who do not have administrative access are directed to the Announcements page upon logging on. The Admin menu is not displayed in the main menu, and some reports that require administrative access are not displayed in the Reports submenu.

Teachers of courses where students must meet UIL eligibility requirements (e.g., band or athletics) can be granted access to the UIL report in the Reports menu. The UIL report allows a

1

teacher to view the students' working cycle averages for all of their courses to determine UIL eligibility and locate students who may be at risk of losing eligibility.

Teachers can be given permission to create campus-wide or course-wide groups of students in TeacherPortal. Special group reports are available that provide data for the student groups.

## **Teacher Guide to ASCENDER TeacherPortal**

## <span id="page-5-0"></span>**Access TeacherPortal**

[Create an ASCENDER TeacherPortal account.](#page--1-0)

❏ From the Login page, click **Create Account**. The User Information page is displayed.

To exit without saving any changes, click **Return to Login**.

## **User Information:**

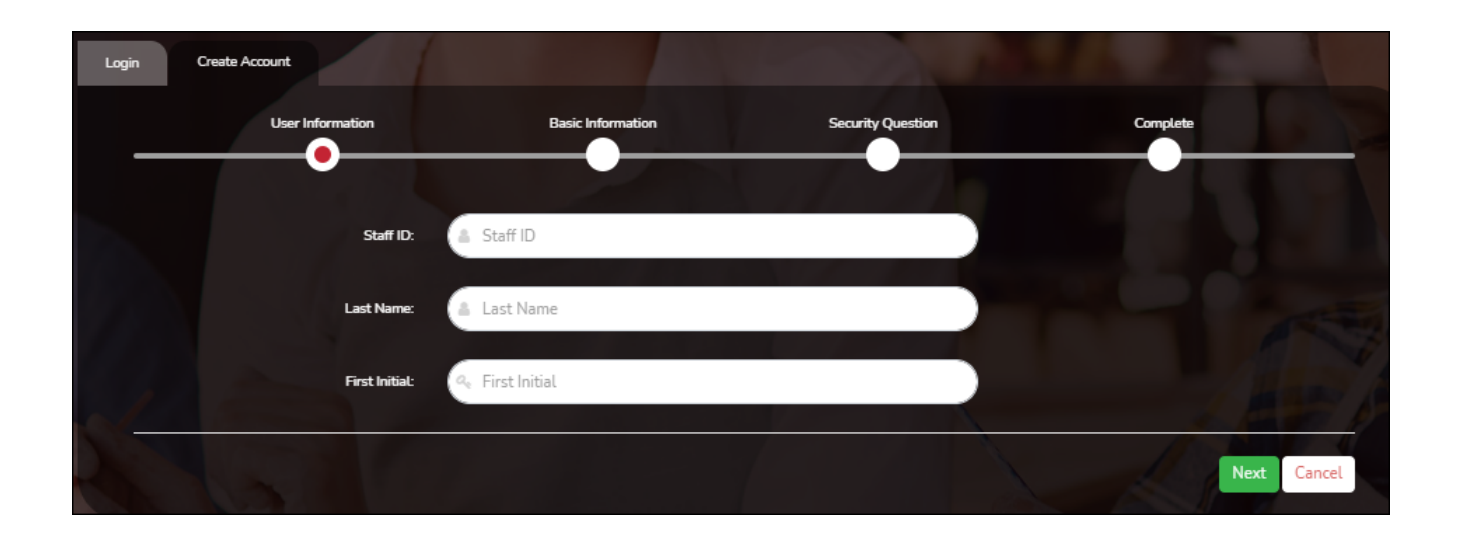

## **Staff ID** Type your staff ID number.

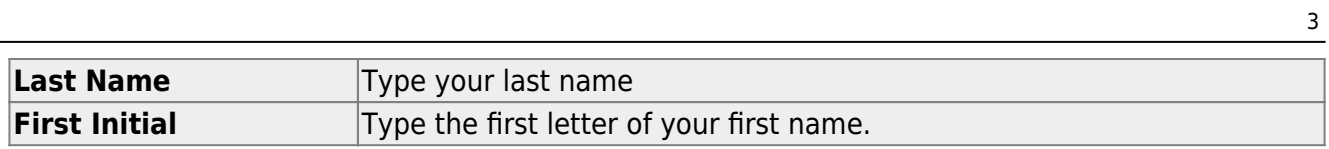

## ❏ Click **Next**.

If you entered the data correctly, the Basic Information step opens.

## **Basic Information:**

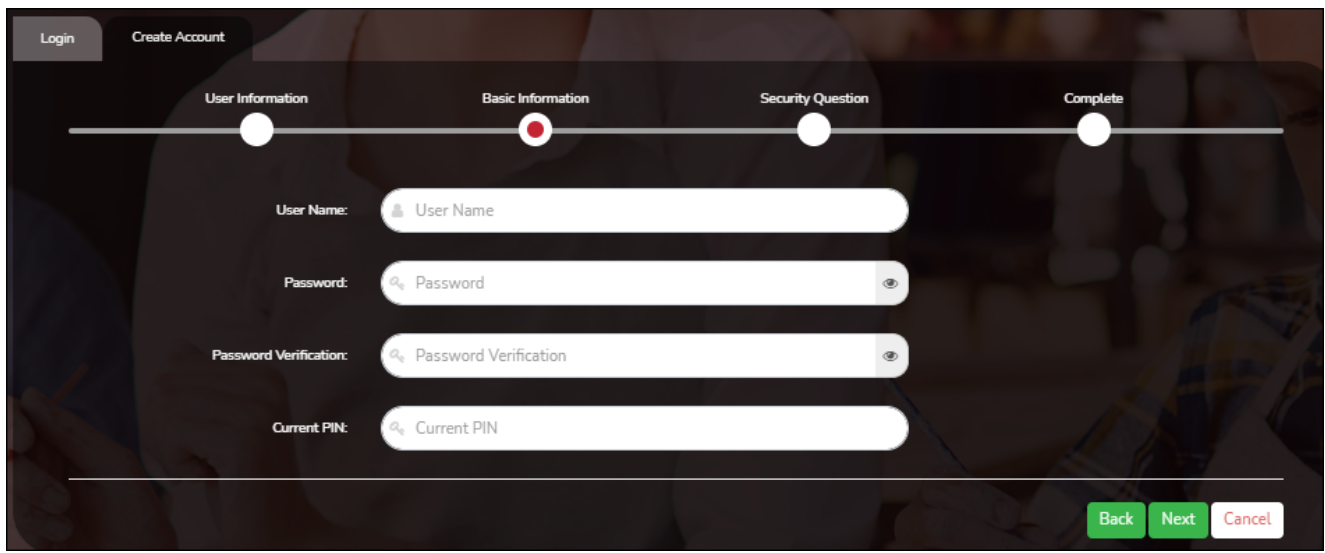

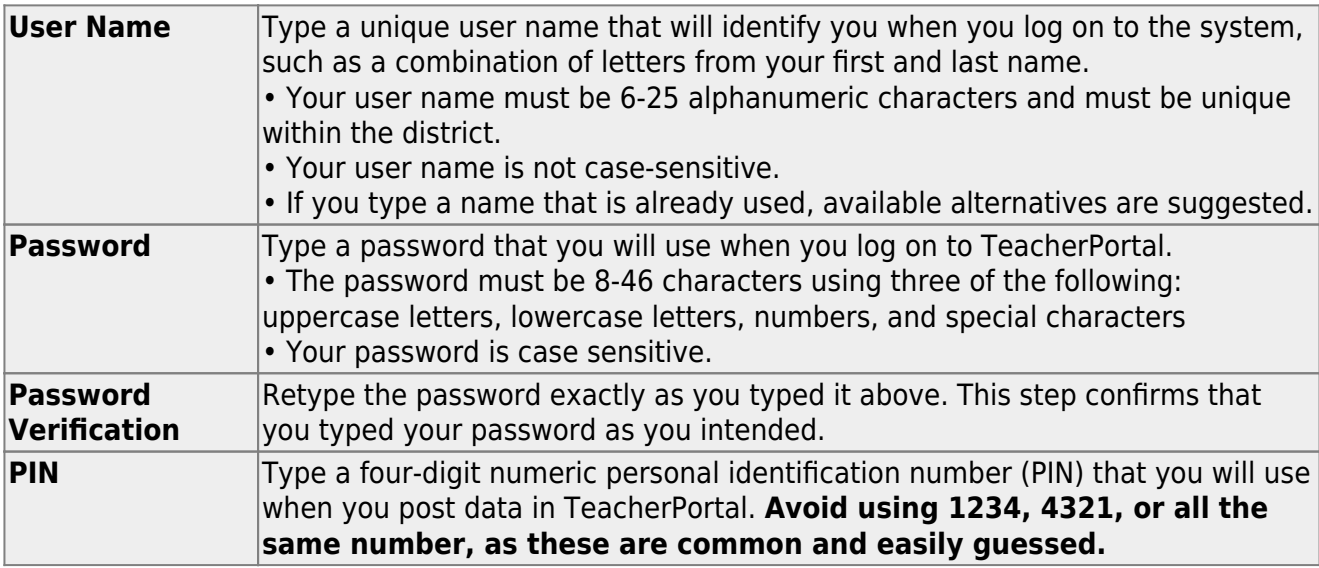

❏ Click **Next**.

## **Security Question:**

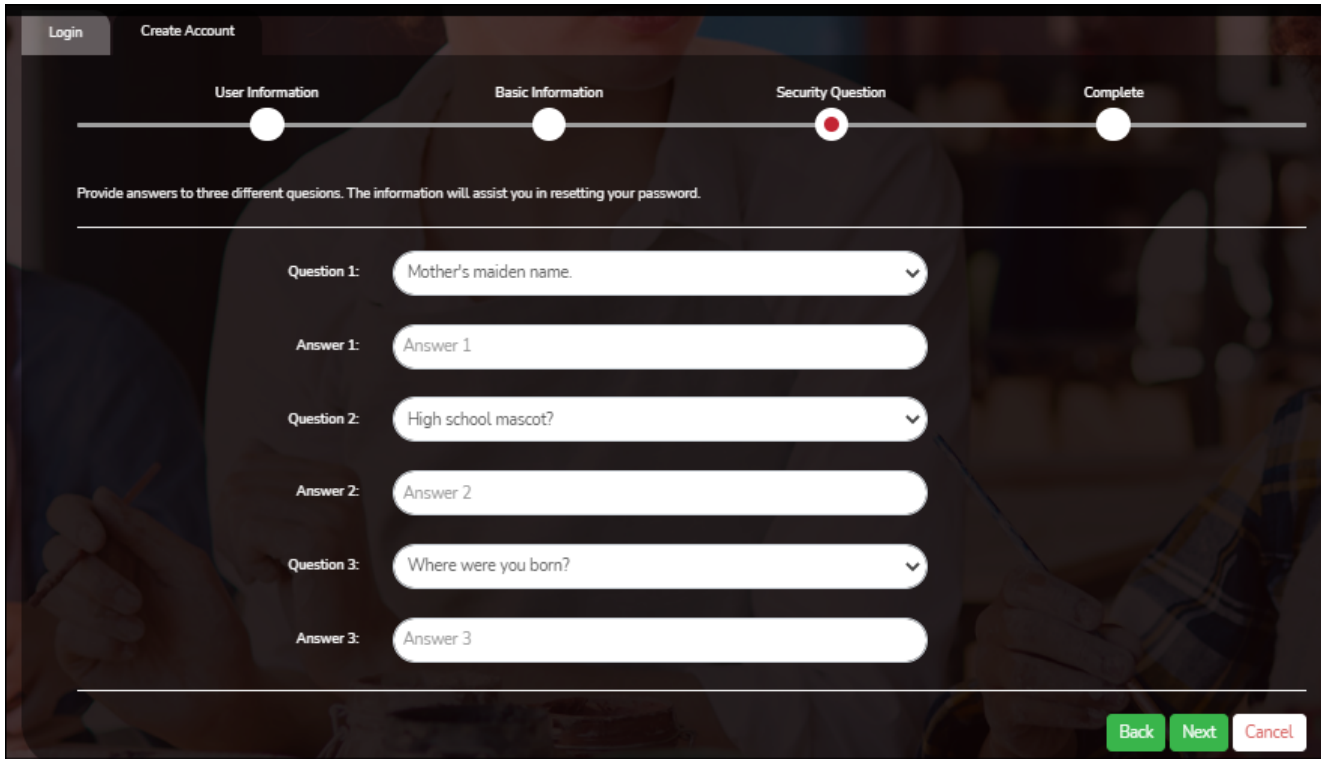

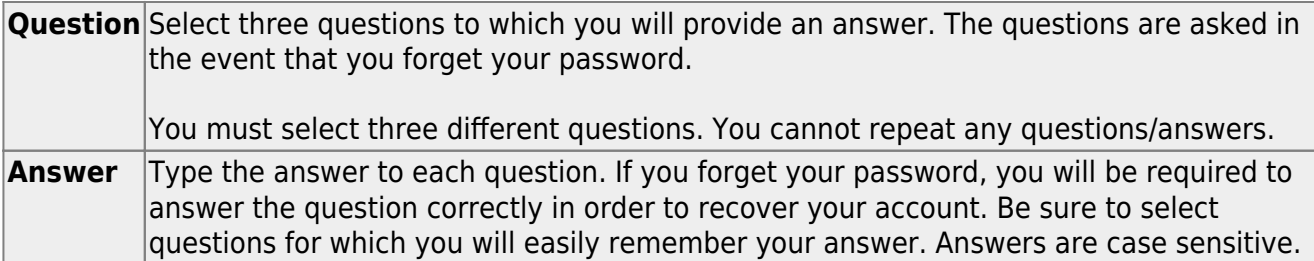

## **License Agreement**

Review and accept the End User License Agreement (EULA) for ASCENDER. This agreement must be accepted in order to proceed.

❏ Select **Accept**.

### ❏ Click **Next**.

If you entered all required data, the Complete page opens.

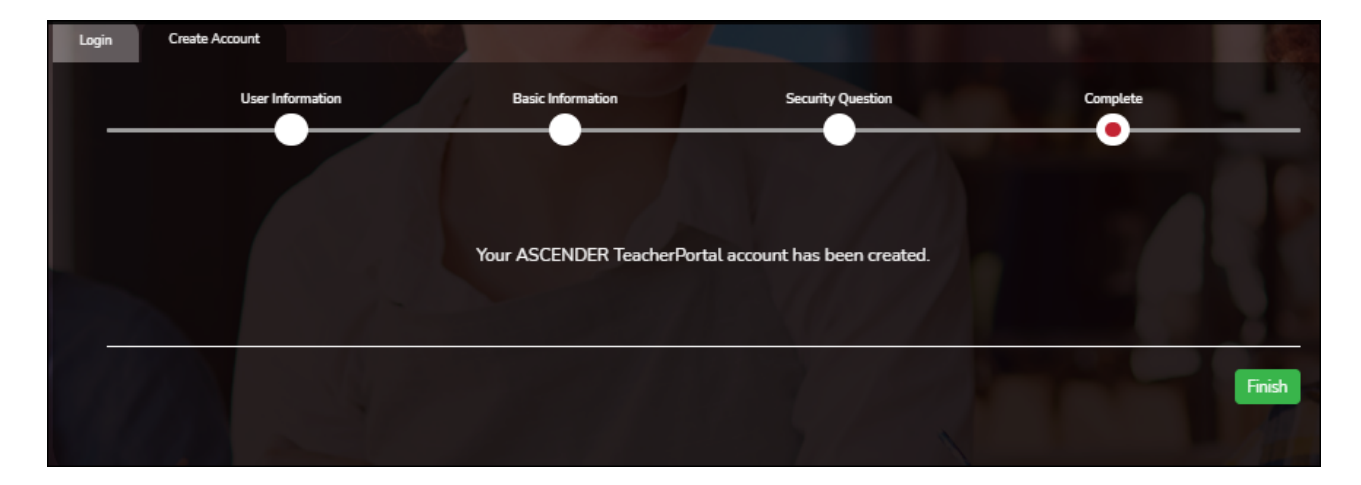

### ❏ Click **Finish**.

The Announcements page opens.

#### [Log on to TeacherPortal.](#page--1-0)

To access TeacherPortal, you must log on. If you are a new user and do not have a user name, you must create a user name.

Returning teachers must re-register each year before logging on, as all TeacherPortal nonadministrative user accounts are deleted at the end of each school year. Administrative user accounts are retained.

**WARNING:** If you have three unsuccessful attempts to log on (invalid user name/password combinations), the system locks out your account. If your account is locked out, please contact your campus administrator to have your account reset.

If the district has disabled TeacherPortal, the message "TeacherPortal is Unavailable" is displayed.

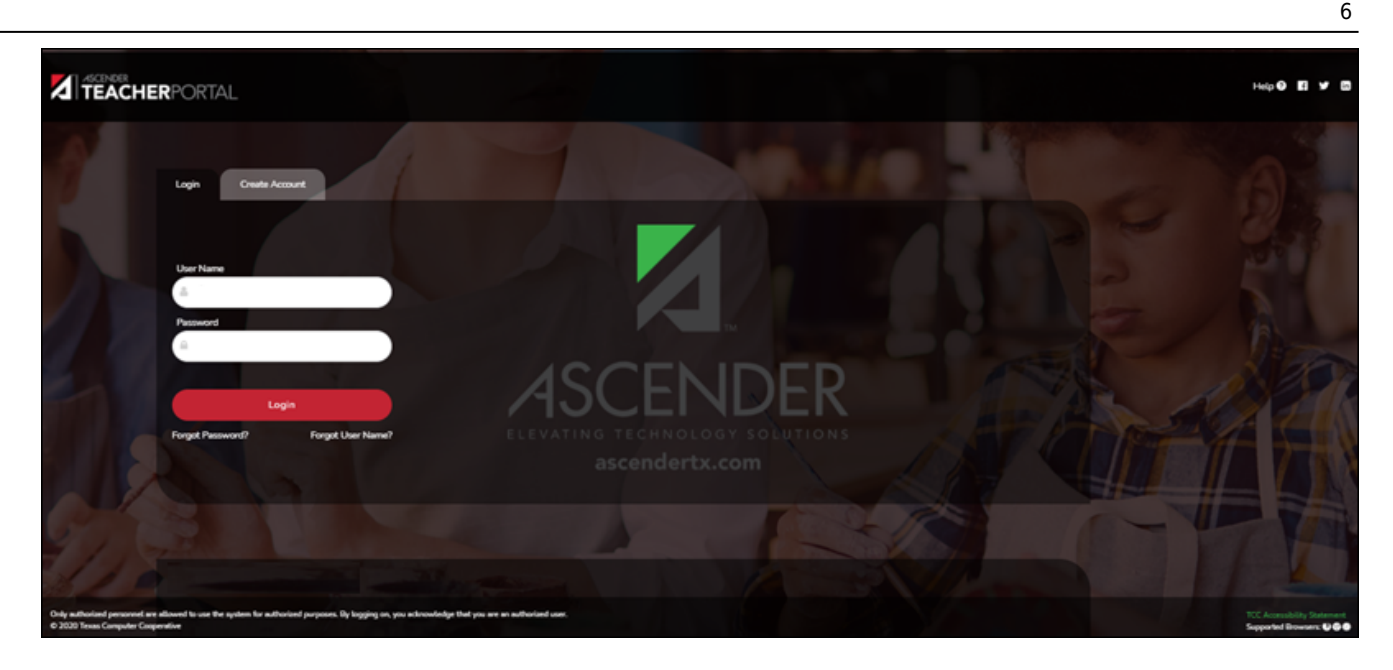

**User Name** Type your user name. Your user name is not case-sensitive. **Password** Type your password. The typed text is hidden. Your password is case sensitive.

### ❏ Click **Login**.

The Announcements page is displayed.

For security purposes, your password will expire periodically. If your password is expired, you are redirected to the [Password Expired](https://help.ascendertx.com/teacherportal/doku.php/changepasswordtocontinue) page before the Announcements page is displayed. Follow the instructions provided in the online Help for the Password Expired page.

[Reset your password.](#page--1-0)

[Login Page > Reset Password](https://help.ascendertx.com/teacherportal/doku.php/resetpassword/resetpassword)

The Reset Password page allows you to reset a forgotten password or change your password. To reset your password, you must know your staff ID, user ID, and the correct answer to one of your password hint questions; otherwise, you must contact your campus administrator to have your account reset.

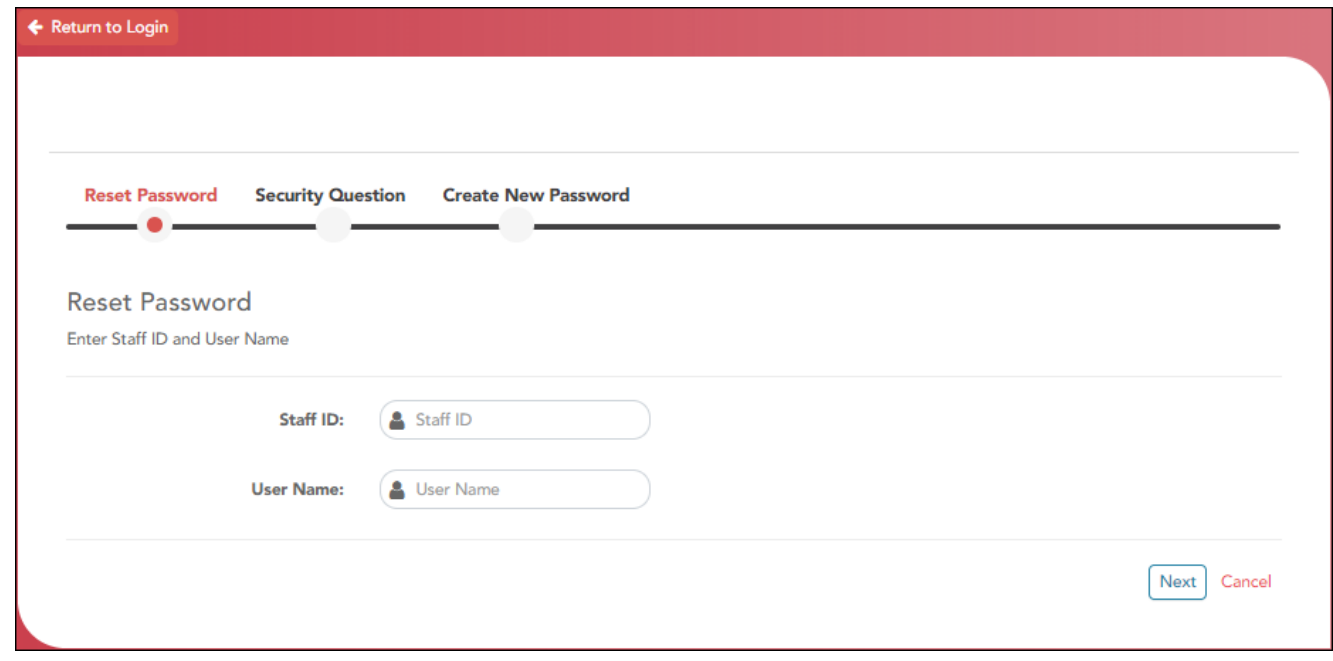

❏ From the Login page, click **Reset Password**.

The Reset Password page opens.

❏ To exit the Reset Password function without saving any changes, click **Return to Login**.

### **Reset Password**

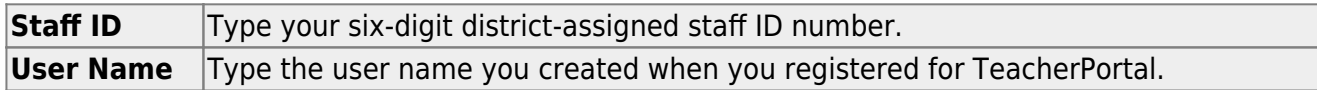

❏ Click **Next**.

If you entered the data correctly, the Security Question step opens.

## **Security Question:**

Answer One of your hint questions is displayed, as established in your User Profile. Type the answer to your hint question exactly as it appears in your profile.

❏ Click **Next**.

If you entered the data correctly, the Create New Password step opens.

7

## **Create New Password:**

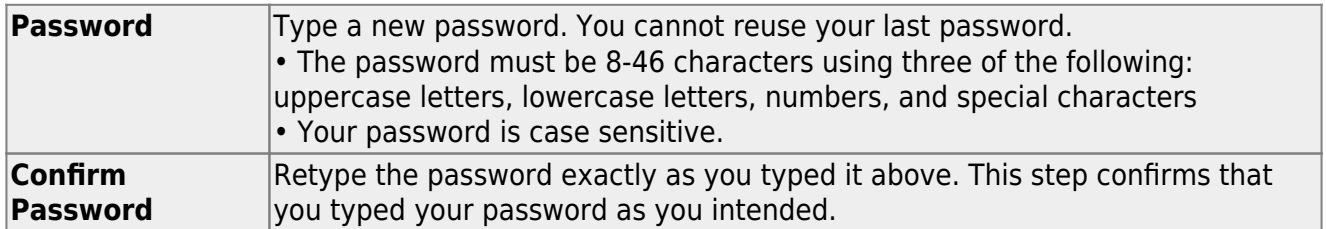

❏ Click **Finish**.

### [Navigate TeacherPortal.](#page--1-0)

Navigation tools are located along the left side of the page, or in the top-right corner. Some tools function differently on mobile devices.

**MOBILE DEVICE USERS:** On a mobile device, tap to access the side menu.

## **District & Campus**

The district and campus you are logged onto are listed at the top of the navigation bar. If you currently teach courses at more than one campus, select which campus to view.

## **Teacher**

Your name is displayed as it is entered at the district's Human Resources department.

## **Navigation**

Some pages and information are only available if enabled by the district.

**Attendance** - You can post and view attendance.

**Grades** - You can enter assignment grades, as well as cycle and semester grades.

**Reports** - You can access a variety of teacher reports.

**Discipline** - You can enter discipline referrals and view the status of existing referrals.

**Settings** - You can manage your user profile, class settings, and more.

**Admin** - If you are logged on with a district- or campus-level administrator account, you can access additional administrator pages.

## **Other Tools**

- Click to hide the left-side navigation bar. Click again to display the navigation bar.

 - Various sections throughout TeacherPortal can be collapsed or expanded. Most data is expandedby default. Click  $\triangle$  to hide the section from view. Click  $\blacktriangledown$  to show the section.

**Print** button - Various pages throughout TeacherPortal can be printed. Use the print button instead of the browser's print option to ensure the best formatting of the content.

## **Top-right**

- Click to view ASCENDER TeacherPortal online Help.

 $\bullet$ - Click to log out of ASCENDER TeacherPortal.

# **Teacher Guide to ASCENDER TeacherPortal**

## <span id="page-12-0"></span>**TeacherPortal Setup**

#### **Beginning of the school year:**

The following tasks should be done at the beginning of the year and not modified during the year.

[\(Optional\) Create course groups.](#page--1-0)

[Settings > Manage Course Groups](https://help.ascendertx.com/teacherportal/doku.php/settings/coursegrouping)

[Course Grouping Flow Chart](https://help.ascendertx.com/teacherportal/lib/exe/fetch.php/images/flowcharts/ascender_teacherportal_course_grouping_flowchart.pdf)

This page allows you to group courses by semester, which allows you to enter grades, manage categories and assignments, and copy categories and assignments for multiple sections at the same time (e.g., if you teach multiple section of Algebra I) without having to switch from section to section.

**IMPORTANT:** You must group your courses at the beginning of the semester before any categories are added.

Once you have grouped the courses, all categories and assignments for the courses will match. The courses will be displayed as grouped on the following pages:

- Grades > Assignment Grades
- Grades > IPR Comments
- Grades > Print IPR
- Reports > Class Roster
- Settings > Manage Assignments
- Settings > Manage Categories

The following courses cannot be added to a group:

- A standards-based or elementary skills-based course. Only category-based (i.e., regular) courses can be grouped.
- A course that does not exist in the selected semester.
- A course that has already been added to another group, either for the current teacher or a prior teacher. The message "Exists in another group" will be displayed next to the course in the **Ineligible Courses** list.
- A course that has any categories already set up. The message "Already has categories" will be displayed next to the course in the **Ineligible Courses** list.
- A course that has any students who are in another course already added to the group.
- A self-paced course.

The following restrictions also apply:

- A course cannot be added to a group if the group has any categories already set up.
- If the course-section is part of a group, and the teacher for a course changes during the year, the new teacher will not be able to add the course to a group. The message "Exists in another group" will be displayed next to the course in the **Ineligible Courses** list.

[This can be resolved.](#page--1-0)

To resolve this issue so that the new teacher can add the course to a group, a TeacherPortal administrator must delete the course from the original teacher's group as follows:

- 1. Log on to TeacherPortal and impersonate the new teacher.
- 2. While impersonating the new teacher, go to [Settings > Manage Courses.](https://help.ascendertx.com/teacherportal/doku.php/settings/administercourses) Retrieve the course-section, and then click  $\mathbf{X}$  to delete the course from the group.
- 3. Click **Save**.
- 4. Repeat for all applicable courses.
- You must be the class role 01 teacher (i.e., Teacher of Record) for the course in order to add the course to your group. Class role 02 and 03 teachers for the course cannot add the course to a group.

[If the class role 01 teacher becomes unavailable \(e.g., long-term leave\)...](#page--1-0)

If the class role 01 teacher becomes unavailable (e.g., long-term leave), and a class role 02 or 03 teacher becomes responsible for the class, the courses must be un-grouped (i.e., the course must be deleted from the group). Otherwise, the class role 02 or 03 teacher will not be able to add any additional assignments for the class.

If the class role 01 teacher is unable to un-group his/her courses before leaving, an administrator can un-group the courses.

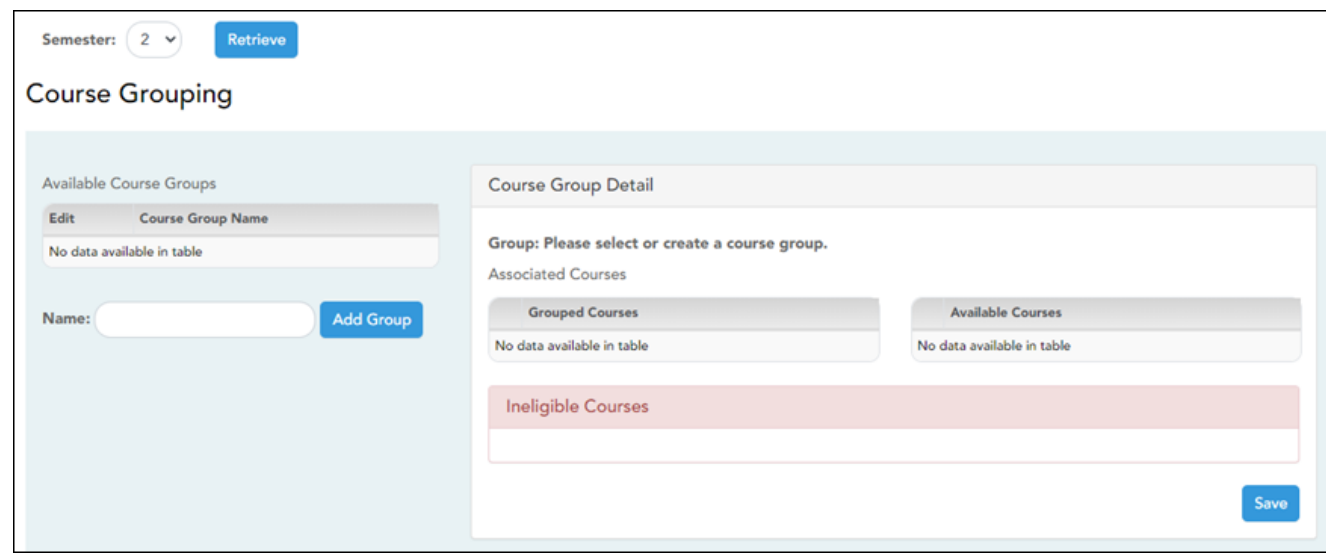

## ❏ Specify the semester:

**Semester** The current semester is displayed by default. You can select another semester.

#### ❏ Click **Retrieve**.

❏ Under **Available Course Groups** (left grid):

Existing groups are listed. Otherwise, the message "No data available in table" is displayed.

## **Add a group:**

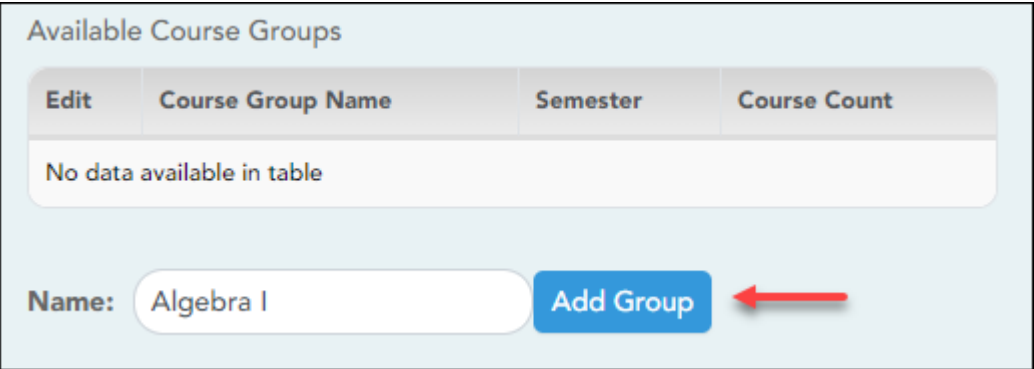

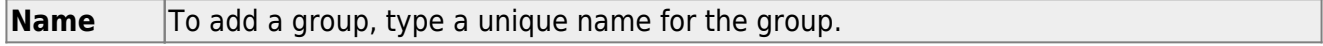

12

The new group name is displayed under **Available Course Groups** (left grid).

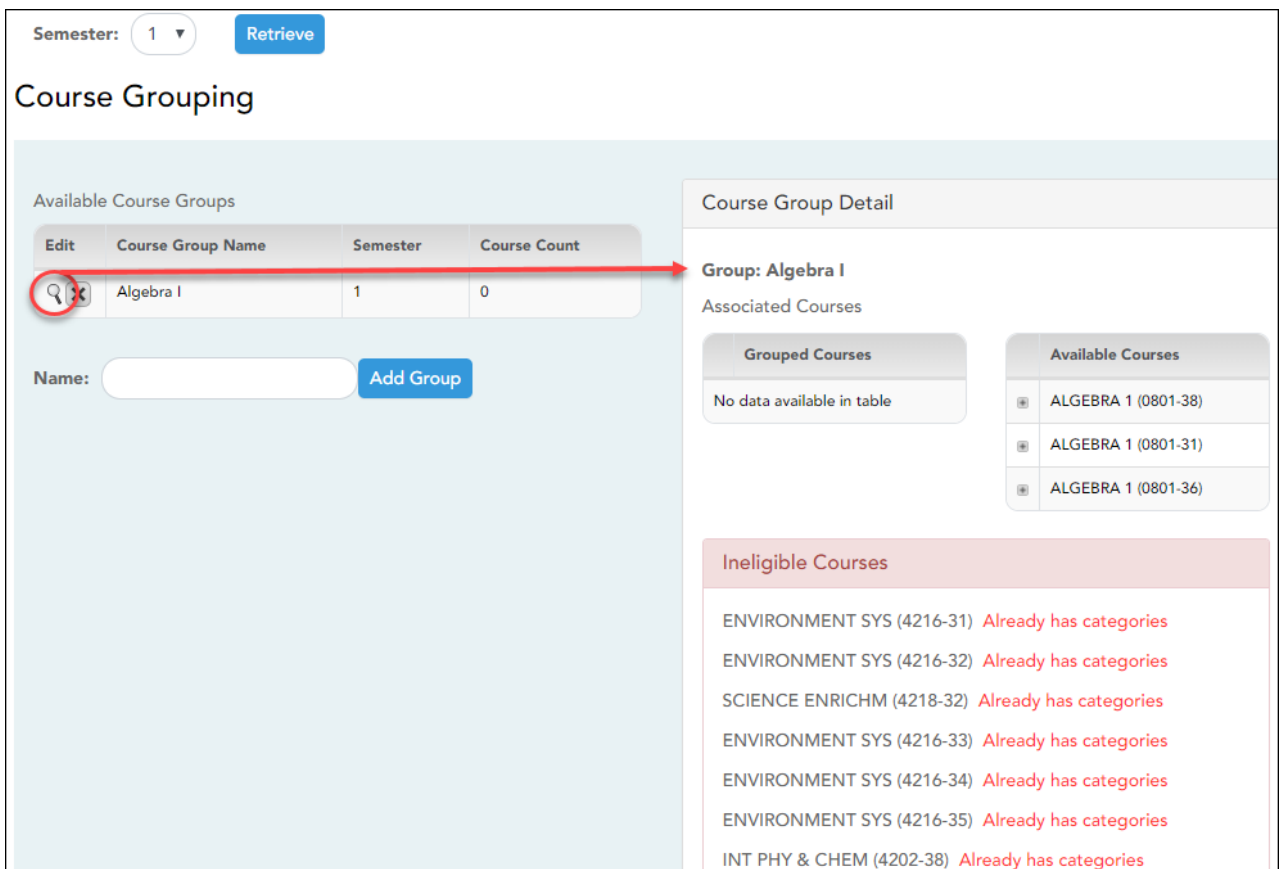

❏ Click to add courses to the group.

## ❏ Under **Course Group Detail** (right grid):

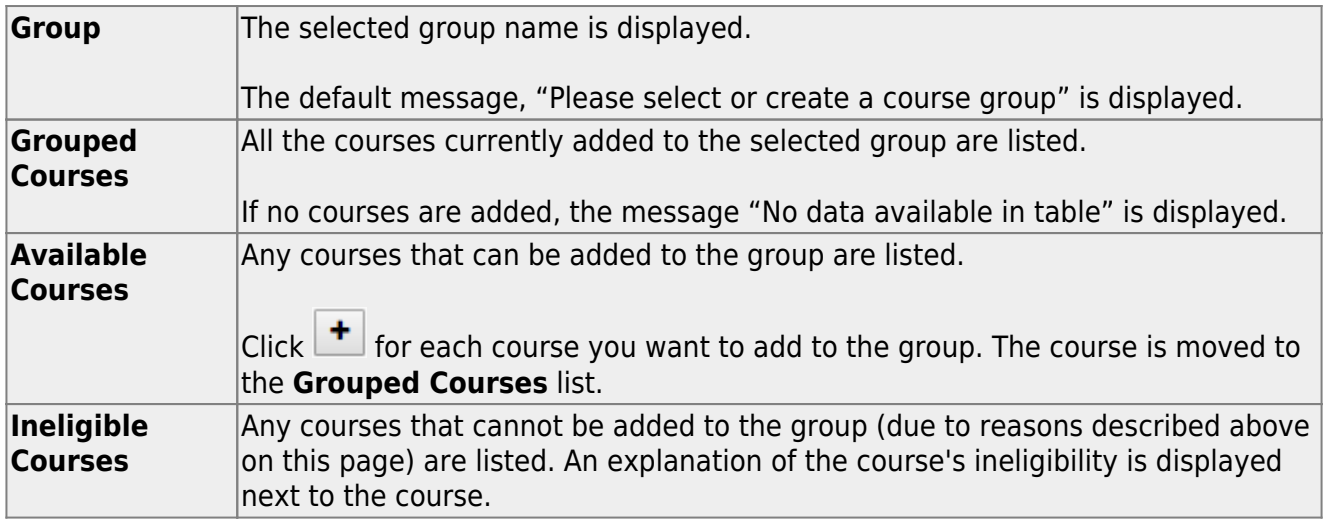

 $\times$ 

Click to delete a course from the group.

When deleting a course from a group during a semester (when a course-section has categories assigned), take caution. You are not prompted to confirm that you want to delete the course-section from the group. Once you delete a coursesection with categories and click **Save**, the action cannot be undone.

❏ Click **Save**.

## **Edit a group:**

❏ Under **Available Course Groups** (left grid):

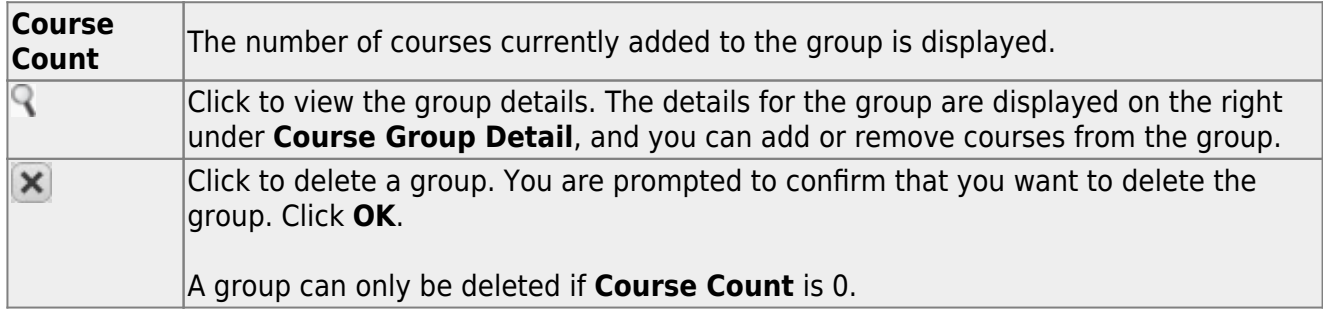

## [Create assignment categories.](#page--1-0)

#### [Settings > Manage Categories](https://help.ascendertx.com/teacherportal/doku.php/settings/administercategories)

This page allows you to establish categories that describe the types of assignments you will use in the selected semester and course-section.

An initial set of categories, defined by the campus, is set at the beginning of the year. If you have an assignment that falls under a category that is not included in the list, you can create a new category, if allowed by the campus. The category you create is added to the master list and will be available for all teachers to use. The list of categories will continue to grow as you and the other teachers add categories.

For your selected categories, you must specify the type of weighting to use for calculating averages (percent-based, point-based, or multiplier-based). You can also assign your own category colors to enable color-coding of assignments on the Assignment Grades page.

From this page, you can also copy categories from one course to other course-sections.

14

This page is disabled for standards-based courses, because categories are not used for these courses.

This page should not be used for course-sections that are skills-based courses, because categories are not used for these courses.

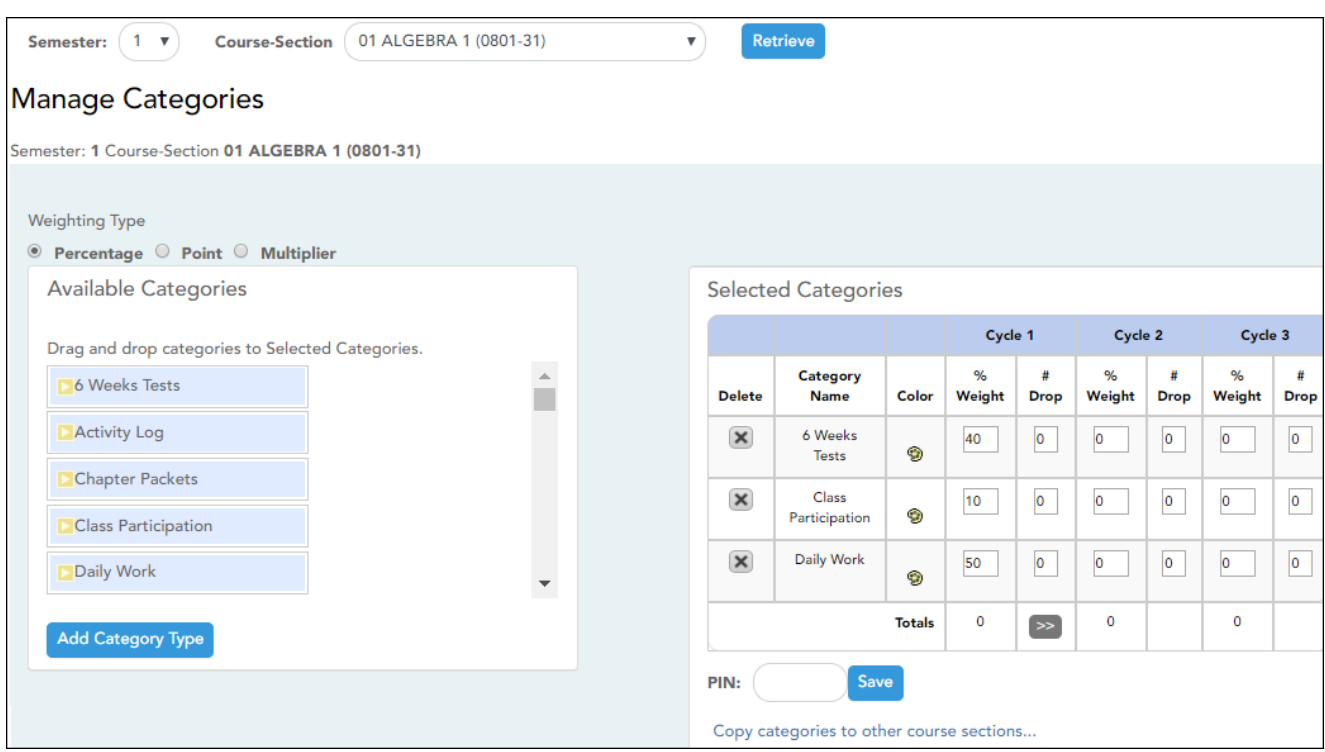

#### [About grouped course-sections and teacher changes:](#page--1-0)

If the course-section is part of a group, and the teacher for a course changes during the year, the new teacher will not be able to make changes to categories. The following message will be displayed: "This course belongs to a group for another teacher. No category maintenance may be done except by that teacher."

In order to resolve this issue so that the new teacher can maintain categories for the course, a TeacherPortal administrator must delete the course from the group. Then, the new teacher can create a new group if needed.

The administrative user must do the following:

- 1. Log on to TeacherPortal and impersonate the new teacher.
- 2. While impersonating the new teacher, go to [Manage Courses](https://help.ascendertx.com/teacherportal/doku.php/settings/administercourses). Select the course-section, and then click  $\blacktriangleright$  to delete the course from the group. Repeat for all applicable courses.

#### 3. Click **Save**.

#### ❏ Specify a course-section:

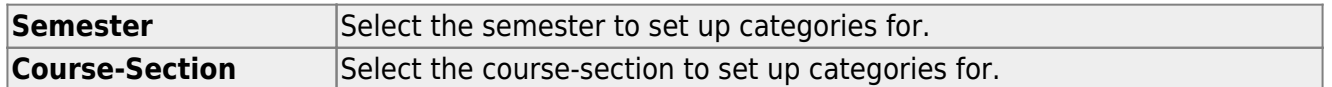

#### ❏ Click **Retrieve**.

The available categories are listed under **Available Categories**, and your current category list for the selected course-section is displayed under **Selected Categories**.

#### ❏ Under **Weighting Type**:

Select the weighting type to use for the categories. You must use the same weighting type for all cycles in a semester.

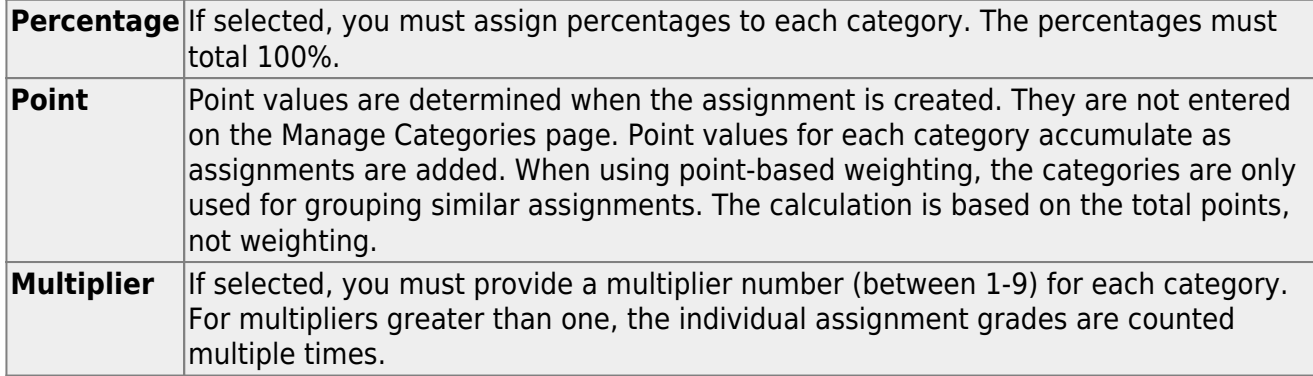

See the [Calculate Averages guide](https://help.ascendertx.com/teacherportal/doku.php/calculate-averages) for an explanation of calculating averages for each weighting type.

#### **NOTE:**

The category weight for current cycle can be changed for the current cycle, as long as grades have not been posted.

You cannot change the weighting type for the second semester of a two-semester course. The weighting type must be the same for all semesters of a course.

If you post an override cycle grade for a student even if there are no categories for the course, the weighting type is automatically set to percentage.

Each weighting type is only displayed if the campus allows the weighting type (or if the teacher has already started using the weighting type before the restriction was put in place). Any weighting types not allowed by the campus are not displayed. If you are using a weighting type that the campus decides to disallow partway through the current year, the

following applies:

• You can continue to use the weighting type until the end of the current year. After the current year, that weighting type will no longer be available.

• If you select another weighting type during the current year, you will not be able to reselect the disallowed weighting type.

If a category is specific to a particular weighting type (as specified at the campus level), the category is only displayed on this page if the appropriate weighting type is selected.

## ❏ Under **Available Categories** (left side):

The available categories are listed in alphabetical order.

Ifa category weight is locked (by campus admin), a lock icon  $\blacksquare$  is displayed next to the category name. The weight specified by the campus must be used and cannot be changed.

❏ Click **Add Category Type** to add a new category to the list of available categories.

The **Add Category** section is displayed below the available categories.

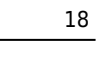

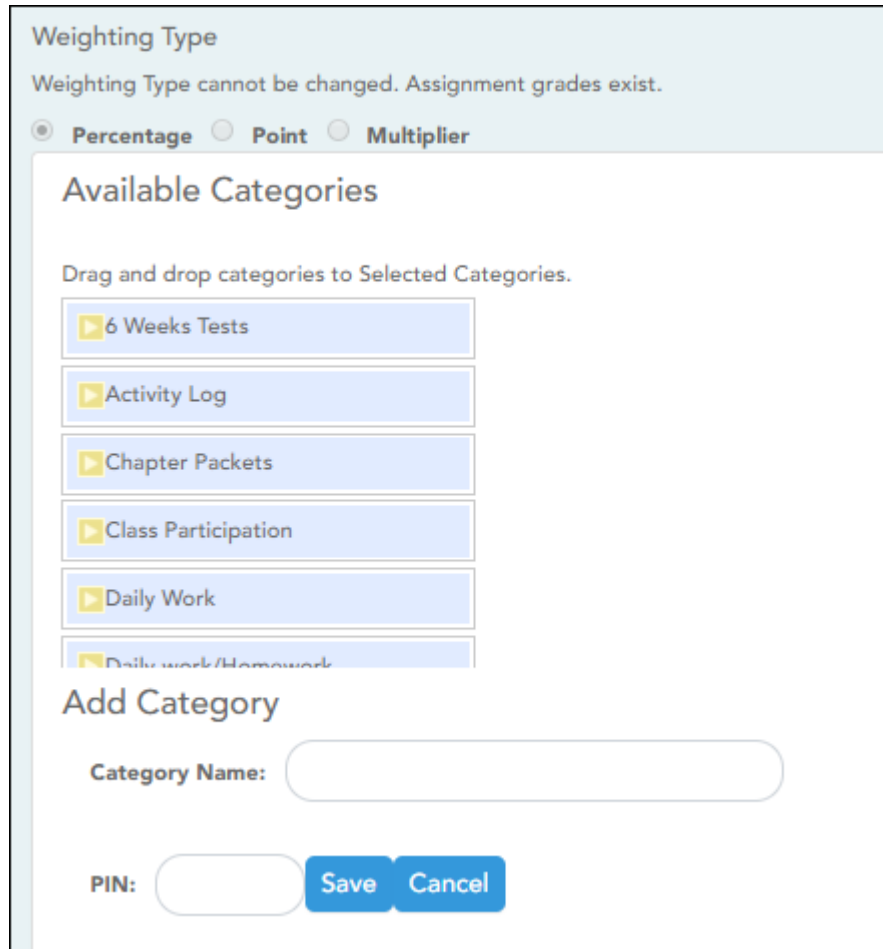

**NOTE:** If the campus disallows teachers from adding categories, the **Add Category Type** button is disabled; you must use the categories established by the campus.

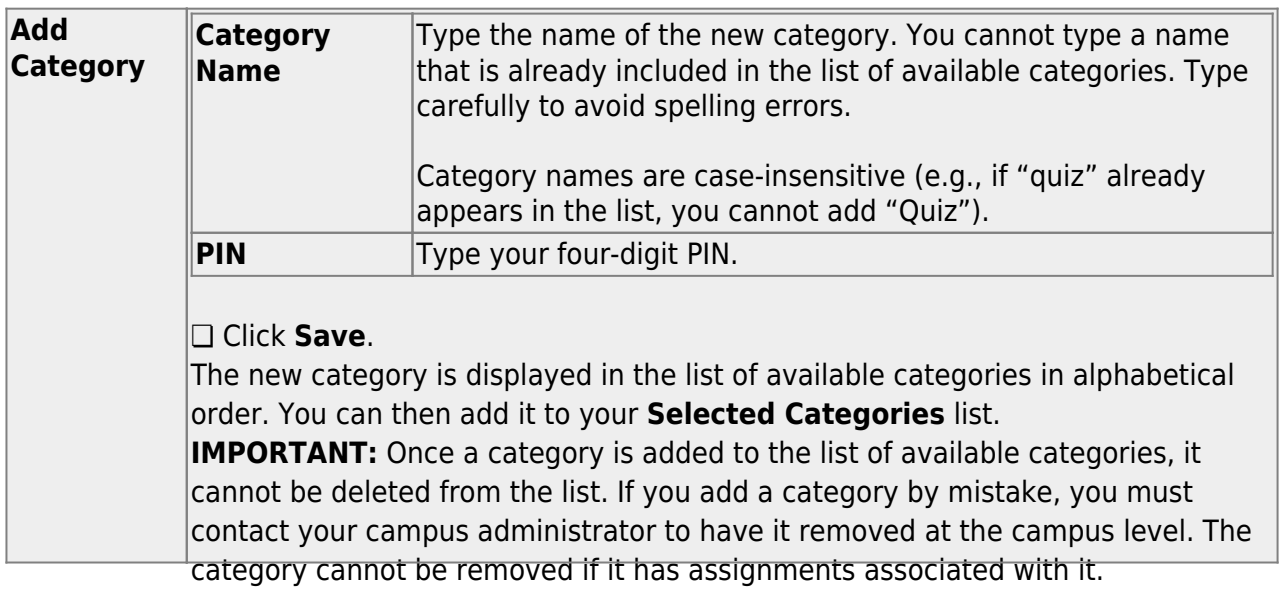

❏ To add one of the **Available Categories** to the **Selected Categories** list, do one of the

following:

- Click-and-hold the category and drag it to the **Selected Categories** list.
- $\bullet$ Click  $\Box$  for the category.
- Double-click the category.

The category is added to the bottom of the **Selected Categories** list. If there is a default or locked weight, that weight is copied to all open cycles.

## ❏ Under **Selected Categories (right side)**:

All selected categories for the specified course-section are displayed for all cycles in the semester.

The table changes according to your selection in the **Weighting Type** field. For each cycle, the column heading is **% Weight**, **Points**, or **Multiplier** according to your selection.

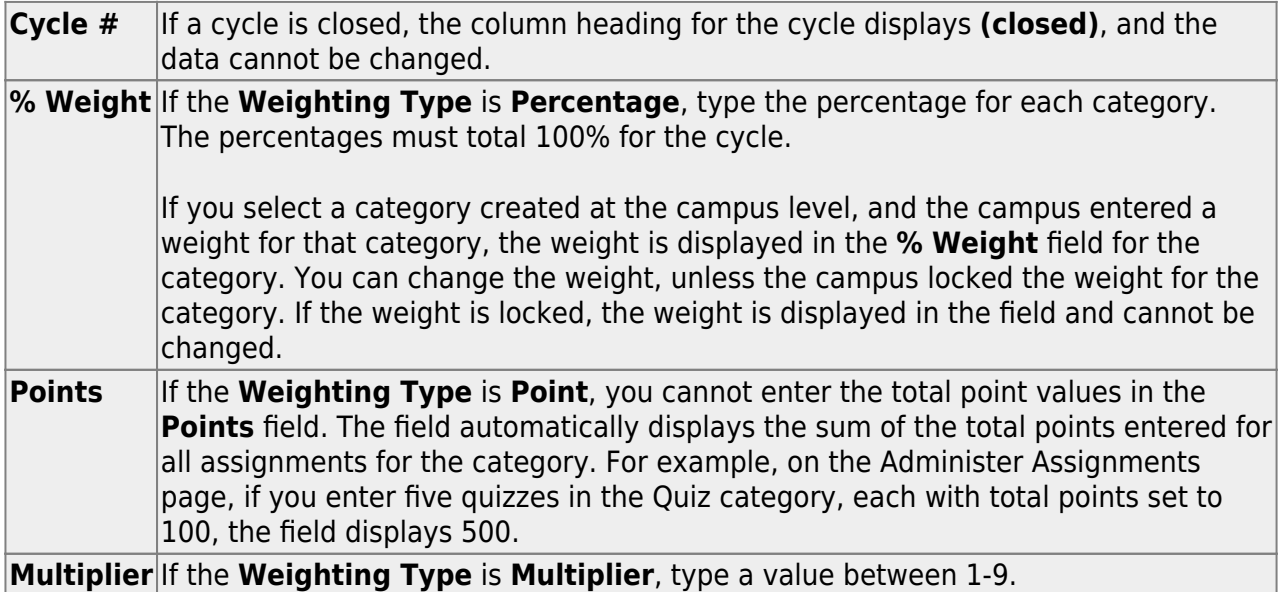

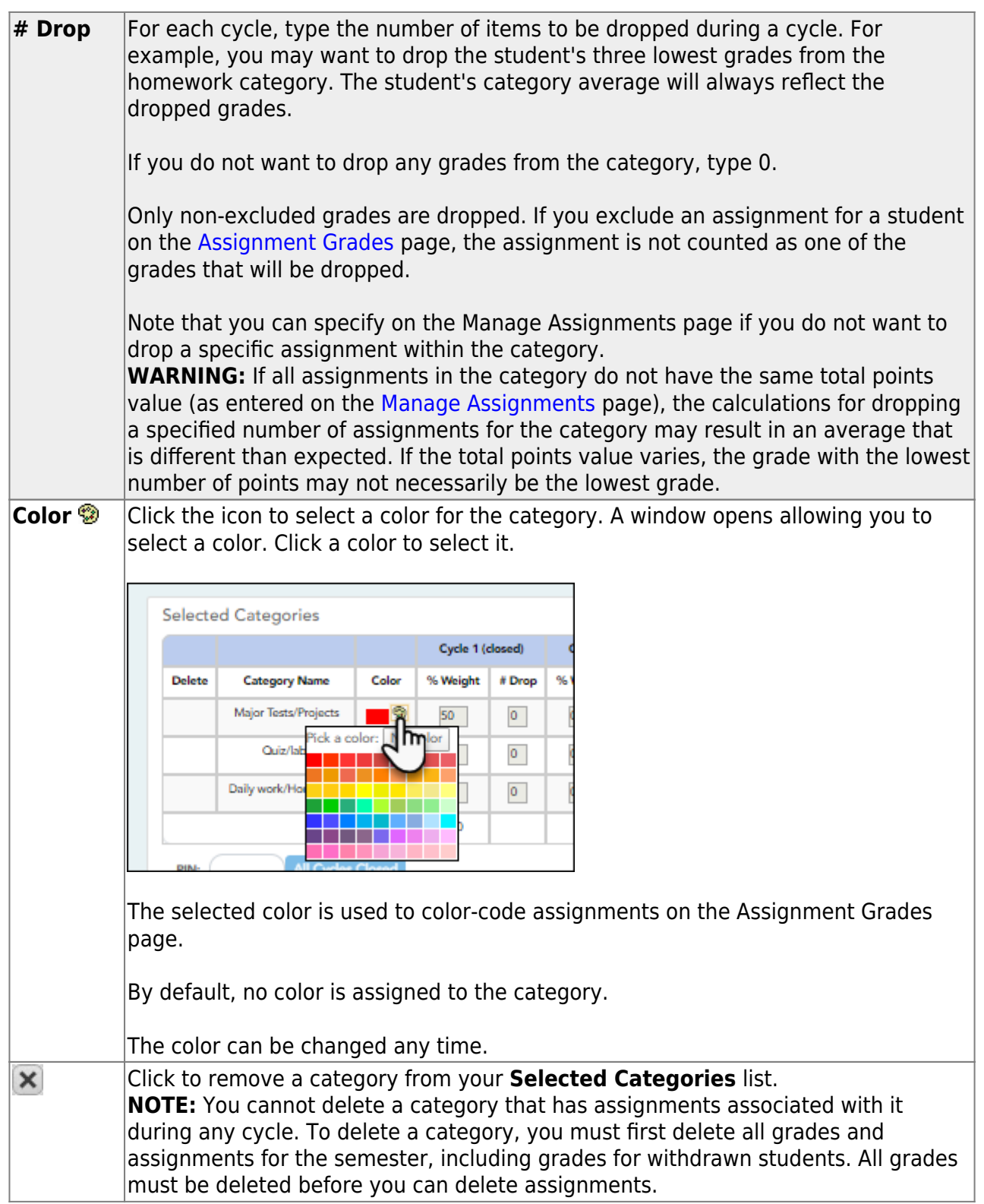

## **Copy values from one cycle to another:**

After you enter the weighting type value and number of assignments to drop for cycle 1, you can click $\ge$  to copy the values to cycles 2 and 3.

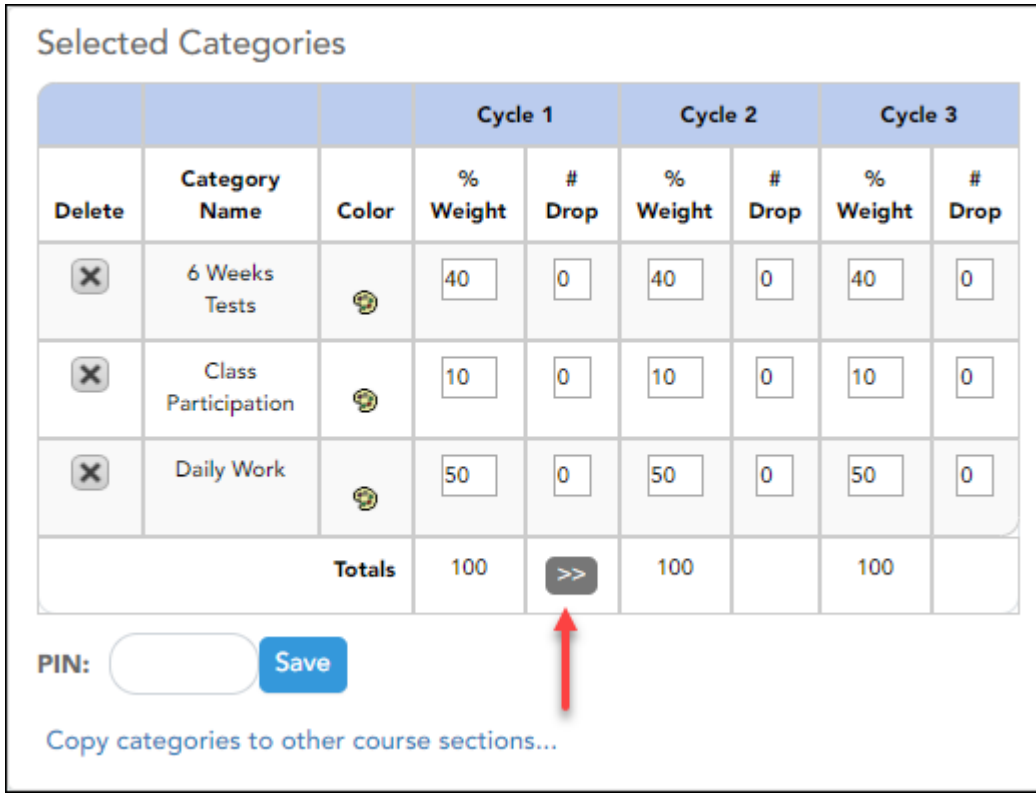

## **Save data:**

**PIN** Type your four-digit personal identification number (PIN).

#### ❏ Click **Save**.

**NOTE:** If the cycle is closed, you cannot save any changes; the button is disabled. If applicable, the button says **All Cycles Closed**.

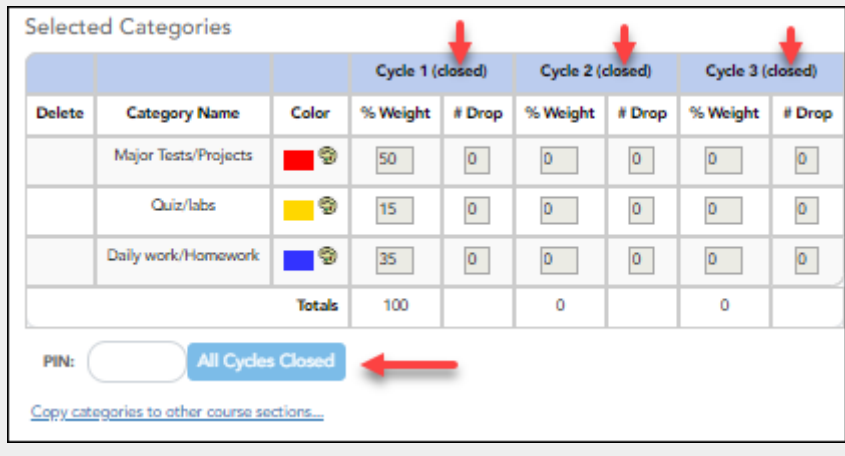

## **Copy categories from one course-section to another:**

Once you save the categories for a course, you can copy the categories to another course-section.

❏ From the Manage Categories page, use the **Semester** and **Course-Section** fields to select the course-section from which to copy categories.

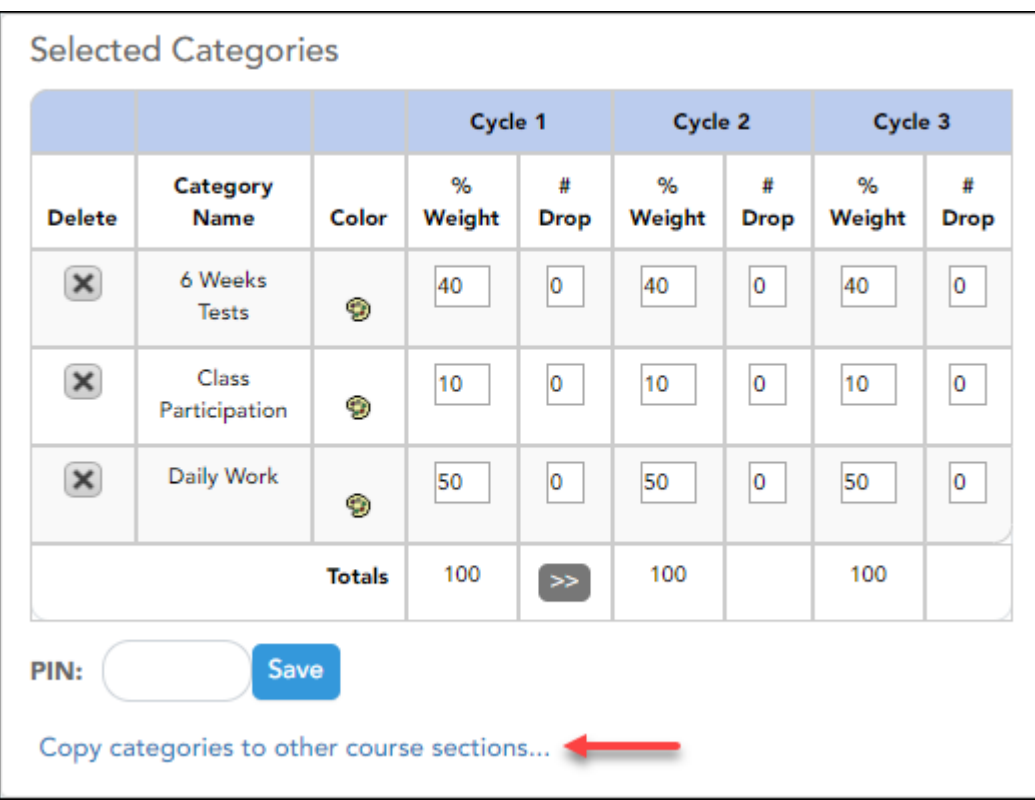

❏ Click **Copy categories to other course-sections**.

The [Copy Categories](https://help.ascendertx.com/teacherportal/doku.php/settings/copycategoriesto) page opens.

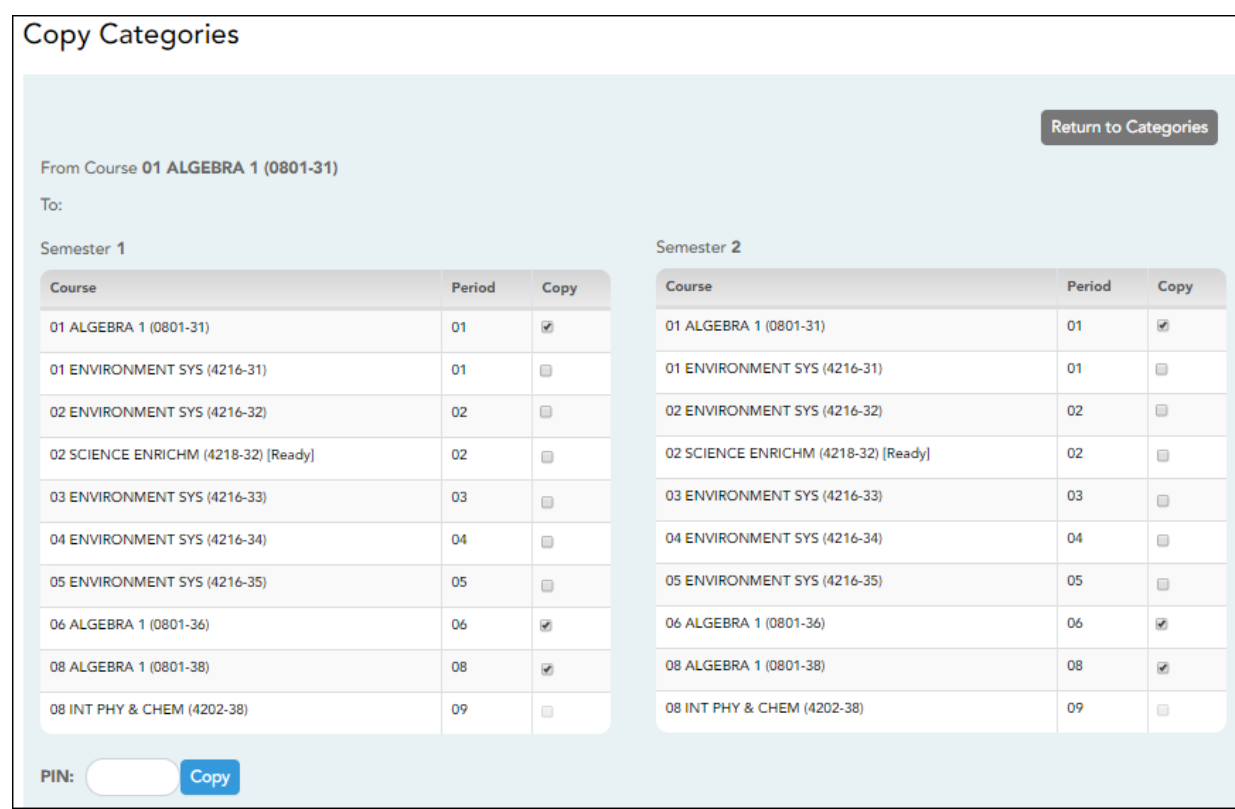

Your active courses are listed.

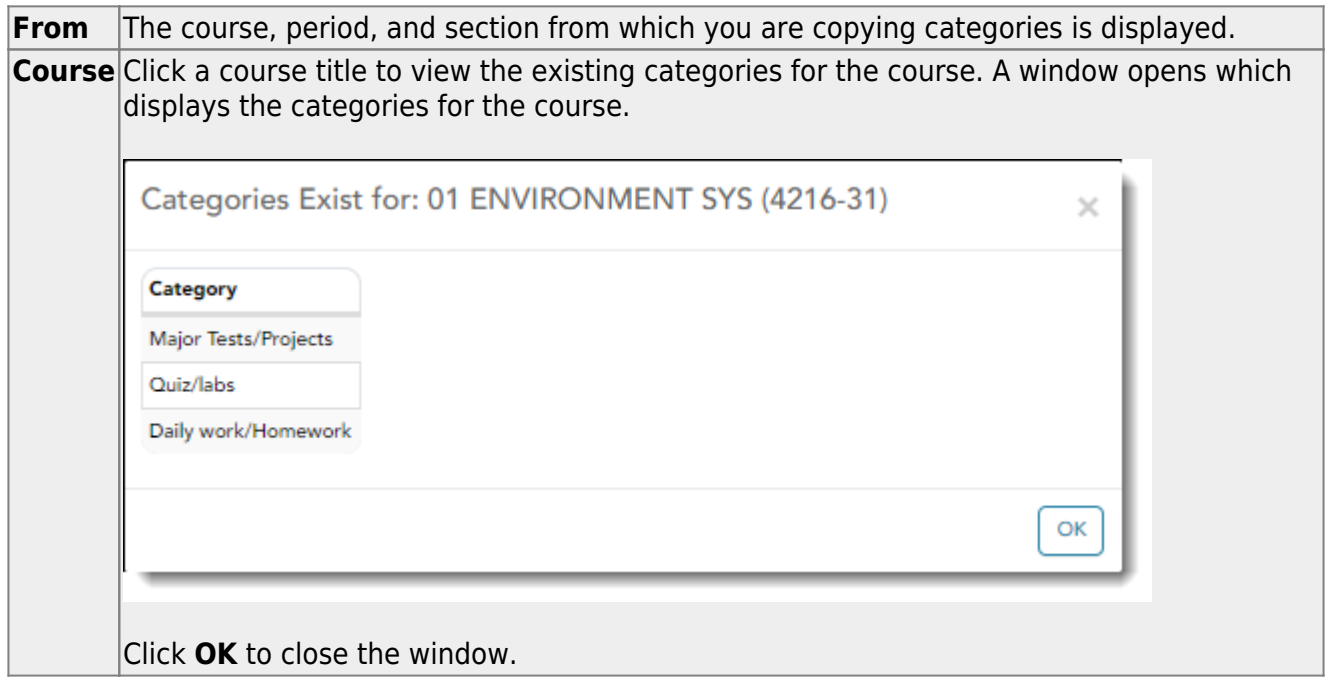

**Copy** Select one or more courses to copy the categories to.

**NOTE:** You cannot copy to courses that have categories with assignments; the check box for the course is disabled.

**PIN** Type your four-digit personal identification number (PIN).

#### ❏ Click **Copy**.

**NOTE:** If you attempt to copy categories to a course that already has categories (but no assignments), a warning message is displayed stating that you will override any categories that exist for the other course(s).

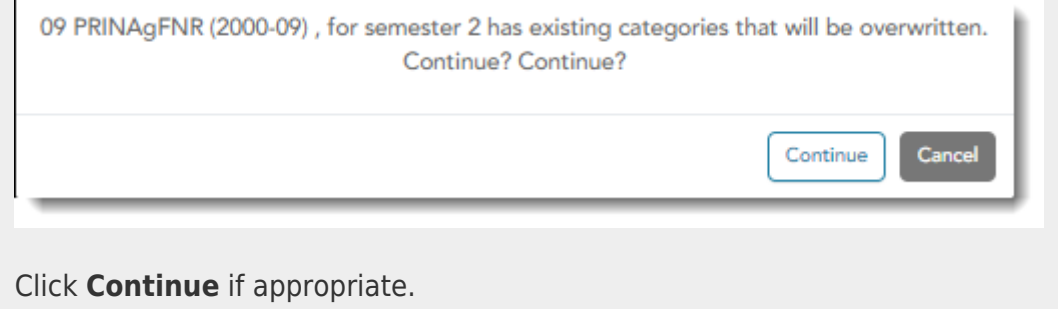

❏ Click **Return to Categories** to return to the Manage Categories page.

## **During the school year:**

The following tasks should be done at the beginning of the year but can be modified during the year.

[Create seating charts.](#page--1-0)

[Settings > Manage Seating Charts](https://help.ascendertx.com/teacherportal/doku.php/settings/seatingchartsetup)

This page allows you to create and maintain seating charts for all of your classes. The seating chart lists the student name, gender, and ID. The seats are color coded by gender.

Student seats can be rearranged at any time.

You must create a new seating chart for each semester of a course. If the course is more than one semester, you can copy the seating chart to subsequent semesters.

**IMPORTANT:** It is recommended that you set the **Combine Courses in Attendance** field on your [Update Profile](https://help.ascendertx.com/teacherportal/doku.php/settings/updateprofile) page the way you want it for the semester before creating the seating chart.

[About combining and uncombining courses](#page--1-0)

If you change the setting of the **Combine Courses in Attendance** field, the data will be preserved as much as possible; however, you must then verify that your seating charts are correct for all periods, make the necessary changes, and then save the seating charts again.

If you change the **Combine Courses in Attendance** field during the semester, the following applies:

- **.** If **Combine Courses in Attendance** was not originally selected and you have only one course per period, you created a seating chart, and then you selected **Combine Courses in Attendance**, the seating chart is not affected; however, you must resave the seating charts for all periods.
- **.** If **Combine Courses in Attendance** was not originally selected and you have some periods with multiple courses (each with its own seating chart), you created a seating chart, and then you selected **Combine Courses in Attendance**, the following occurs when you retrieve one of the periods on the Seating Chart Setup page:
	- $\circ$  Only the seating chart for the first course in the list is preserved.
	- The remaining students are displayed under Unassigned Students.
	- o If the first course in the list has no students enrolled, no seating chart is preserved. You must recreate the chart.
- **If Combine Courses in Attendance** was originally selected and you have only one course per period, you created a seating chart, and then you cleared **Combine Courses in Attendance**, the seating chart is not affected, you must re-save the seating charts for all periods.
- **.** If **Combine Courses in Attendance** was originally selected and you have some periods with multiple courses, you created a seating chart for students from multiple courses, and then you cleared **Combine Courses in Attendance**, the following occurs when you retrieve a period/course on the Seating Chart Setup page:

 $\circ$  Only the chart dimensions of the seating chart for the first period/course you

26

attempt to edit is preserved.

Only seats for students enrolled in the course are preserved.

- The remaining students are displayed under **Unassigned Students**.
- You must recreate the chart for the other courses that were previously combined in the period.

If a student transfers to the class, he is listed under **Unassigned Students**.

If a student drops the course, his seat is blank.

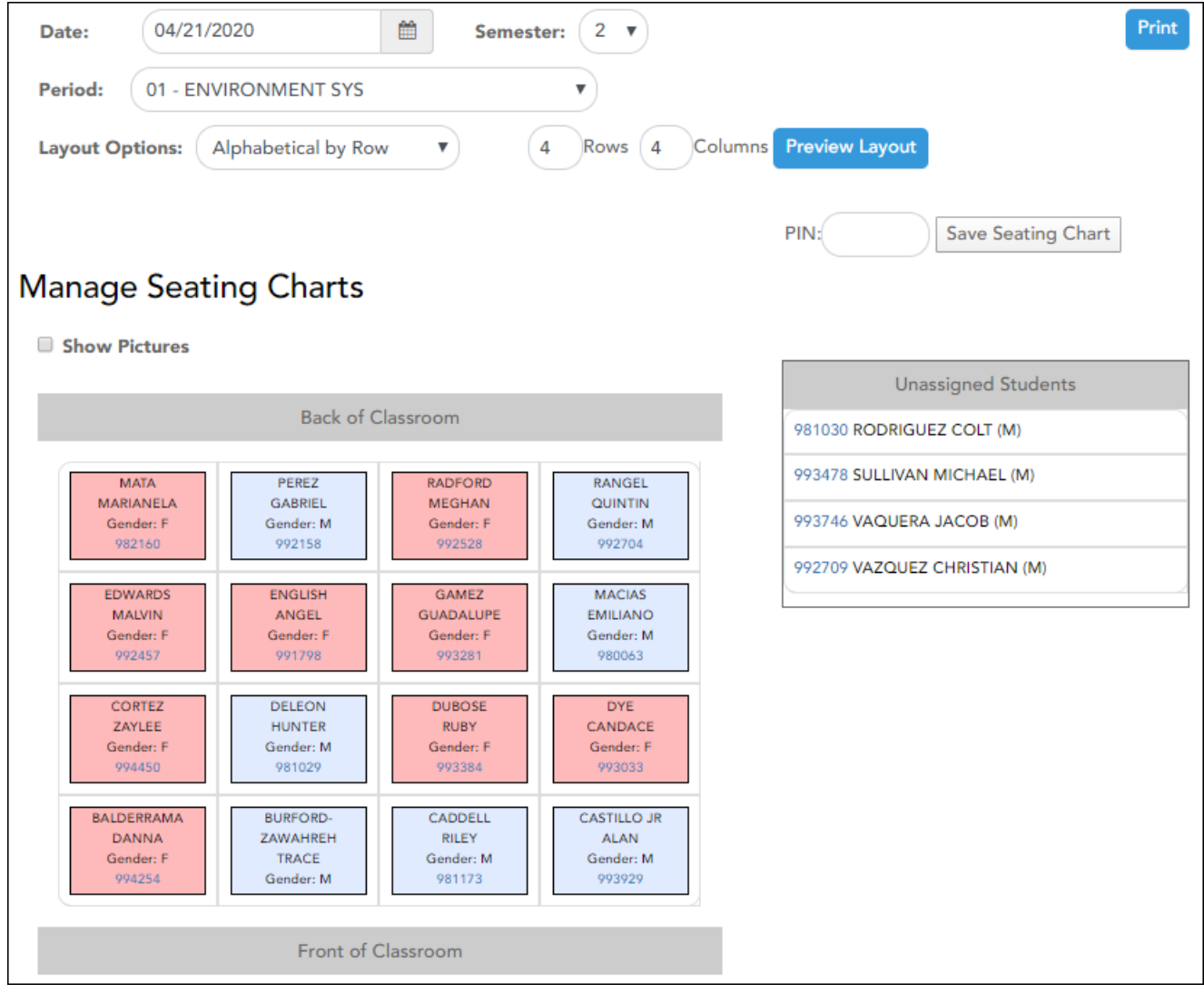

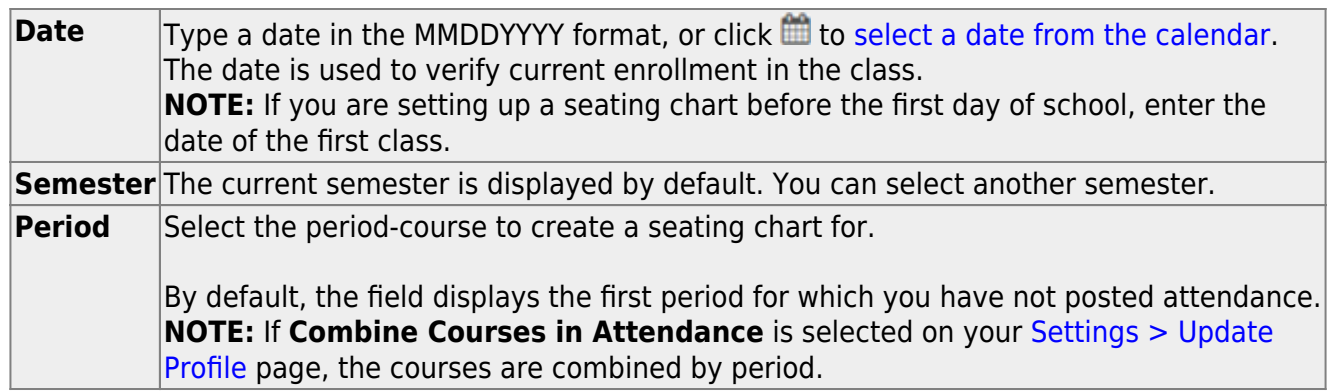

If a seating chart already exists for the period, the seating chart is displayed.

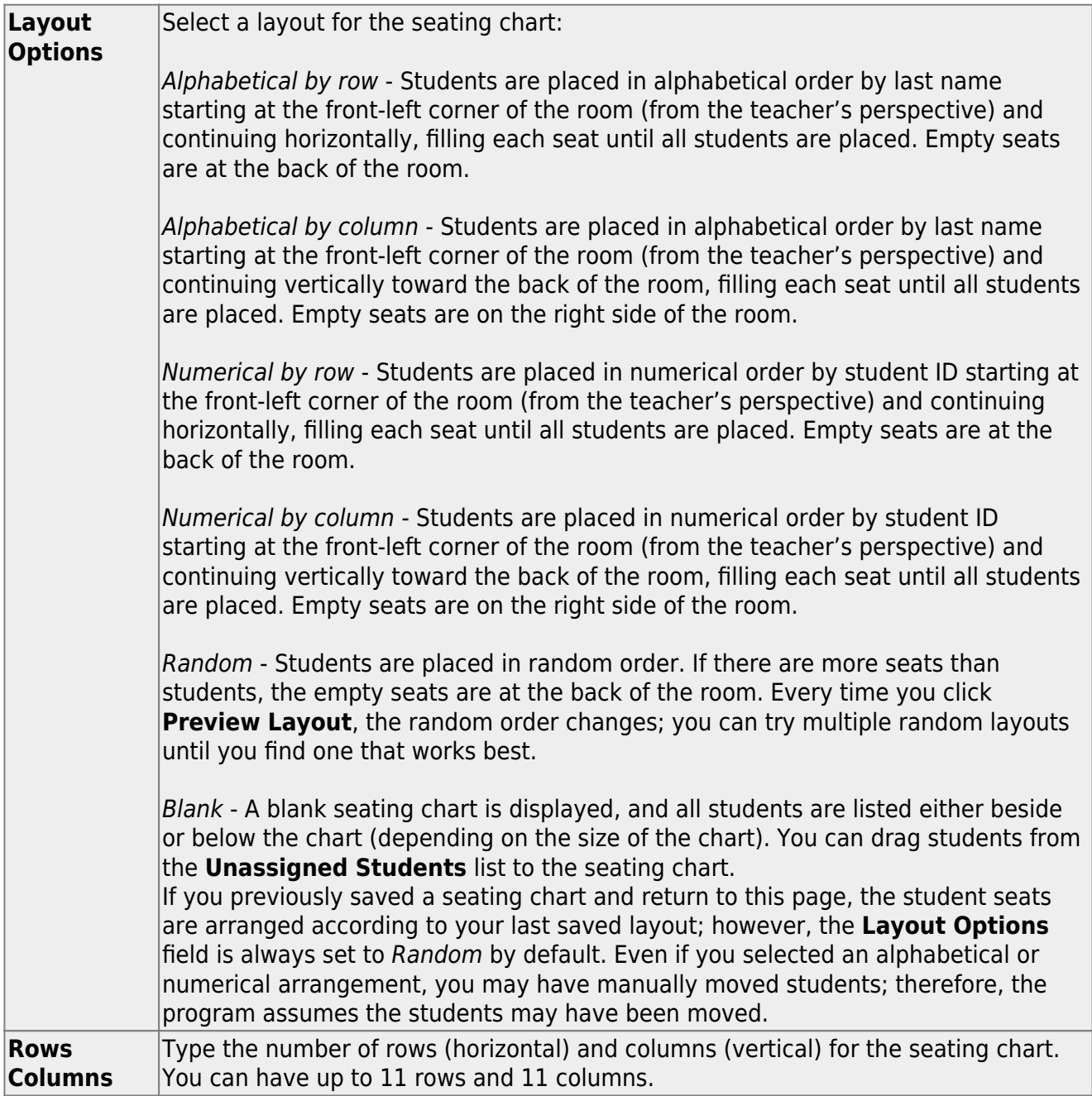

## ❏ Click **Preview Layout**.

The seating chart is displayed according to the criteria entered.

**REMINDER:** When you click **Preview Layout**, the changes are not saved. You must type your PIN and click **Save Seating Chart** to save the changes.

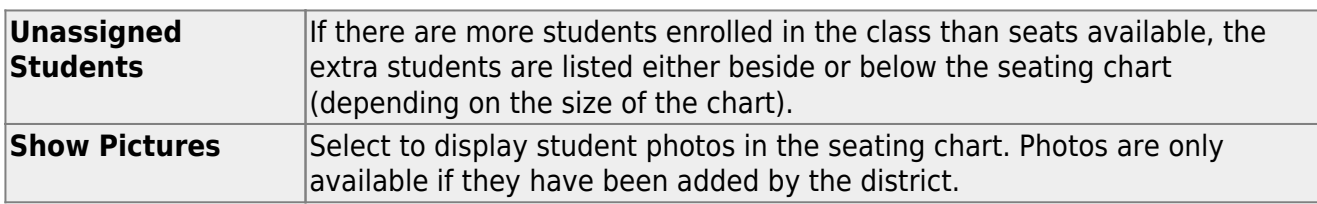

- Each seat lists the student's name, gender, and student ID.
- You can click the student ID to view the [student's profile.](https://help.ascendertx.com/teacherportal/doku.php/studentinformation/studentprofile)
- The seats are color-coded by gender. Seats for females are shaded pink, and seats for males are shaded blue.

❏ You can manually arrange students as needed by dragging a student to a new location.

- If a student is dragged to a new location that is currently occupied, the two students switch seats.
- If the student is dragged to an unoccupied location, his original location becomes unoccupied.
- You can drag students to and from the **Unassigned Students** list. If a student is dragged to a new location that is currently occupied, the two students switch places. The student from the list now has a seat, and the student who had a seat is now in the list.
- To re-sort the students using one of the layout options, select an option from the **Layout Options** field, and then click **Preview Layout**. The students are sorted according to the new layout.

## **Save changes:**

**PIN** Type your four-digit personal identification number (PIN).

#### ❏ Click **Save Seating Chart**.

## **Print the seating chart:**

❏ Click **Print**.

The [Seating Charts Report Selection](https://help.ascendertx.com/teacherportal/doku.php/reports/seatingchartreportselection) page opens allowing you to make selections for running the report.

[Generate seating chart report.](#page--1-0)

[Reports > Seating Charts](https://help.ascendertx.com/teacherportal/doku.php/reports/seatingchartreport)

This report prints a teacher's seating charts for all periods or one period. For each period, the seating chart is displayed followed by a list of students who are not assigned to seats. The seating chart lists the student name, gender, and ID.

If printed for all periods, each period prints on a separate page.

**NOTE:** If that field has been changed, and the seating charts have not been re-saved on [Settings > Manage Charts](https://help.ascendertx.com/teacherportal/doku.php/settings/seatingchartsetup) since the setting was changed, a warning message is displayed when the report is generated indicating that the reports will not be accurate until the Manage Seating Charts page has been re-saved. You must review the seating chart for each period on the Manage Seating Charts page, make any necessary changes, and then re-save each chart.

❏ Specify report options:

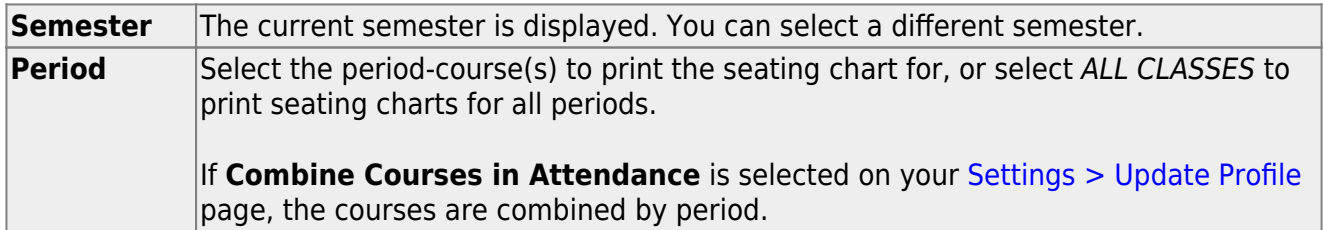

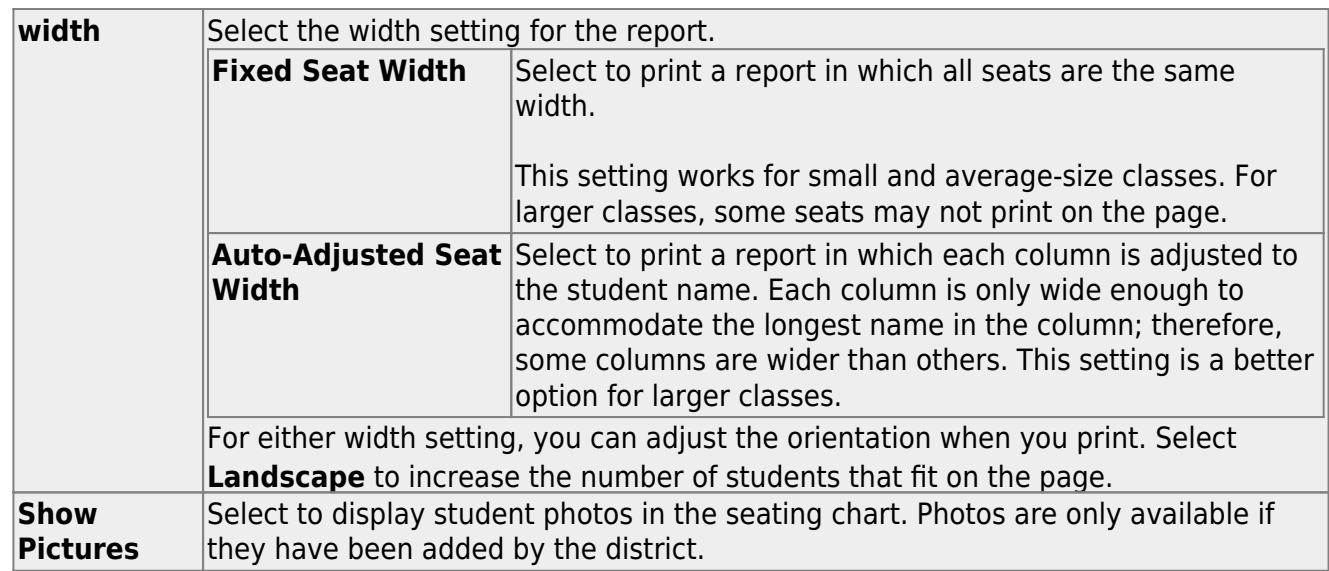

### ❏ Click **Generate**.

- The report opens in a new window, and you can print the report from that window.
- The report selection page remains open on your desktop.

[Arrange student order.](#page--1-0)

There are two steps for arranging the order of students in your classes. First, specify the default order for new students on the [Update Profile](https://help.ascendertx.com/teacherportal/doku.php/settings/updateprofile) page. Then, use the [Arrange Student Order](https://help.ascendertx.com/teacherportal/doku.php/settings/arrangestudents) page to arrange current students.

[Settings > Update Profile](https://help.ascendertx.com/teacherportal/doku.php/settings/updateprofile)

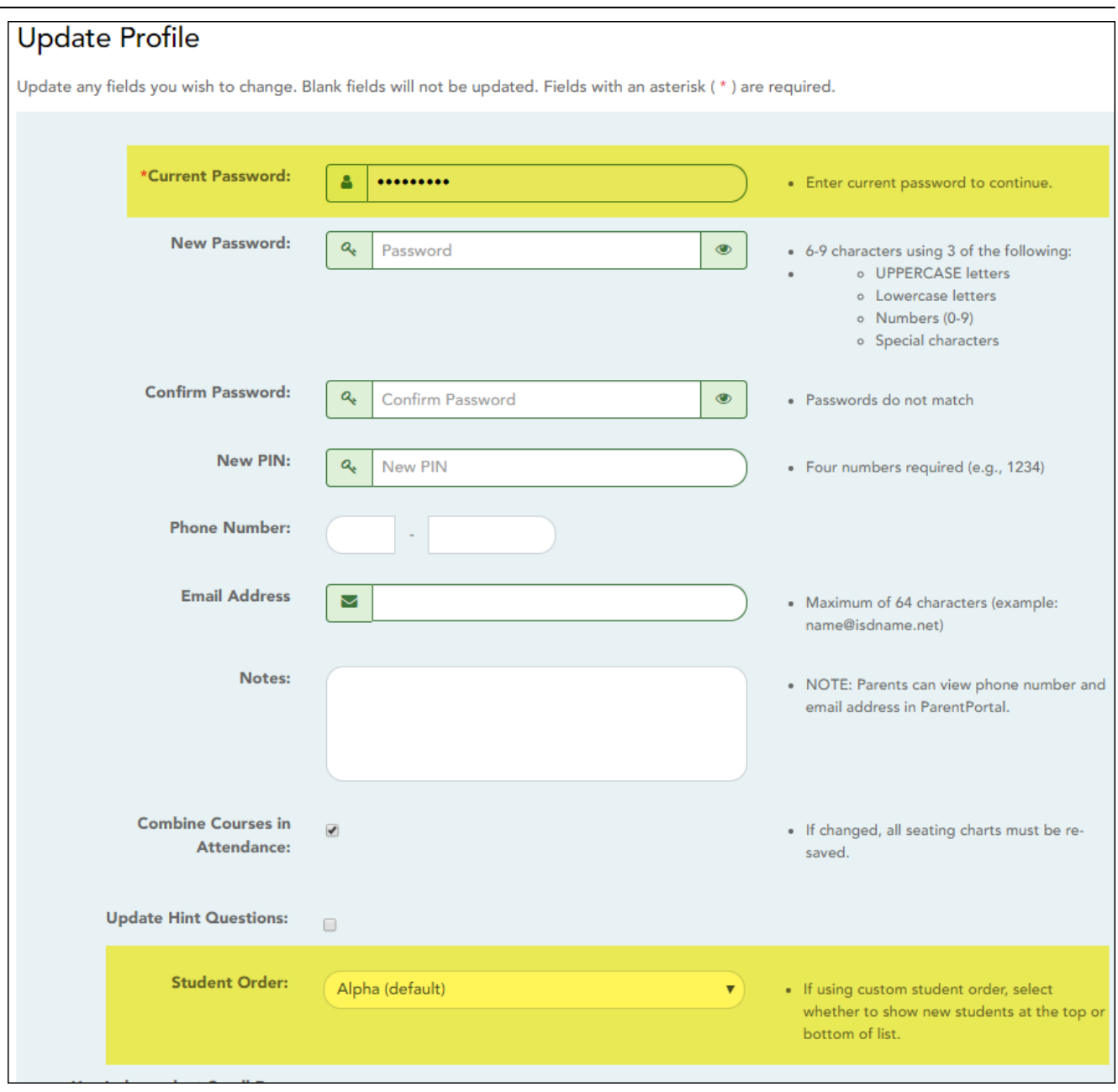

#### **Current Password** For added protection of this information, you must type your current password to update data on the [Update Profile](https://help.ascendertx.com/teacherportal/doku.php/settings/updateprofile), even though you have already logged on to TeacherPortal. **IMPORTANT:** If you have three unsuccessful attempts to access the page (invalid password), you will be logged out of your account. If this occurs, contact your campus administrator to have your account reset. To exit without saving any changes, click Home or any other menu item to go to another page.

31

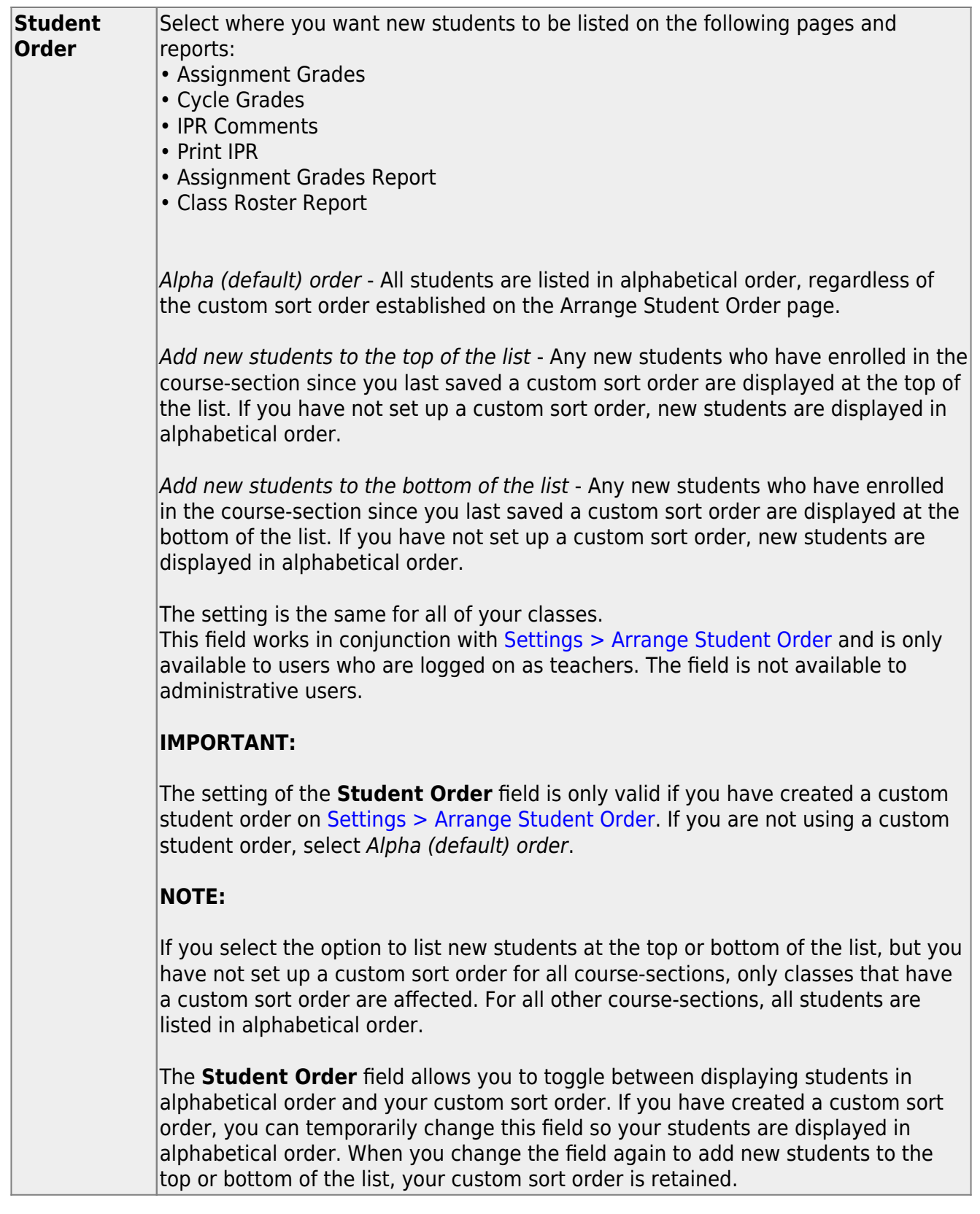

## ❏ Click **Next**.

If you did not select **Update Hint Questions**, the Success page is displayed.

## ❏ Click **Finish**.

32
You are redirected to the Announcements page.

#### [Settings > Arrange Student Order](https://help.ascendertx.com/teacherportal/doku.php/settings/arrangestudents)

This page allows you to determine the order in which your students are listed on the following pages:

- Grades > Assignment Grades
- Grades > Cycle Grades
- Grades > IPR Comments
- Grades > Print IPR
- Reports > Assignment Grades (listed as a sorting option)
- Reports > Class Roster

The order is set by semester. You must re-do the order each semester.

You must be logged on as a teacher to use this page. The page is not displayed for administrative users.

**IMPORTANT:** Before using this page, you must set a preference for new students in the **Student Order** field on [Settings > Update Profile](https://help.ascendertx.com/teacherportal/doku.php/settings/updateprofile). The field must be set to add students to the top of the list or bottom of the list. Otherwise, the order established on this page is not utilized on the other pages throughout TeacherPortal.

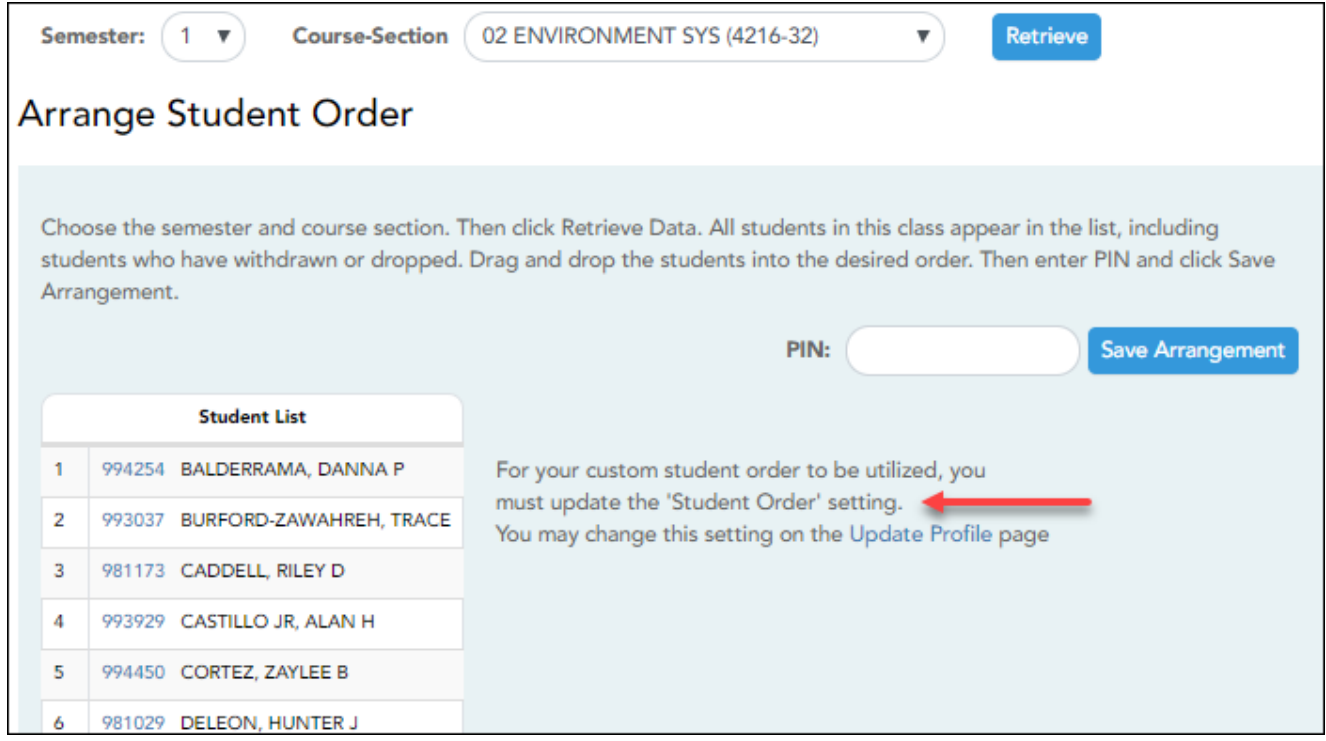

#### Once the **Student Order** is set on [Settings > Update Profile](https://help.ascendertx.com/teacherportal/doku.php/settings/updateprofile):

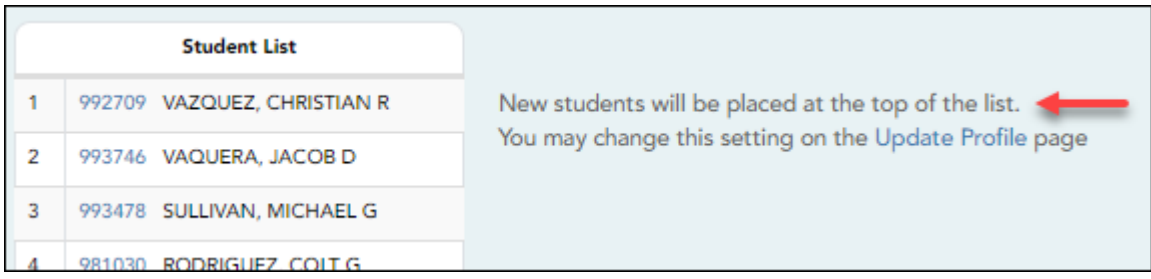

#### ❏ Specify the course-section:

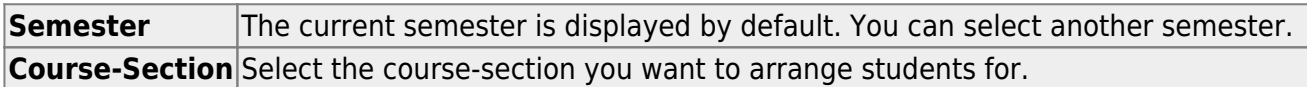

#### ❏ Click **Retrieve**.

All students in the selected course-section are listed, including withdrawn students.

- If you have not previously arranged students in this course-section, the students are listed in alphabetical order.
- If you have previously arranged the students, the students are listed in the last saved order.
- To the right of the student list, a message indicates your current setting on the [Settings](https://help.ascendertx.com/teacherportal/doku.php/settings/updateprofile) [> Update Profile](https://help.ascendertx.com/teacherportal/doku.php/settings/updateprofile) page regarding the placement of new students. A link to the page is provided, allowing you to easily change your setting.

• You can click the student ID to view the [student profile](https://help.ascendertx.com/teacherportal/doku.php/studentinformation/studentprofile).

❏ Rearrange students using drag-and-drop. Click and hold the student ID, and drag the student to the new position.

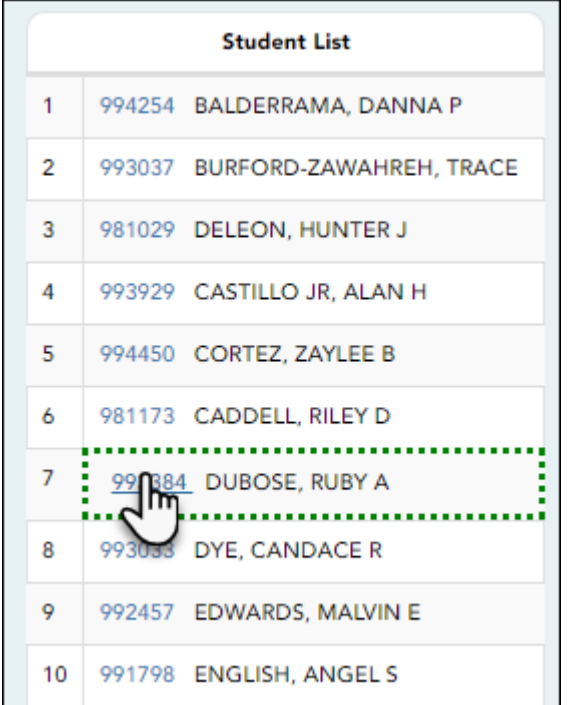

## **Save changes:**

When you are satisfied with the arrangement, you must save your changes.

**PIN** Type your four-digit personal identification number (PIN).

#### ❏ Click **Save Arrangement**.

If your changes were saved successfully, the page reloads, and a message is displayed indicating that the student list order was saved.

[Combine courses in attendance.](#page--1-0)

[Settings > Update Profile](https://help.ascendertx.com/teacherportal/doku.php/settings/updateprofile)

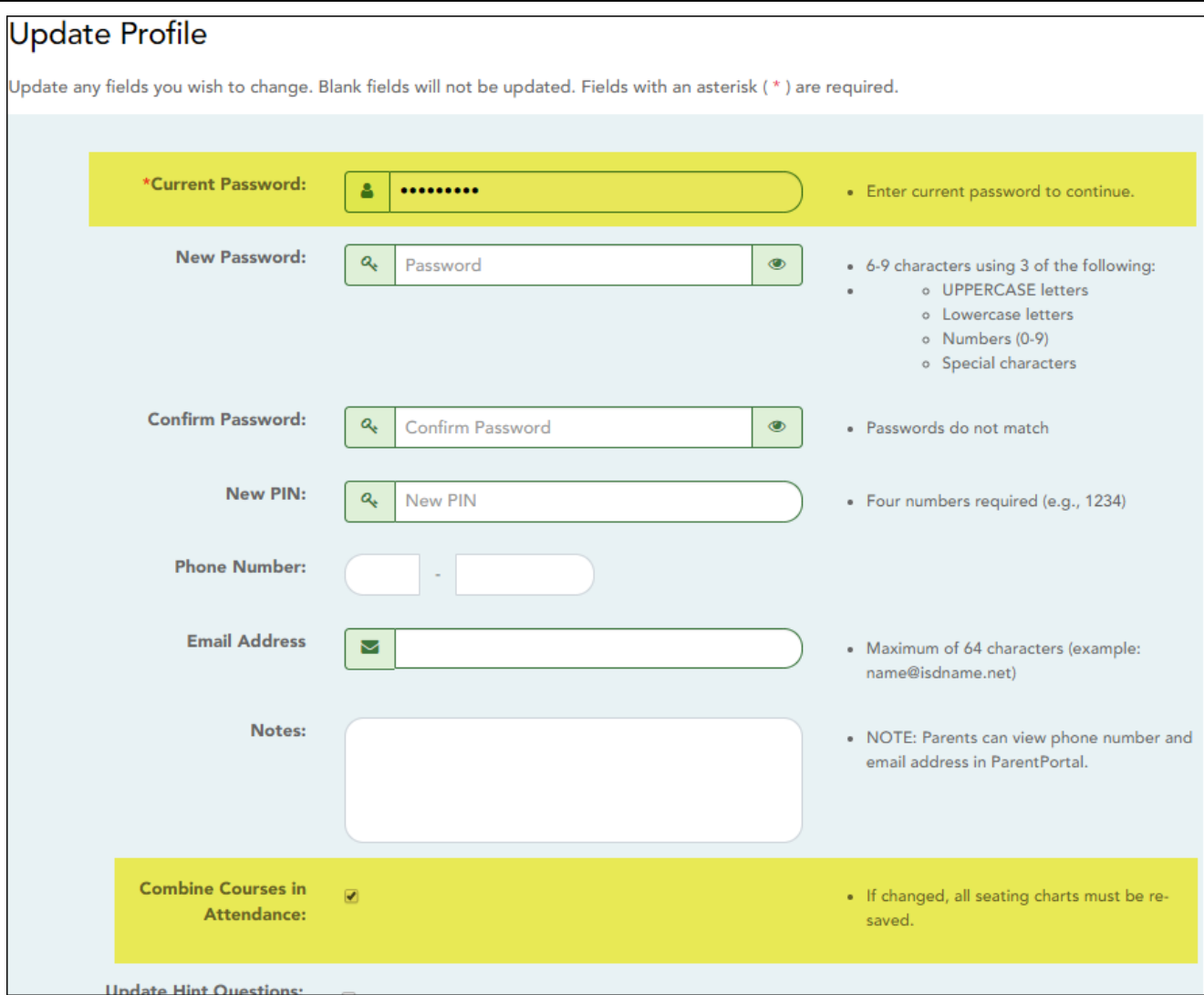

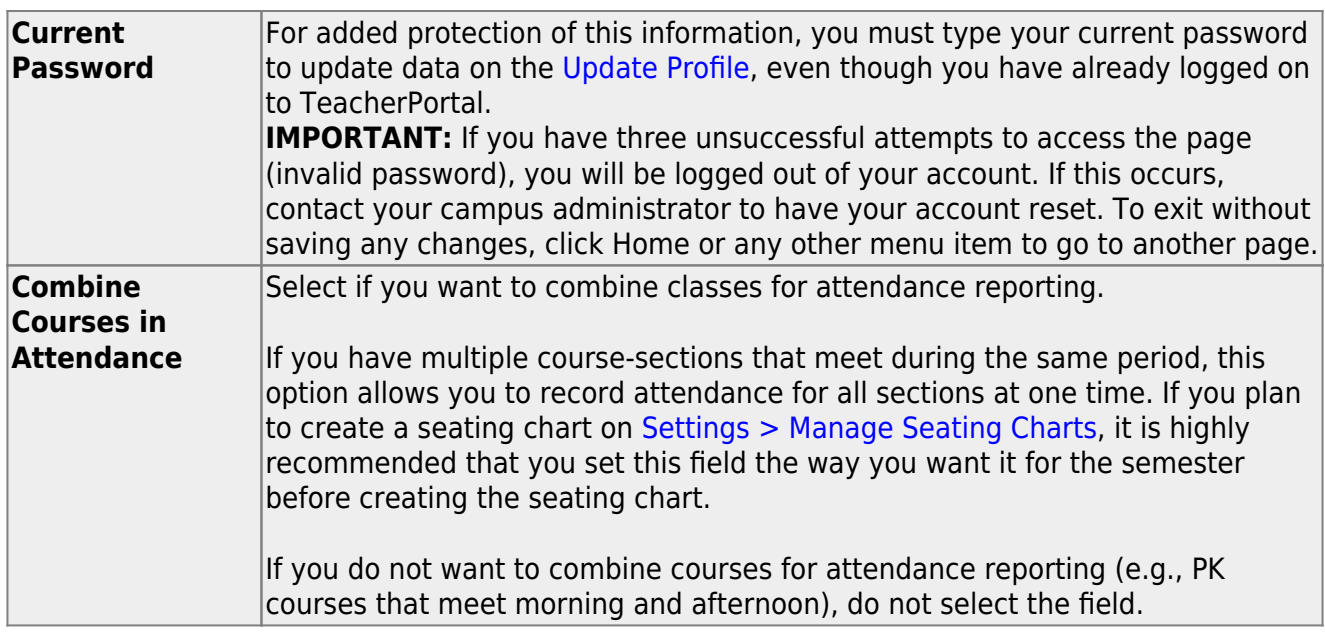

## ❏ Click **Next**.

If you did not select **Update Hint Questions**, the Success page is displayed.

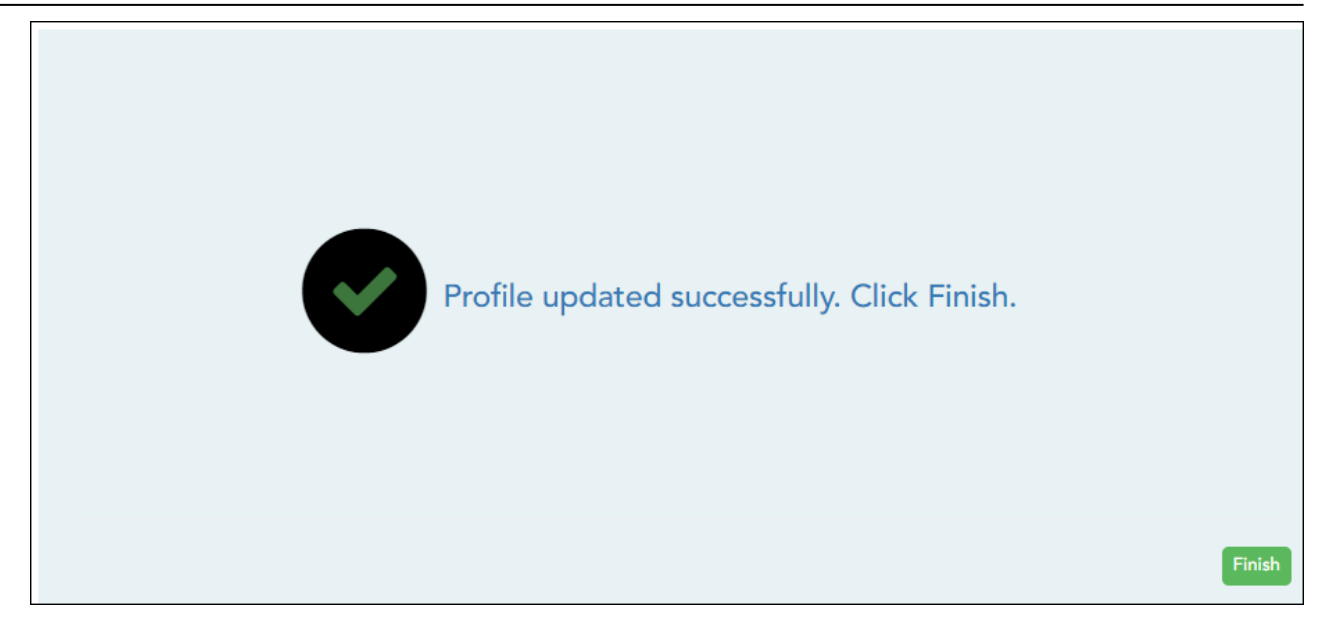

## ❏ Click **Finish**.

You are redirected to the Announcements page.

[Set a default due date for assignments.](#page--1-0)

[Settings > Update Profile](https://help.ascendertx.com/teacherportal/doku.php/settings/updateprofile)

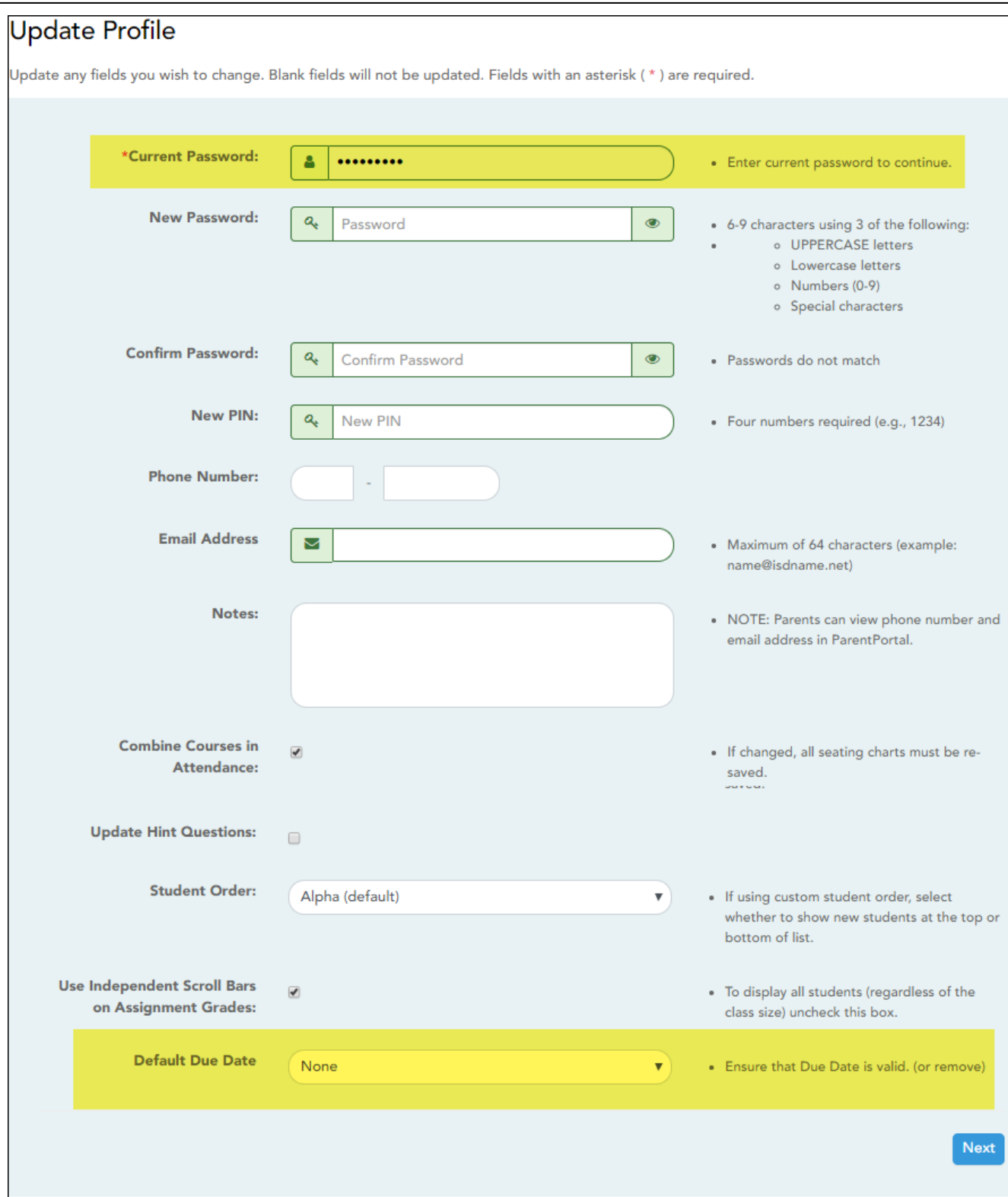

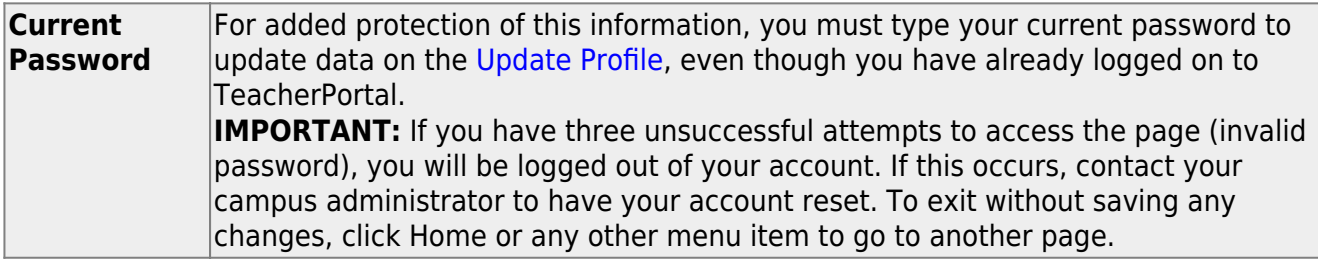

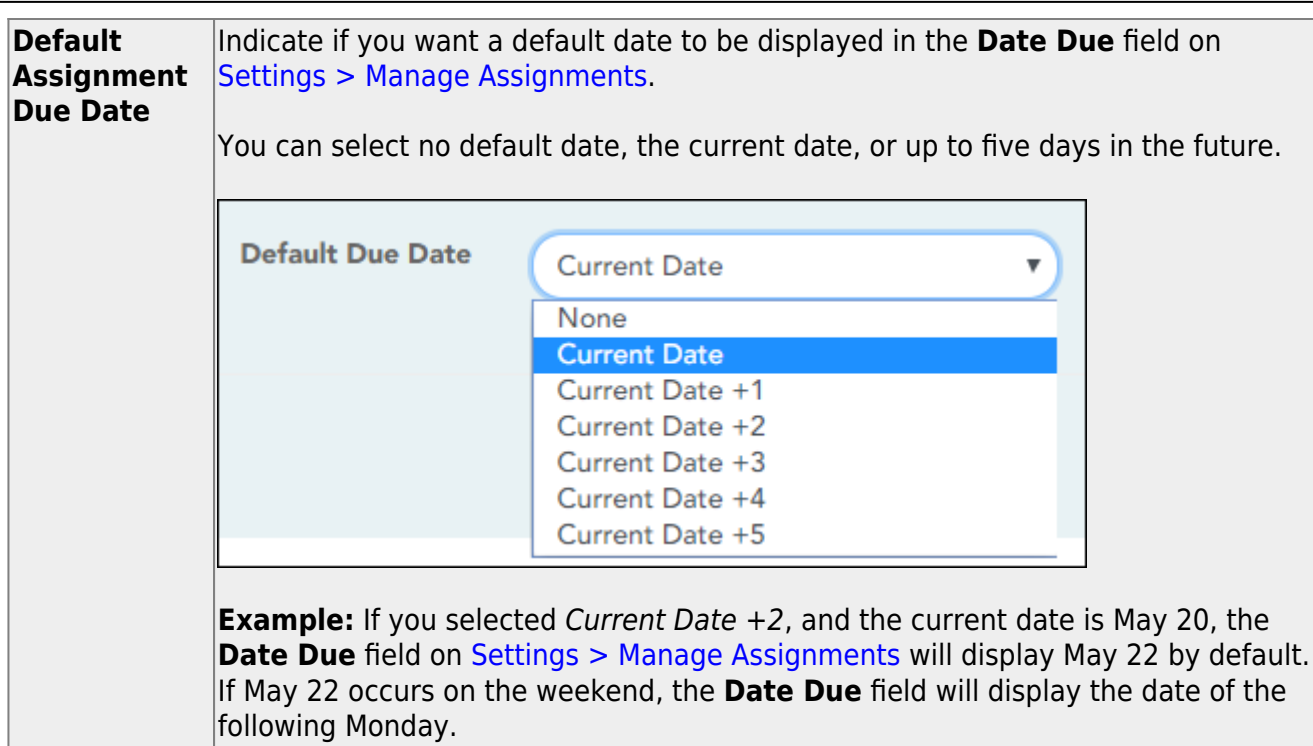

❏ Click **Next**.

If you did not select **Update Hint Questions**, the Success page is displayed.

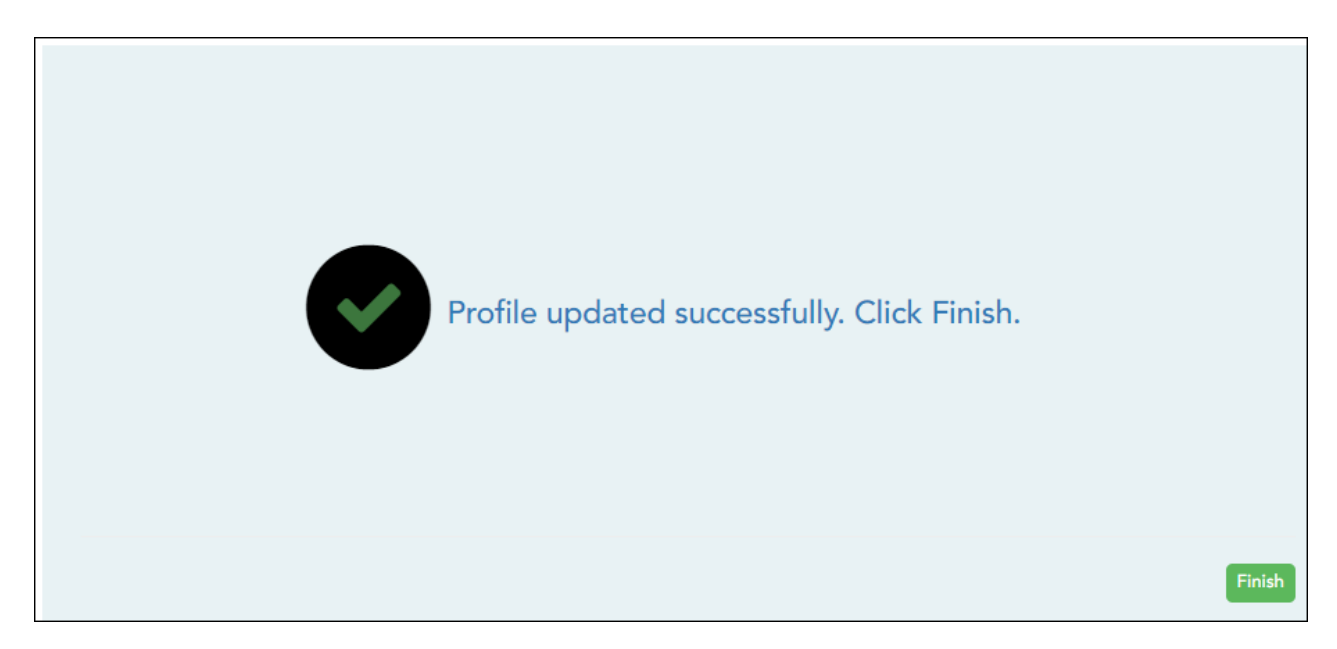

## ❏ Click **Finish**.

You are redirected to the Announcements page.

[Add or update course notes.](#page--1-0)

## [Settings > Manage Courses](https://help.ascendertx.com/teacherportal/doku.php/settings/administercourses)

This page allows you to set course-wide information. Data entered on this page affects only the selected course-section.

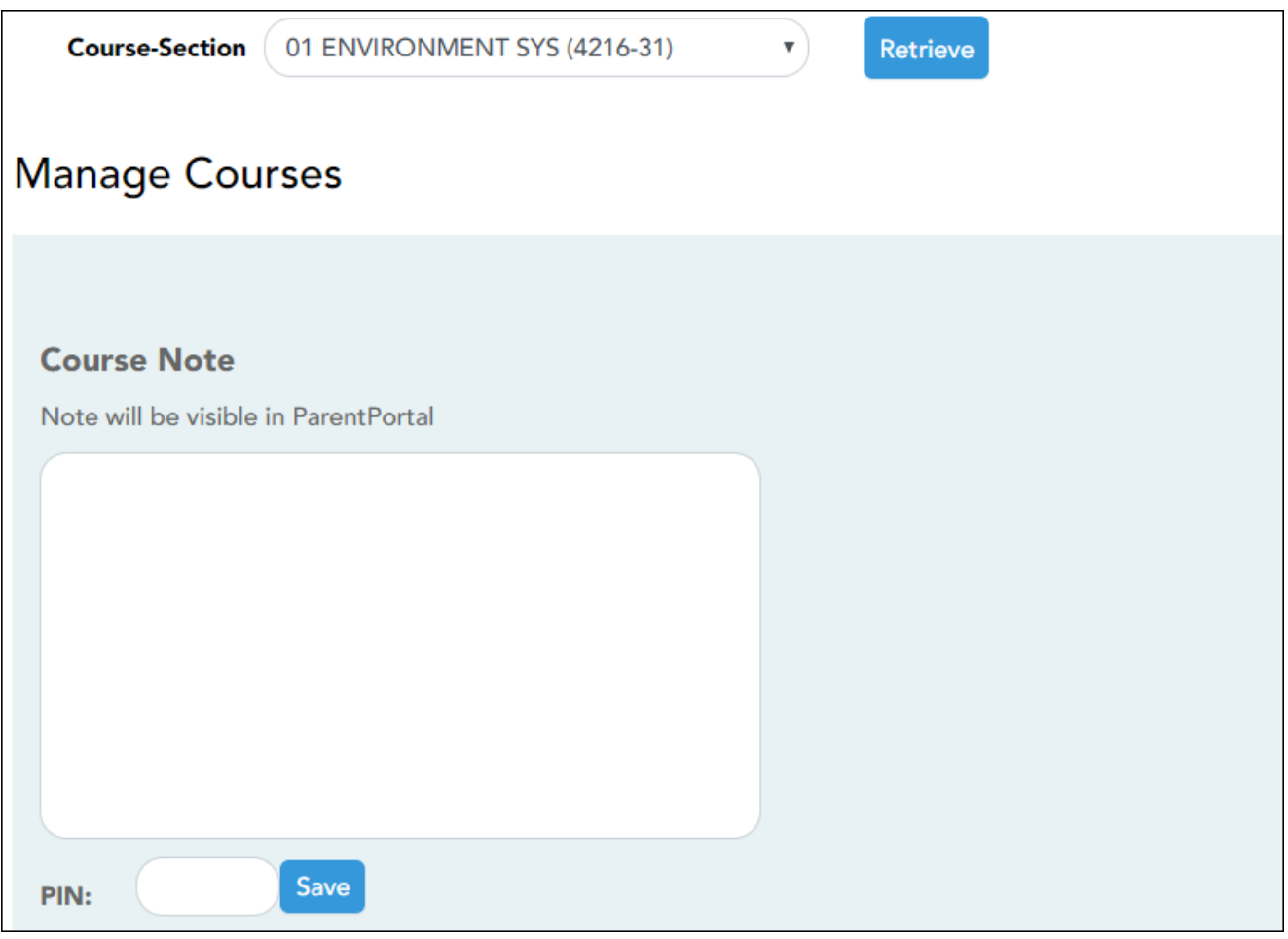

❏ Specify the course-section:

**Course-Section** Select the course-section you want to enter data for. The drop down lists the two-digit period and course name. The course number and section number are in parentheses.

❏ Click **Retrieve**.

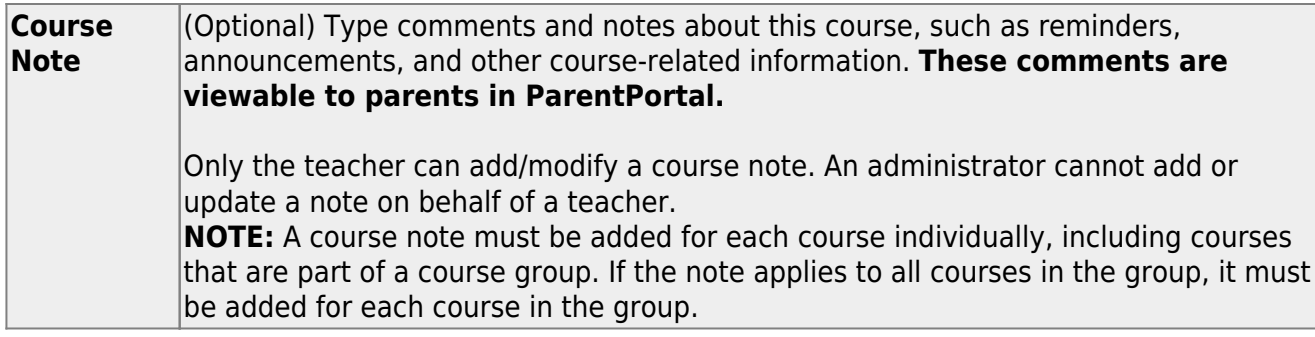

**PIN** Type your four-digit personal identification number (PIN).

❏ Click **Save**.

[Add teacher notes such as conference periods and contact information.](#page--1-0)

# [Settings > Update Profile](https://help.ascendertx.com/teacherportal/doku.php/settings/updateprofile)

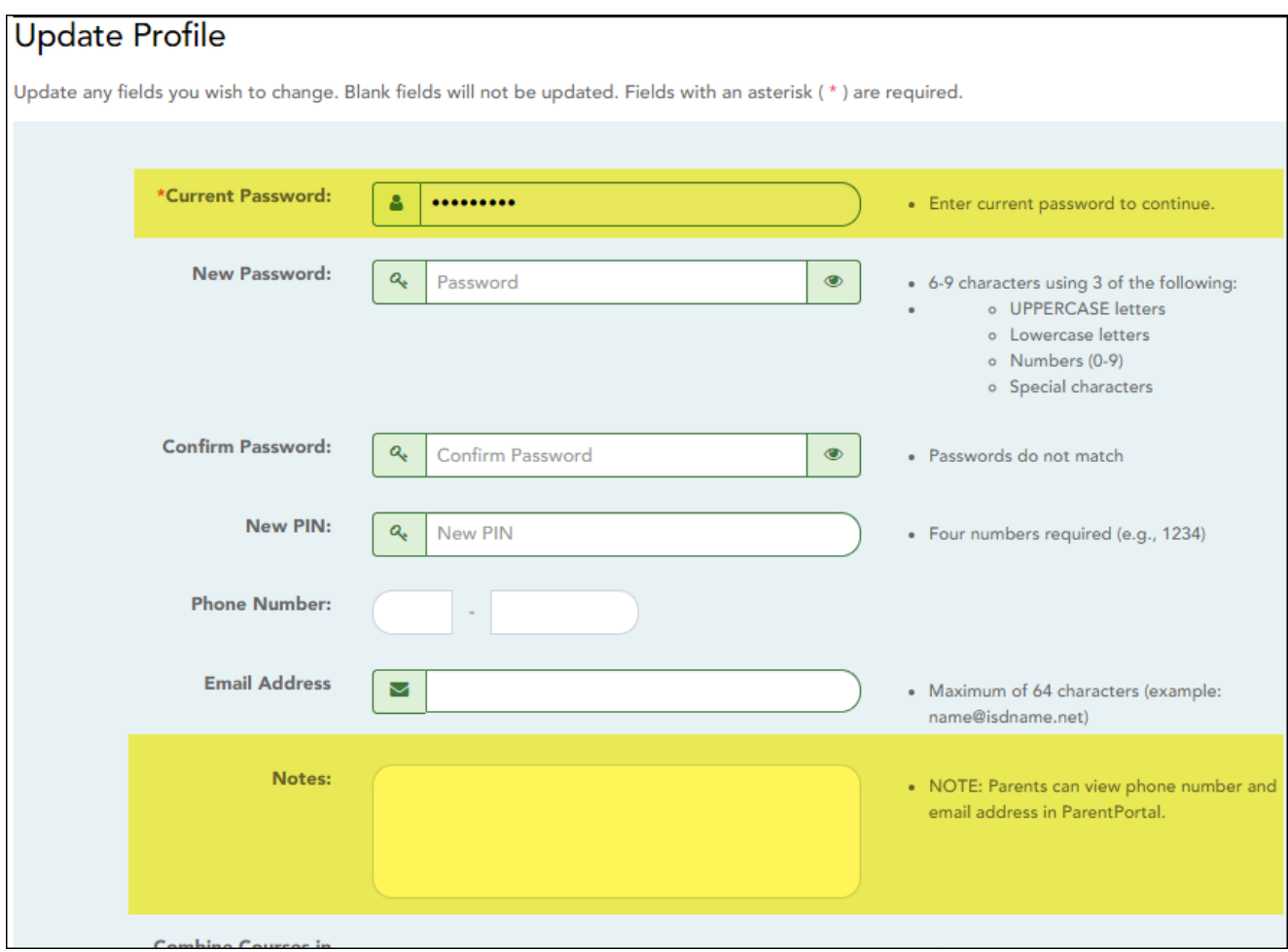

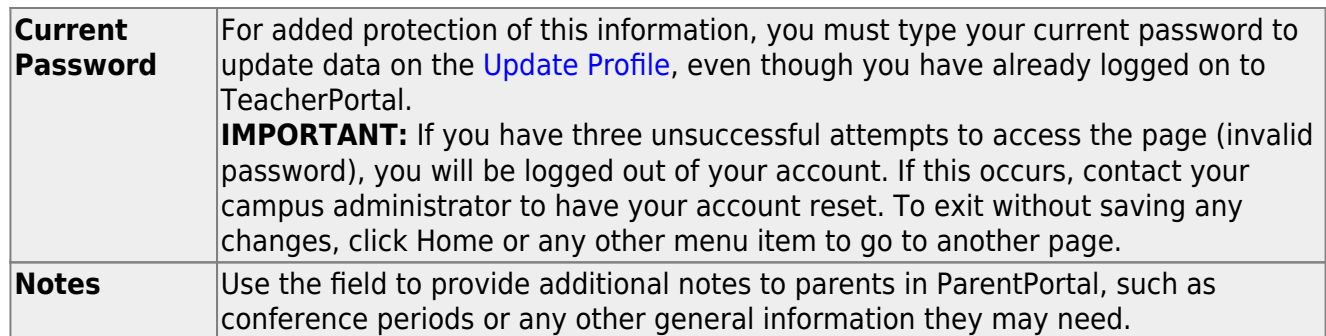

#### ❏ Click **Next**.

If you did not select **Update Hint Questions**, the Success page is displayed.

❏ Click **Finish**.

You are redirected to the Announcements page.

[Create rubrics for grading assignments \(if enabled for campus\).](#page--1-0)

The rubric feature is only available if enabled by the campus.

To use a rubric for grading an assignment, you must first create the rubric, and then associated the rubric with a particular assignment.

#### [Settings > Set Up Rubrics](https://help.ascendertx.com/teacherportal/doku.php/settings/rubricsetup)

This page allows you to create rubric charts that can be used for grading assignments. A rubric chart is a set of criteria (i.e., skills) used for assessing a student's work or performance and includes levels of potential achievement (i.e., scores) for each criterion.

Once a rubric is created, you can associate the rubric chart with an assignment on [Settings >](https://help.ascendertx.com/teacherportal/doku.php/settings/administerassignments) [Manage Assignments.](https://help.ascendertx.com/teacherportal/doku.php/settings/administerassignments) Then, the rubric will be available for the assignment on [Grades >](https://help.ascendertx.com/teacherportal/doku.php/grades/assignmentgrades) [Assignment Grades.](https://help.ascendertx.com/teacherportal/doku.php/grades/assignmentgrades)

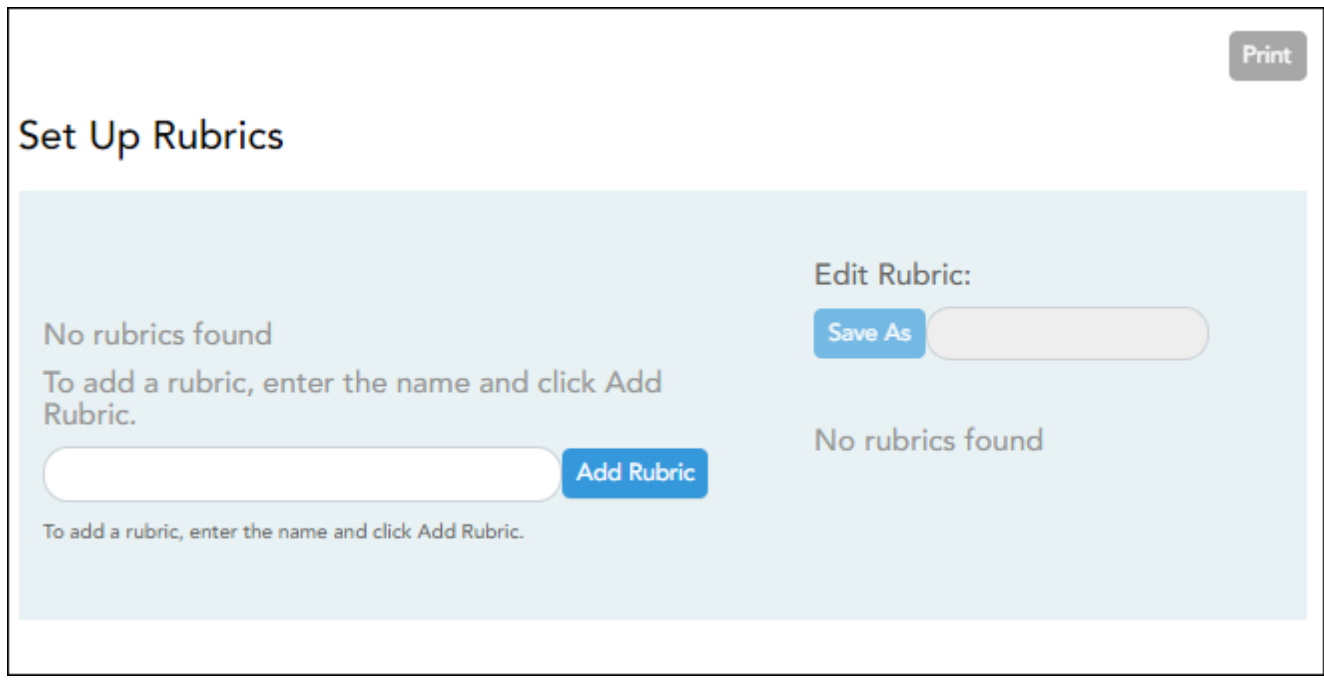

Your existing rubric charts (i.e., rubric charts created by you) are listed. Otherwise, the message "No rubrics found" is displayed.

## **Add a rubric chart:**

In the field next to the **Add Rubric** button, type a unique name for the new rubric chart, then click **Add Rubric**.

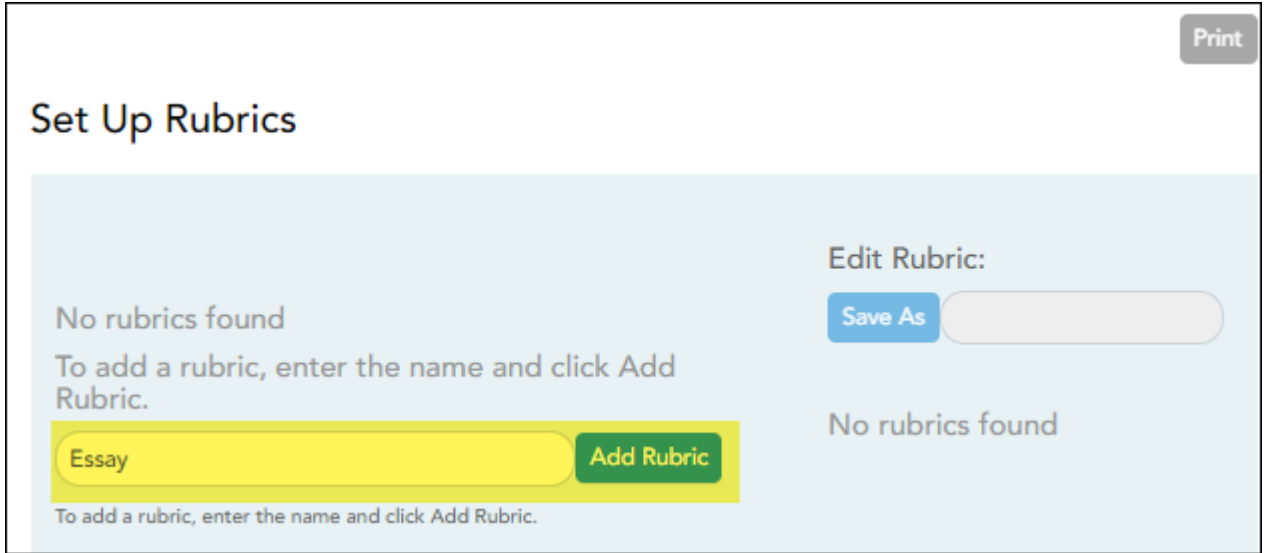

The new rubric chart is added to the **Available Rubrics** list.

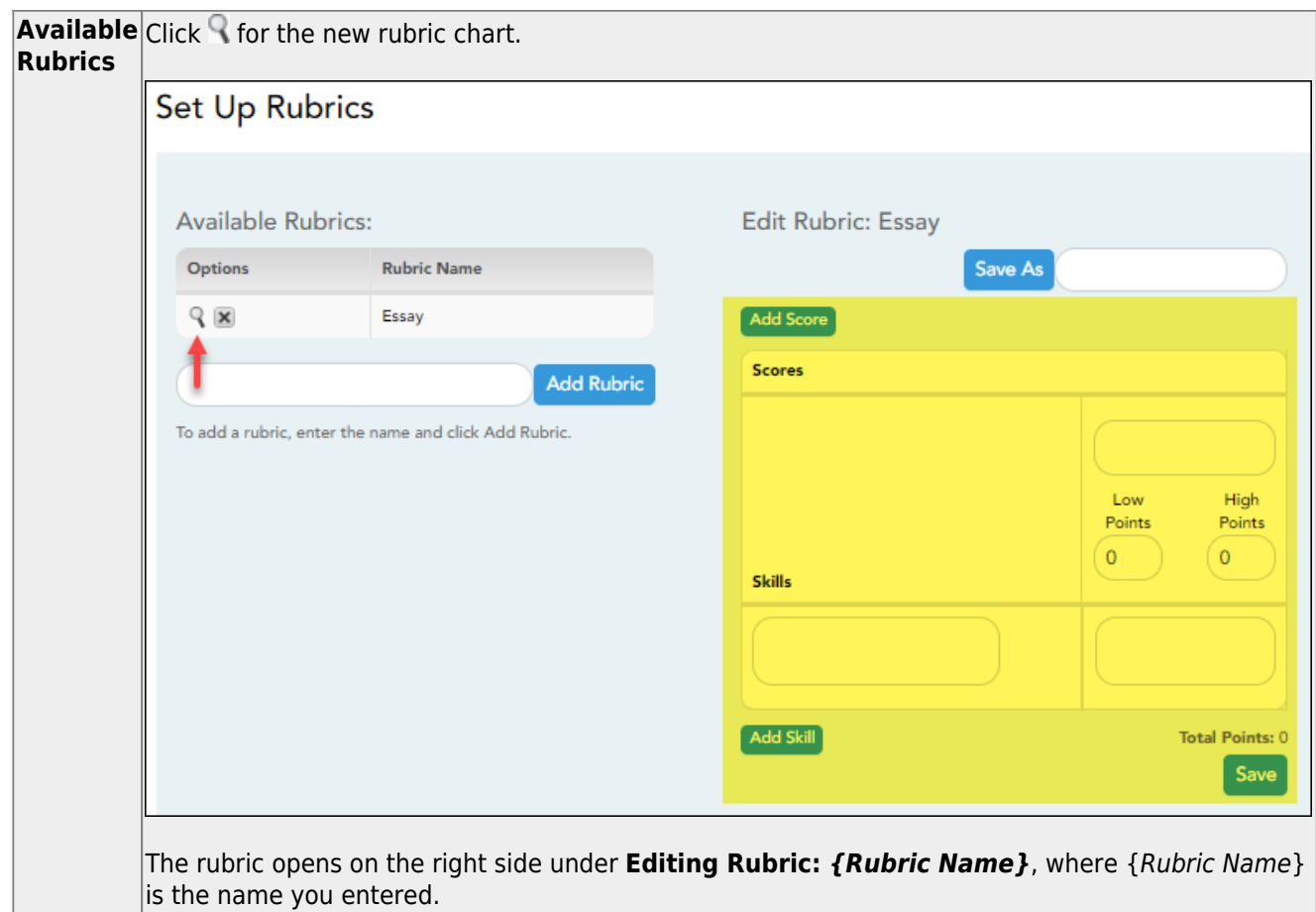

#### ❏ Under **Editing Rubric: {Rubric Name}**:

A grid is displayed allowing you to enter criteria (i.e., skills) and scores for each criterion.

### ❏ Add **Skills**:

To add skills to the rubric chart, type the first skill name, up to 50 characters, and click **Add Skill**. The skill is added to the grid, and a blank field is displayed allowing you to add another skill.

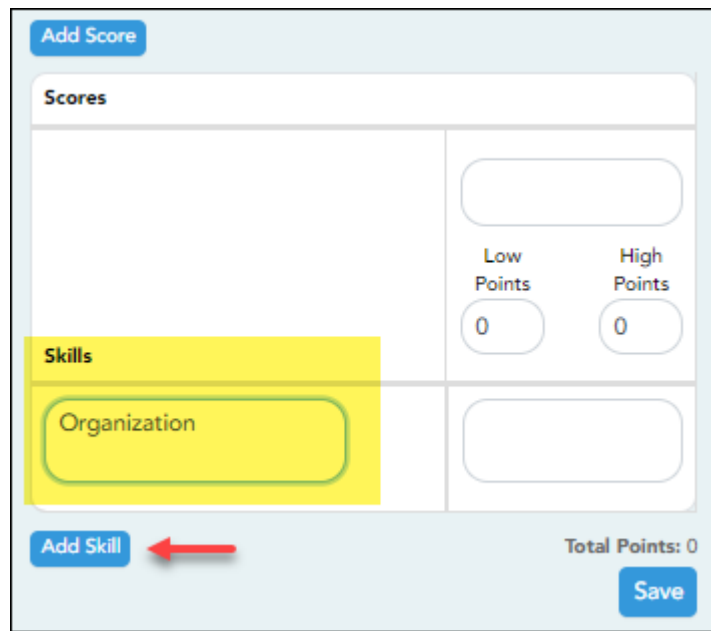

Continue adding skills as needed.

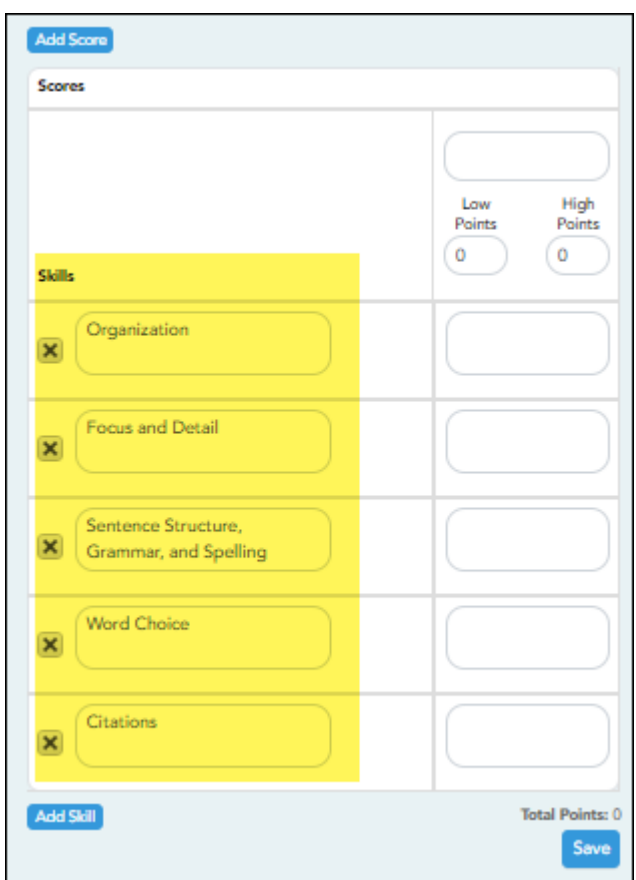

## ❏ Add **Scores**:

Each rubric chart must have at least one column under **Scores**.

Establish a set of score names. For example, you could create the following set of five score names: Not Attempted, Below Average, Average, Above Average, and Exceeds Expectations. To add a score, type the first score name (e.g., Not Attempted), up to 50 characters, and then click **Add Score**. The score is added to the grid, and a blank field is displayed allowing you to add another score.

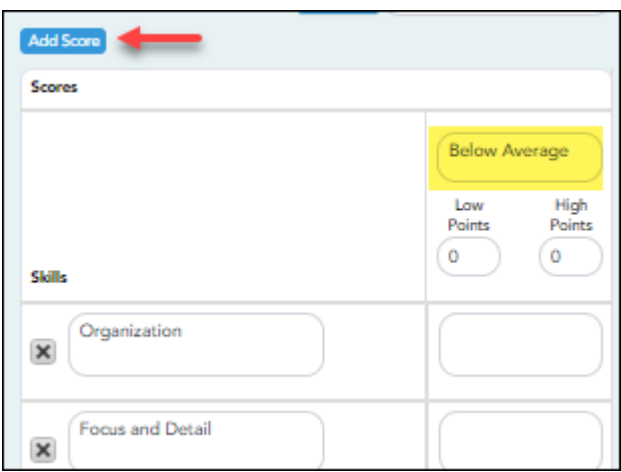

Continue adding scores as needed.

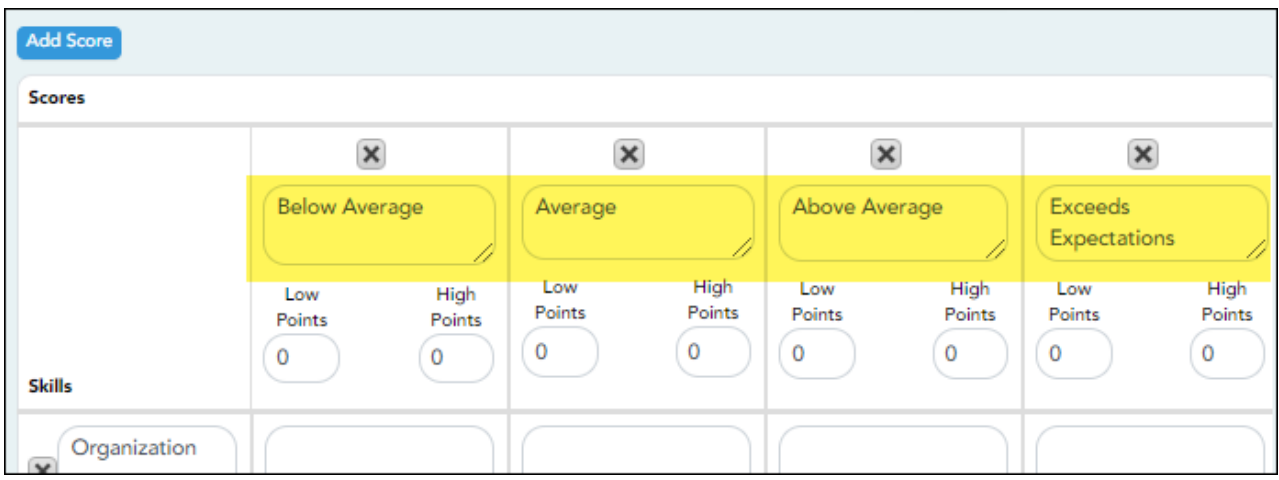

#### ❏ Enter **Low/High Points**:

For each score, use the **Low Points** and **High Points** fields to establish a range of possible points within each score. Or, you can assign a single point value for each score.

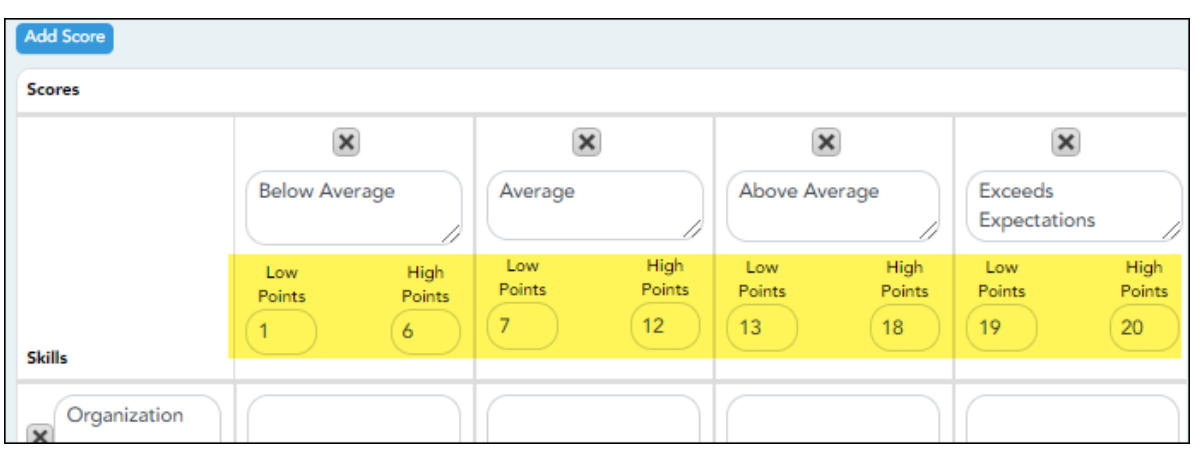

The fields can have up to three digits.

#### **Example 1 (with score ranges):**

Within each score, you can establish a range of possible points:

The Not Attempted score may have **Low Points** and **High Points** both set to 0, because 0 points would be awarded if the student did not attempt the skill.

The Below Average score may have **Low Points** set to 1, and **High Points** set to 10, so a student who performed below average on the skill can earn between 1 and 10 points.

The Average score may have **Low Points** set to 11, and **High Points** set to 20, so a student who had average performance on the skill can earn between 11 and 20 points.

The Above Average score may have **Low Points** set to 21, and **High Points** set to 30, so a student who had above average performance on the skill can earn between 21 and 30 points. The highest score a student could receive would be 30.

The Exceeds Expectations score may have **Low Points** set to 31, and **High Points** set to 40, so a student who had above average performance on the skill can earn between 31 and 40 points. The highest score a student could receive would be 40.

In this example, if 10 skills were scored, the student could earn a maximum of 400 points for the assignment.

#### **Example 2 (without score ranges):**

To assign a specific number of points to each score, type the number of possible points in the **Low Points** field and leave the **High Points** field blank. When you save, the **High Points** field will automatically be set to the value in the **Low Points** field.

The Not Attempted score may have **Low Points** set to 0, because 0 points would be awarded if the student did not attempt the skill. Leave **High Points** set to 0 or blank.

The Below Average score may have **Low Points** set to 1, because 1 point would be awarded if the student had below average performance for the skill. Leave **High Points** set to 0 or blank.

The Average score may have **Low Points** set to 2, because 2 points would be awarded if the student had average performance for the skill. Leave **High Points** set to 0 or blank.

The Above Average score may have **Low Points** set to 3, because 3 points would be awarded if the student had above average performance for the skill. Leave **High Points** set to 0 or blank. The highest score a student could receive would be 3.

The Exceeds Expectations score may have **Low Points** set to 4, because 4 points would be awarded if the student had above average performance for the skill. Leave **High Points** set to 0 or blank. The highest score a student could receive would be 4.

In this example, if 10 skills were scored, the student could earn a maximum of 40 points for the assignment.

❏ Enter a score note:

(Optional) For each skill, type a note about the score as it relates to the specific skill, up to 255 characters. The note is used to further clarify the requirements for awarding points for the skill.

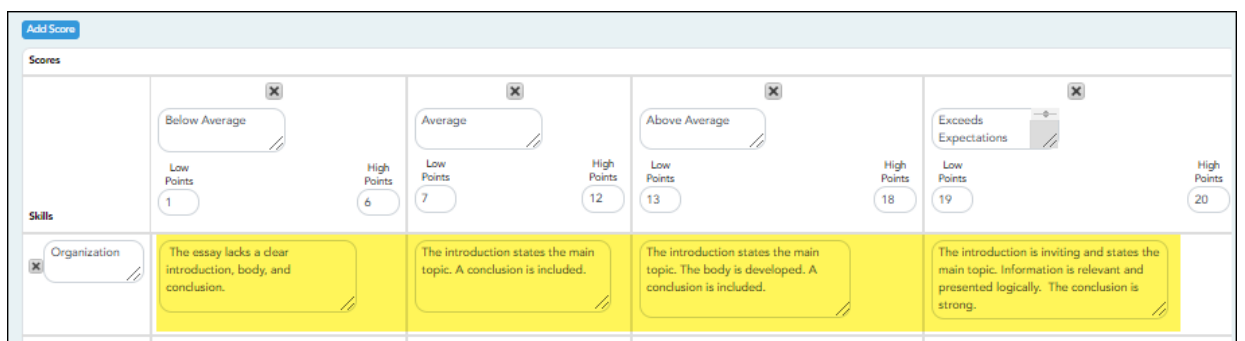

See [Notes on Special Characters](https://help.ascendertx.com/teacherportal/doku.php/general/special_characters) and [Copy/Paste From Other Documents.](https://help.ascendertx.com/teacherportal/doku.php/general/copy_paste)

**TIP:** You can expand the size of the fields by dragging the bottom-right corner of the field to the desired size. When you save the note, the field will return to its original size.

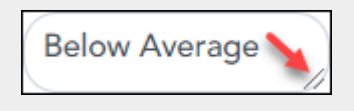

Scores must be entered in ascending order from left to right.

Scores cannot be out of sequence; however gaps can exist.

❏ Click **Save**.

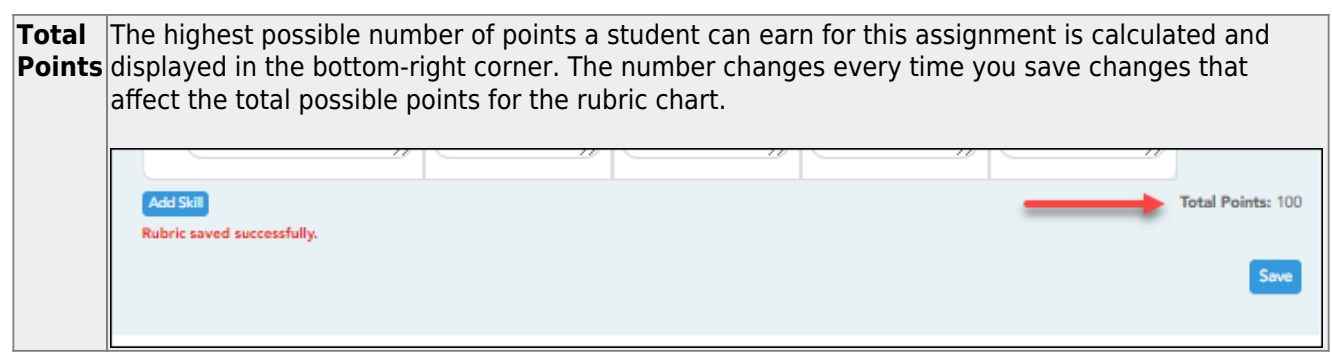

❏ To save a copy of the displayed rubric chart with another name (e.g., to use the rubric chart as a template for another rubric chart), type the new name in the field next to the **Save As** button, then click **Save As**.

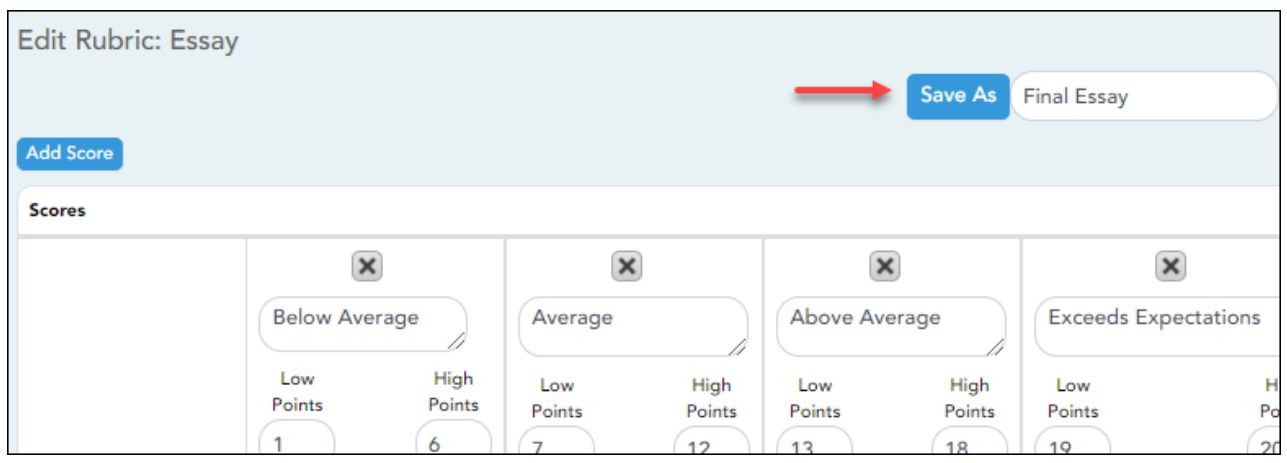

The new rubric chart is added to the **Available Rubrics** list. The new rubric chart can be modified as needed.

## **Edit a rubric chart:**

❏ Under **Available Rubrics** (left), clickfor the rubric chart you want to change.

The rubric chart opens under **Editing Rubric** (right). Modify the chart as needed, and then click **Save**.

#### **NOTE:**

If you attempt to edit a rubric chart that is in use, a message is displayed indicating the number of assignments using the rubric chart; however, you are not prevented from modifying some parts of the rubric chart:

- The skills cannot be changed.
- You cannot add a skill; the **Add Skill** button is not displayed.
- You must keep at least one column under **Scores**.
- The score note field can be modified.
- You can add scores, but you must maintain the same **Total Points**.

## **Delete a rubric chart:**

❏ Under **Available Rubrics** (left), clickto delete an existing rubric chart.

❏ You are prompted to confirm that you want to delete the rubric chart. Click **OK**.

**NOTE:** You cannot delete a rubric chart that is in use (i.e., associated with any assignment).

## **Associate a rubric with an assignment:**

#### [Settings > Manage Assignments](https://help.ascendertx.com/teacherportal/doku.php/settings/administerassignments)

❏ Click **Add new assignment** to add a new assignment.

A blank row is added to the grid. Enter the assignment name and other details.

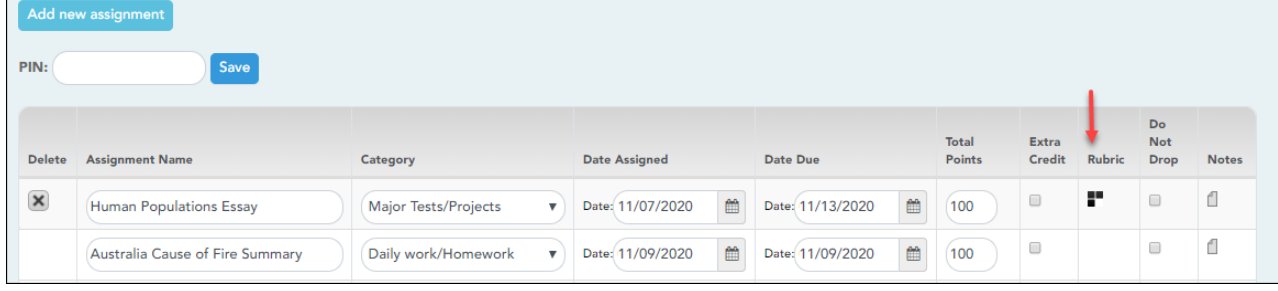

❏ In the **Rubric** column:

You can assign an existing rubric chart to the assignment, which allows you to grade the assignment using a rubric chart. The rubric charts are created on [Settings > Rubric Setup](https://help.ascendertx.com/teacherportal/doku.php/settings/rubricsetup).

•If a rubric chart is not currently associated with the assignment, the  $\blacksquare$  icon (three black squares) is displayed.

• If a rubric chart is currently associated with the assignment, the **ight** icon (four multicolored squares) is displayed.

❏ Click the icon to associate a rubric chart with the assignment or to change the associated rubric chart.

The rubric chart window opens.

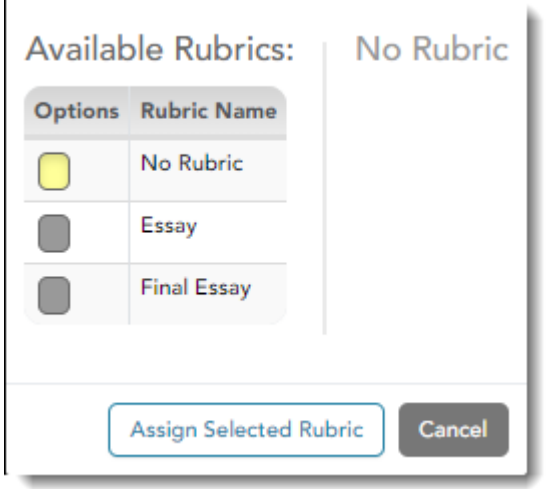

Under **Available Rubrics**, any rubric charts you have created that have at least one skill and one score are listed.

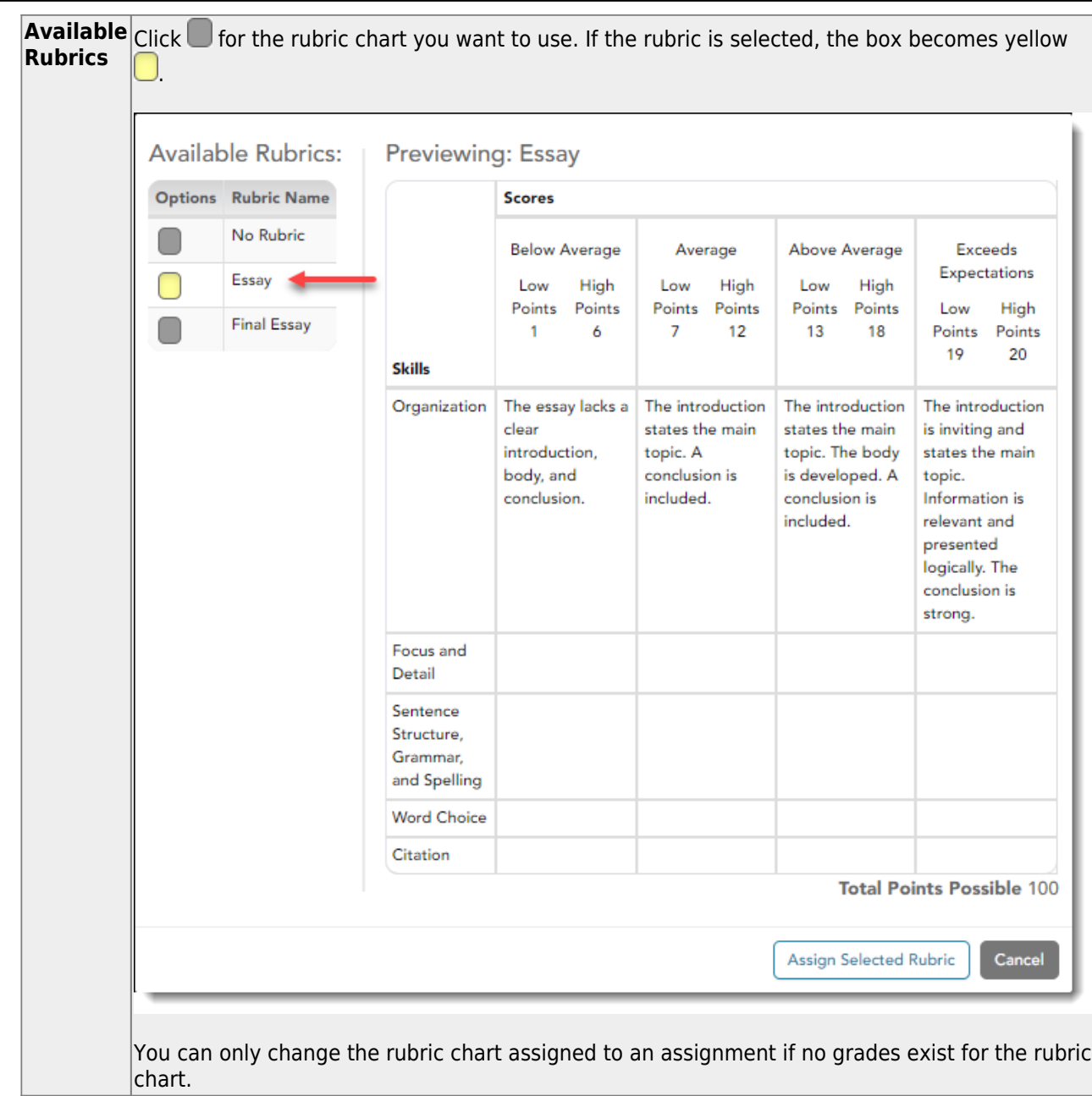

#### ❏ Click **Assign Selected Rubric**.

The window closes.

**IMPORTANT:** The **Total Points** field for the assignment changes to display the maximum possible points for the rubric chart (maximum possible points x skill count) and is readonly.

**PIN** Type your four-digit personal identification number (PIN).

## ❏ Click **Save**.

The icon changes to multicolored squares to indicate that a rubric is associated with the

#### assignment.

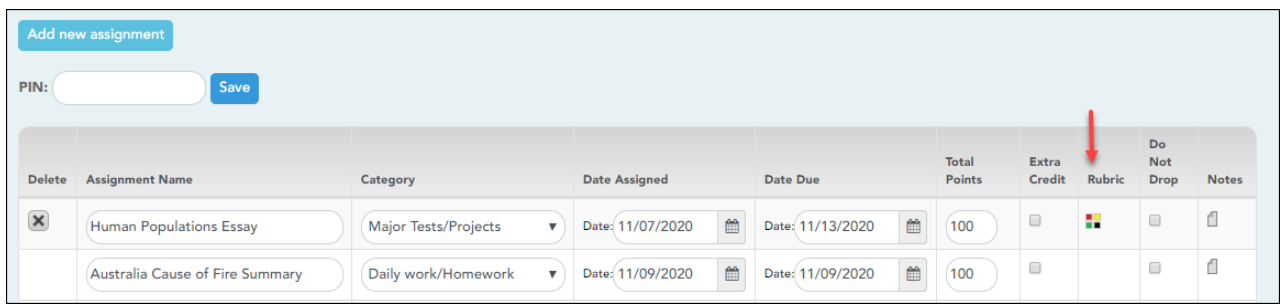

## **Use a rubric to grade an assignment:**

#### [Grades > Assignment Grades](https://help.ascendertx.com/teacherportal/doku.php/grades/assignmentgrades)

Once a rubric chart has been associated with the assignment, you can use the rubric for determining the student's assignment grade.

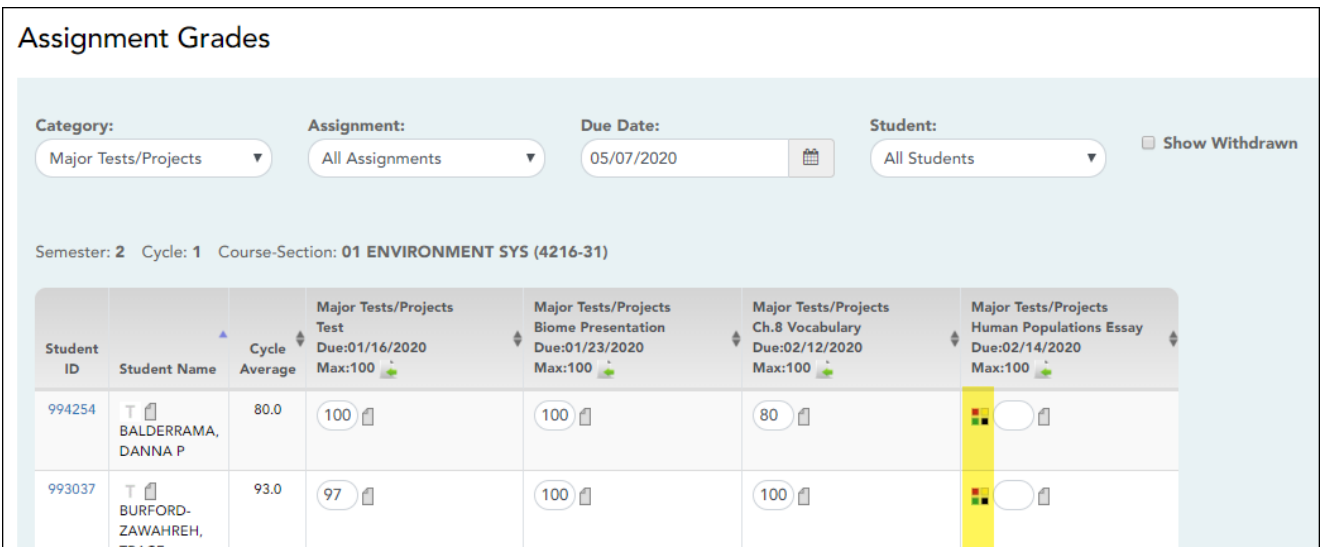

❏ Select the semester, cycle, course section, and any other applicable criteria, and then click **Retrieve**.

The assignment grades table displays all students currently enrolled in the course-section and

the assignments according to your selections.

If a rubric chart has been associated with the assignment, the multicolored squares icon  $\blacksquare$  is displayed next to the grade field allowing you to grade the assignment using a rubric chart.

 $\Box$  Click  $\Box$  to open the rubric in a window.

The window opens allowing you to type a score for each skill.

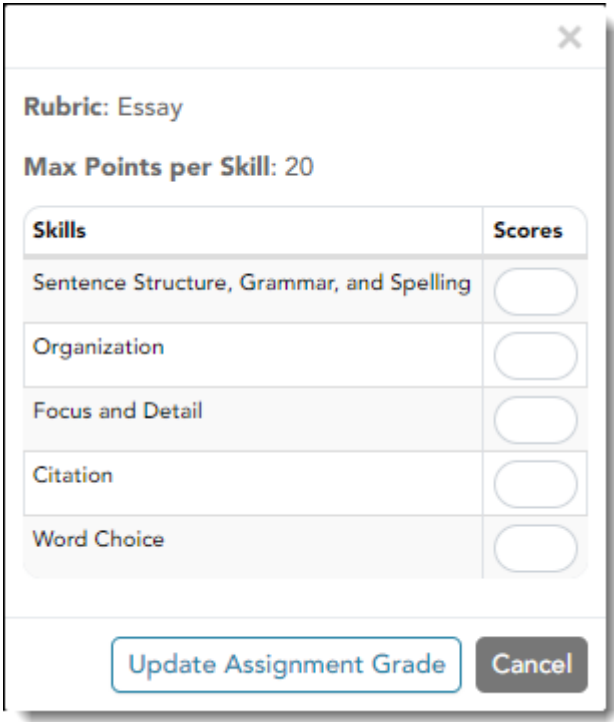

❏ In the **Scores** field, type the number of points earned by the student for each skill.

For your reference, the **Max Points per Skill** field displays the highest number of points for a skill, as indicated on the Rubric Setup page; however, you are not prevented from entering a score above this number.

❏. When all scores have been entered, click **Update Assignment Grade**.

The grade (i.e., the sum of all scores entered) is calculated and displayed in the grade field.

❏ Type your PIN and click **Save**.

#### **NOTES:**

- You can type a grade directly into the grade field even if a rubric chart is assigned to the assignment.
- When entering a score for a skill, you are not limited to the range specified in the rubric chart. For example, if the score range is 0-5, you are not prevented from typing 0 or 6.
- If the grade for the assignment should be zero, you must type 0 for one of the skill scores in the rubric chart.
- If you type a score for some skills but not all skills in the rubric chart, the sum of the scores entered is calculated and displayed in the grade field.

#### [Generate rubric report \(if enabled for campus\).](#page--1-0)

There are two ways to access the rubric printing options:

- From the Manage Rubric Charts page, click **Print**.
- From the Reports menu, select **Rubrics**.

## **Print the rubric chart:**

❏ Click **Print** to print a report of the displayed rubric chart.

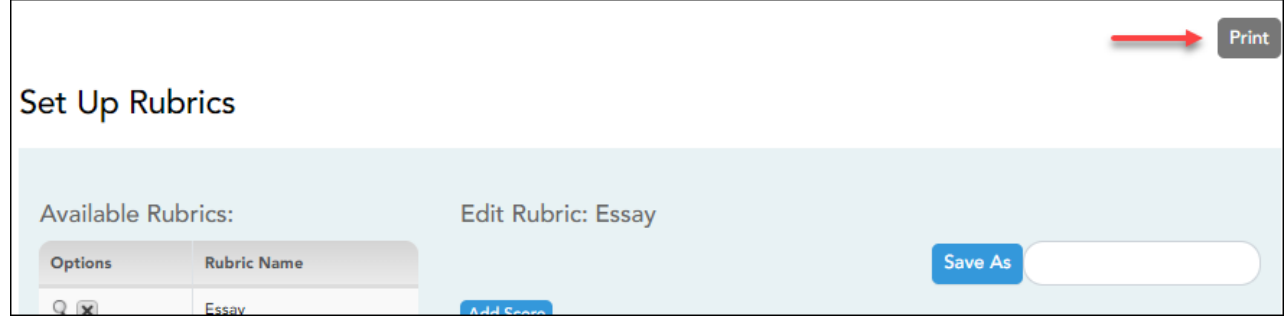

The [Rubric Report Selection](https://help.ascendertx.com/teacherportal/doku.php/reports/rubricreportselection) page opens allowing you to make selections for printing the report.

This report prints a rubric chart which has been set up on [Settings > Manage Rubric Charts](https://help.ascendertx.com/teacherportal/doku.php/settings/rubricsetup). You can print only the rubric chart (i.e., blank), or you can print the rubric chart with student grades for a particular assignment.

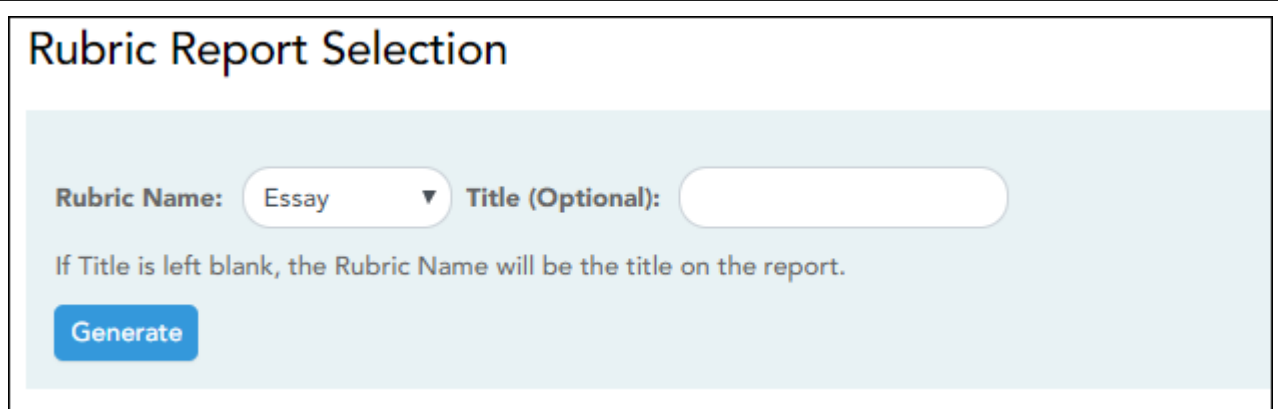

❏ Specify report options:

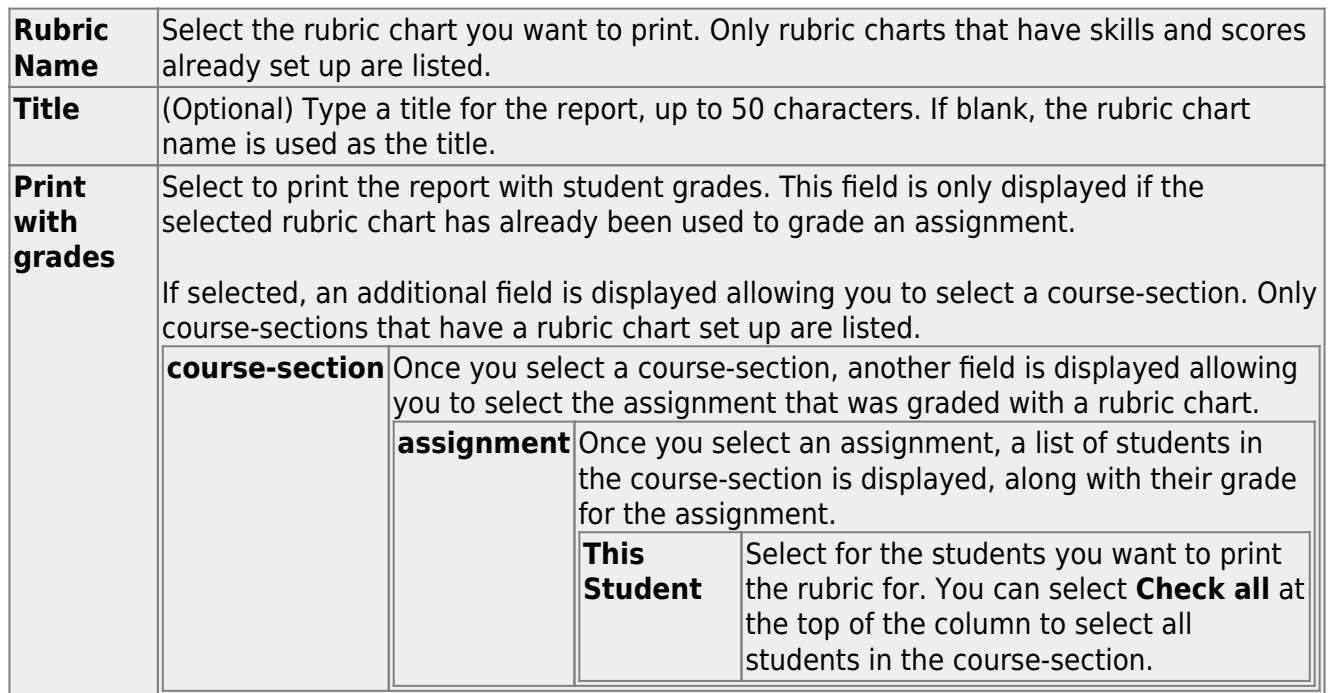

#### ❏ Click **Generate**.

- The report opens in a new window, and you can print the report from that window.
- The report selection page remains open on your desktop.

[Use Student Group Manager.](#page--1-0)

## <span id="page-59-0"></span>**Manage Student Groups**

## *Settings > Manage Student Groups*

This page allows you to create and maintain groups of students for reporting purposes. The

student groups can be campus-wide and are not limited to a particular course-section. Special group reports are available to provide data for the student groups.

Teachers are given access by administrators to create student groups as follows:

- **No access:** (Teacher cannot create student groups.) If you do not have access, the Student Group Manager page is not listed in the menu.
- **Course-wide access:** (Teacher can create student groups that include only students enrolled in your courses.)
- **Campus-wide access:** (Teacher can create student groups that include any students at the campus.) If you do not have this access, an administrative user (impersonating you as the teacher) can create groups for you. Groups can only be created for teachers who have a TeacherPortal account.

Users can run group reports for their own groups, regardless of who created the group.

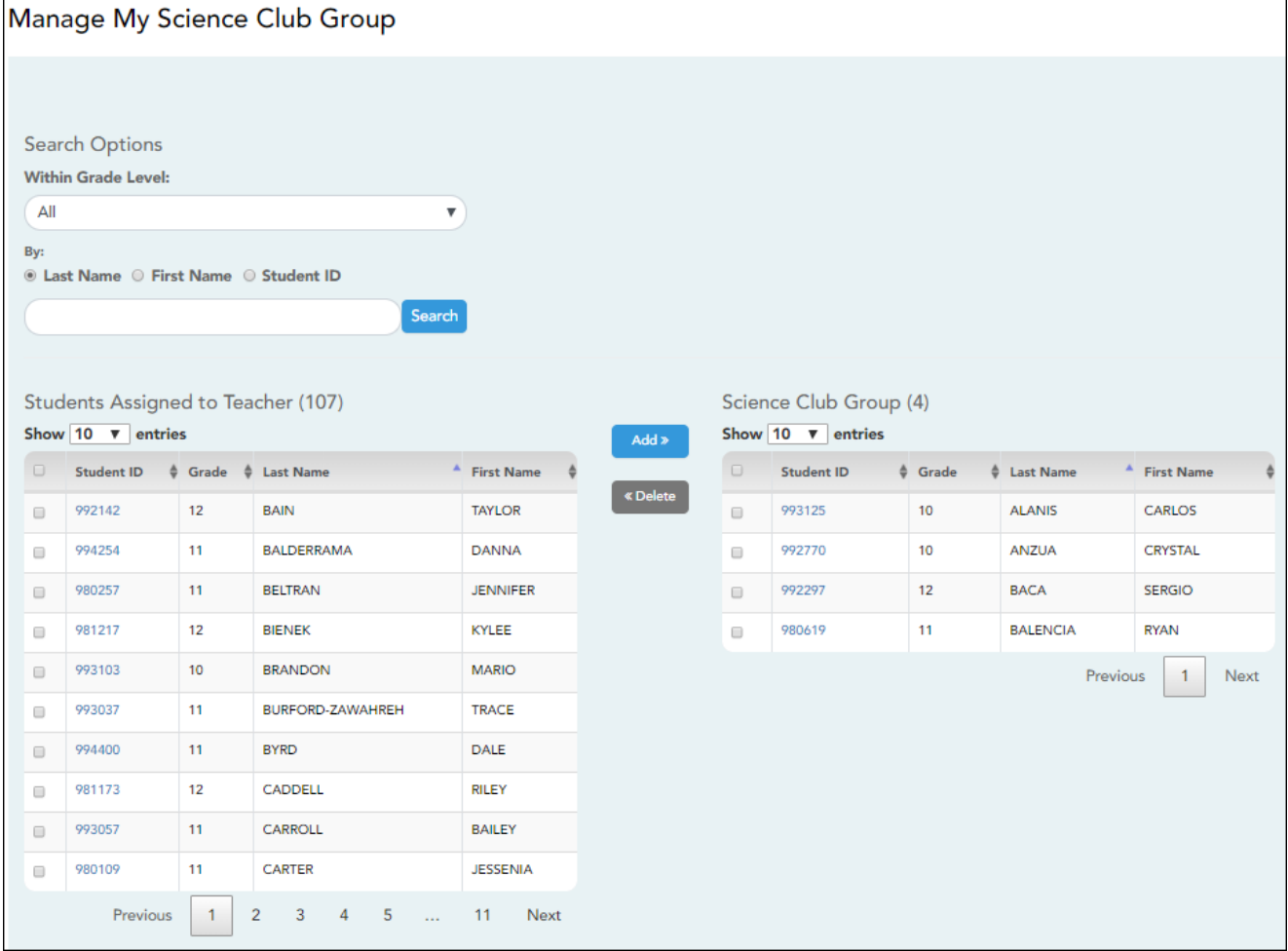

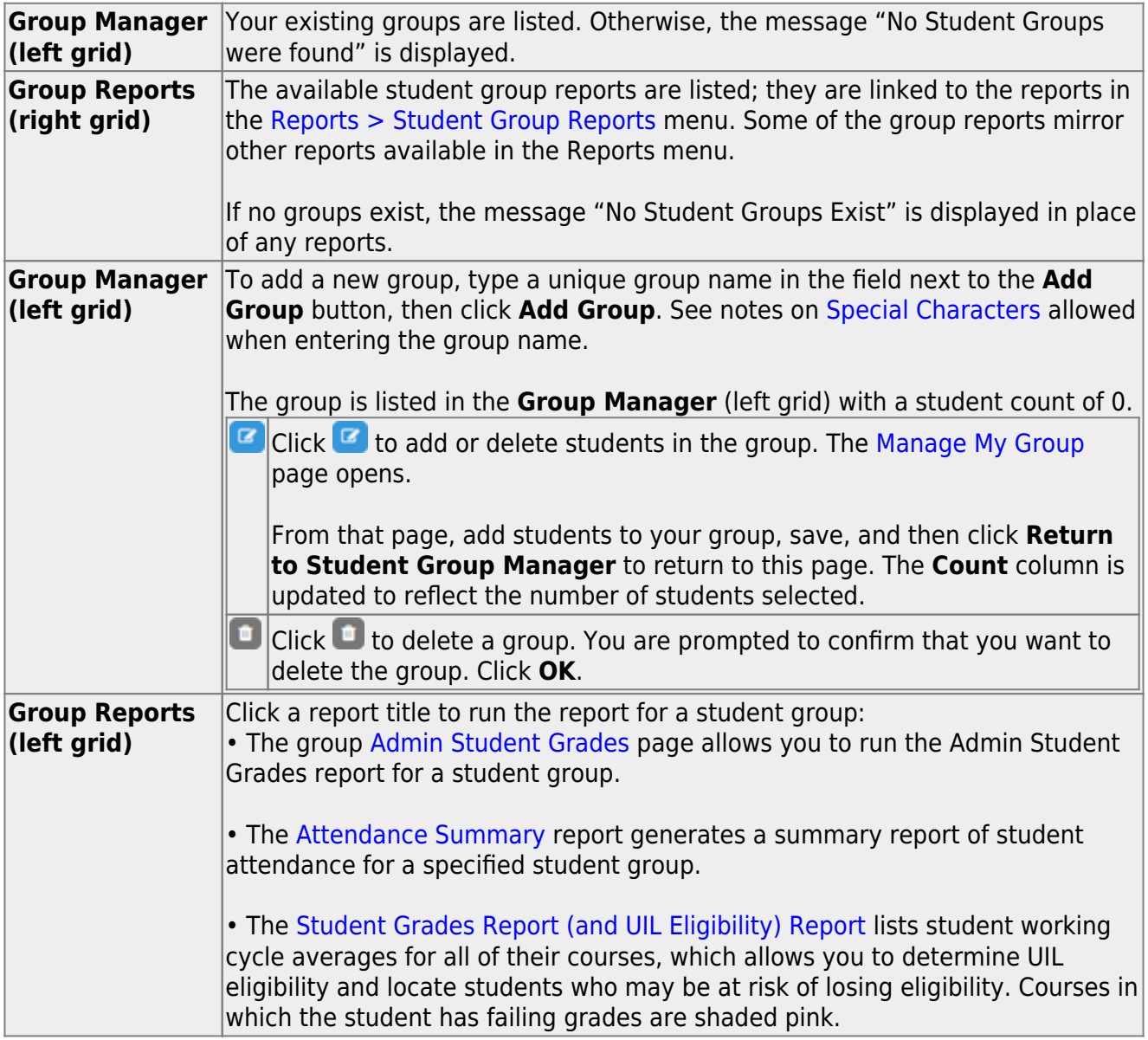

# **Copy a group to another teacher:**

This is only available for administrative users.

❏ Click **Copy Group to Another Teacher** to copy a teacher's student groups to another teacher.

The [Copy Student Groups](https://help.ascendertx.com/teacherportal/doku.php/settings/copystudentgroups) page opens.

# **Teacher Guide to ASCENDER TeacherPortal**

# **Daily Tasks**

## **Attendance tasks:**

[Post attendance.](#page--1-0)

#### [Attendance > Post/View Attendance](https://help.ascendertx.com/teacherportal/doku.php/attendance/attendance)

This page allows you to record and post attendance for each period. You can also view attendance data that has already been posted.

**NOTE:** You can post the data only once for each period-course. If you discover an error after you have posted, you must contact the attendance clerk to correct the record.

Flexible attendance cannot be posted from TeacherPortal.

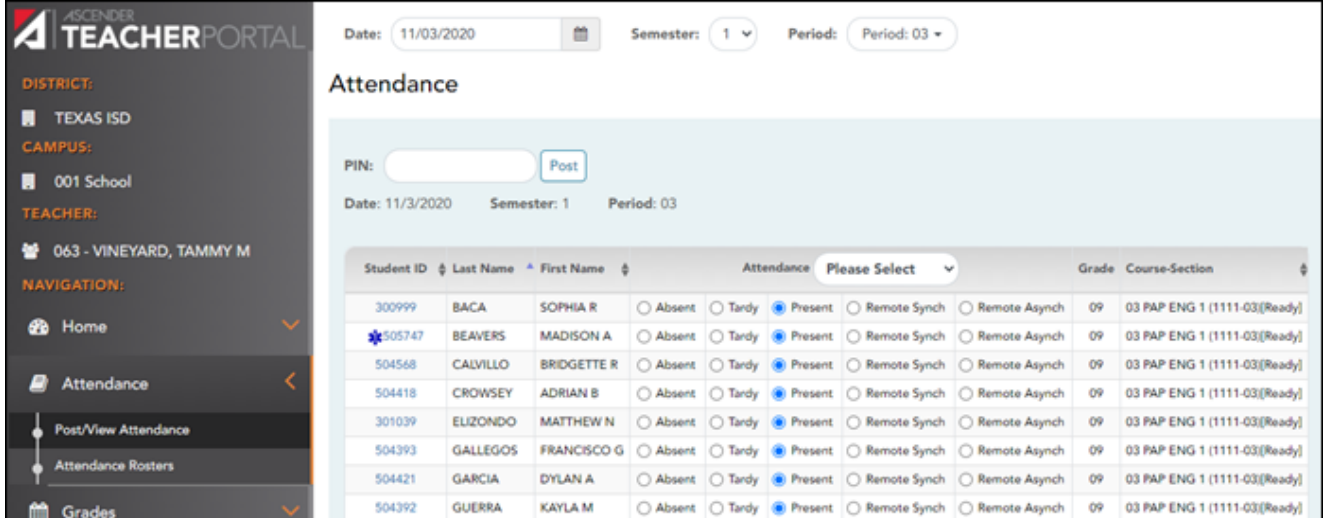

❏ Retrieve the students.

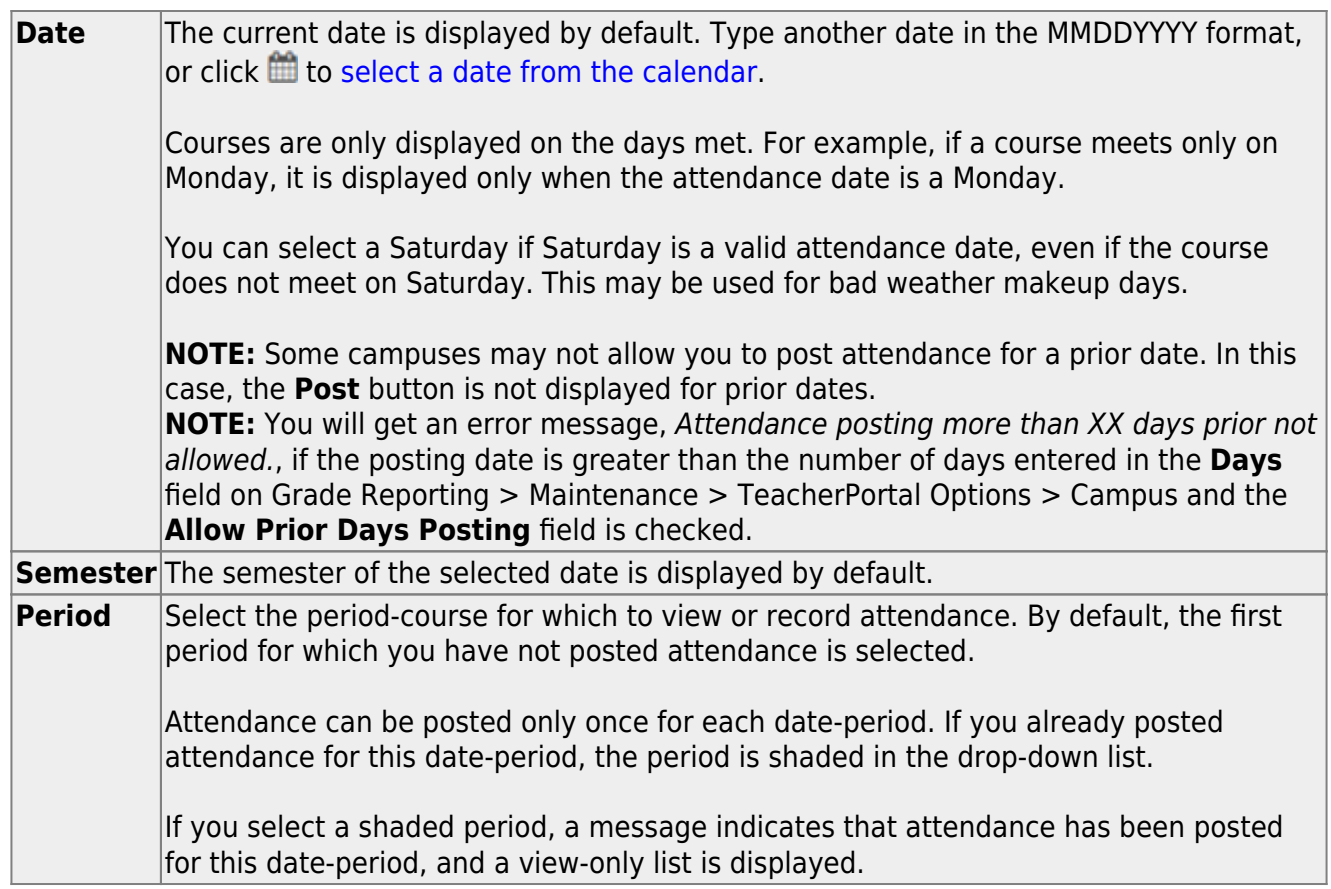

The list of active students for the selected date and period-course is displayed.

[The columns can be re-sorted.](#page--1-0)

The columns can be sorted according to your preferences.

- •An up arrow **indicates the column and order by which the table is currently sorted.**
- Ifa column can be sorted, a sort box  $\overline{a}$  is displayed in the column heading.
- $\bullet$ To resort the list by another column heading, click  $\bullet$  in the column heading. The column is sortedin ascending order, as indicated by  $\blacksquare$  in the column heading.
- •To sort the column in descending order, click a again. The sort arrow changes direction

If you sort by the last name column, the table sorts by last name, then first name. If you sort by the first name column, the table sorts by first name, then last name.

**NOTE:** Sorting the columns overrides the custom sort order established on the Arrange Student Order page. However, if you leave this page and return, the students are displayed in your custom sort order. (This does not apply on the Post/View Attendance page.)

If attendance is already posted for the selected date-period-course, the attendance data is view only.

- o Student absences and tardies are highlighted, and you can click the comments icon  $\mathbf{X}$  to view any comments associated with the absence.
- $\circ$  If a student withdrew from the course since attendance was posted for the date, his attendance record is displayed.
- o If a student's enrollment date is after the selected attendance date, his attendance record is not displayed.
- If you teach multiple courses for the selected period, by default, all students in all courses are listed. This setting can be changed using the **Combine Courses in Attendance** field on Settings > Update Profile.
- New students are indicated with the "new" icon next to their student ID. The icon remains for one day only.

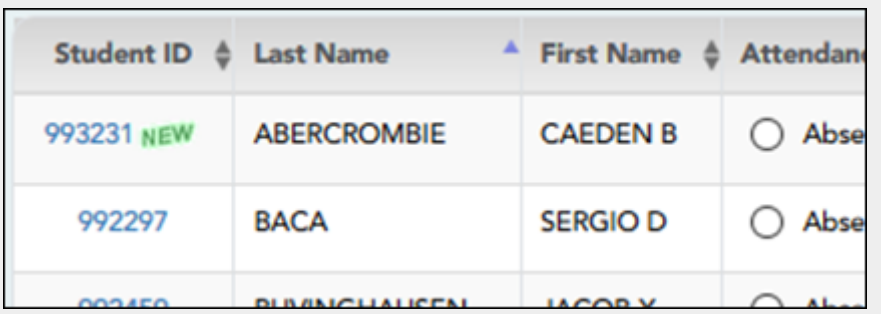

- Attendance-only courses are included in the class list.
- Students whose attendance is excluded from reporting are listed, but you cannot record attendance. (This is a rare circumstance.)
- Students who withdrew from the course are no longer listed.

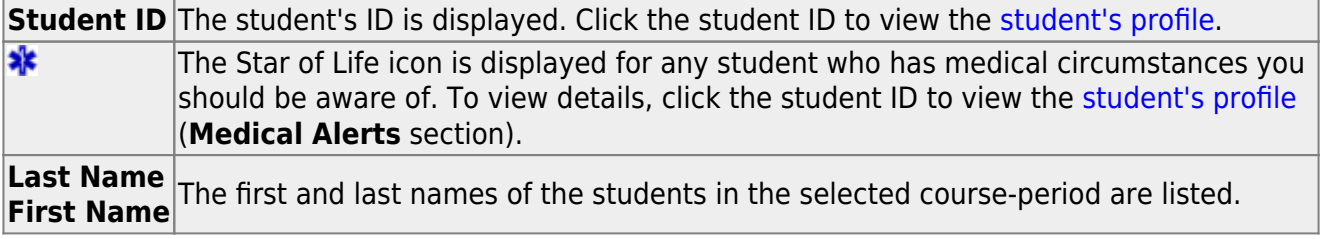

## ❏ Under **Attendance**:

By default, all students are set to **Present**. You will see these options if your campus chooses to use **Remote Asynch** attendance, **Remote Sync** attendance, or **Both**.

Present - physically present in the classroom Remote Synch - online at the time of class Remote Asynch - will complete the assignment at a later time

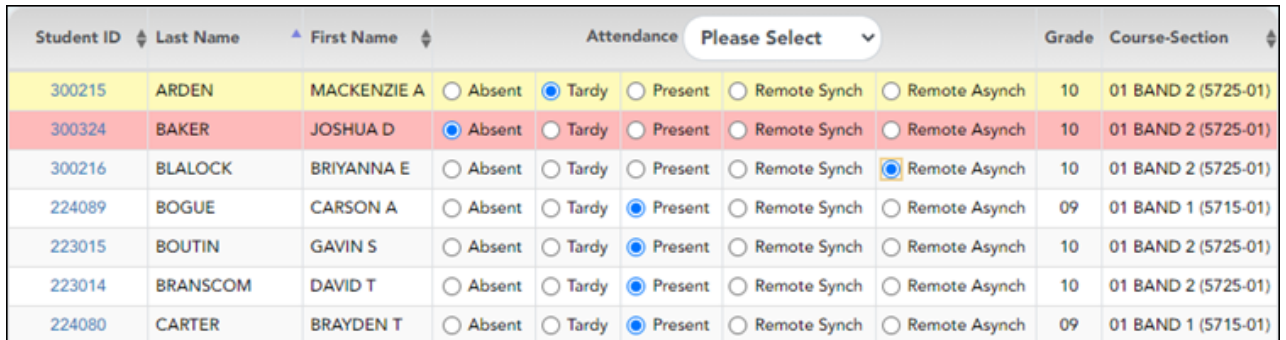

As you mark students **Absent** or **Tardy**, the rows change color.

• Tardy students are shaded yellow.

• Absent students are shaded red.

If a student's absence is pre-posted (e.g., a scheduled band trip or a student who called in sick), the student is shaded gray, and the **Attendance** field displays the reason for the absence. Pre-posted absences are handled by the attendance clerk, so you are not able to mark attendance for the student.

 $\square$ The  $\square$  icon is displayed next to the attendance, if the attendance clerk entered comments associated with a student's attendance for the date and period displayed.

Click the icon to view the comments. The Comments window opens, and the comments are displayed. The date-time and user ID of the person who entered the comments are also displayed.

Click **Close** to close the Comments window.

• The **Absent** and **Tardy** fields are disabled during the ADA period, on the first day of school, and on the first day of enrollment.

• The **Absent** and **Tardy** fields are enabled during the ADA period if the student has a withdrawal reason due to a status change.

The **Tardy** field may not be displayed depending on campus attendance settings.

If the district allows tardies during the ADA period, the tardies may only be valid during a set number of minutes for the period. After this number of minutes has passed, the student should no longer be marked as **Tardy** and should be marked as **Absent**, although the program does not prevent you from marking a student as **Tardy** (except on the first day of semester 1). The number of minutes is determined by the district. If applicable, a message is displayed above the table indicating when tardies are valid.

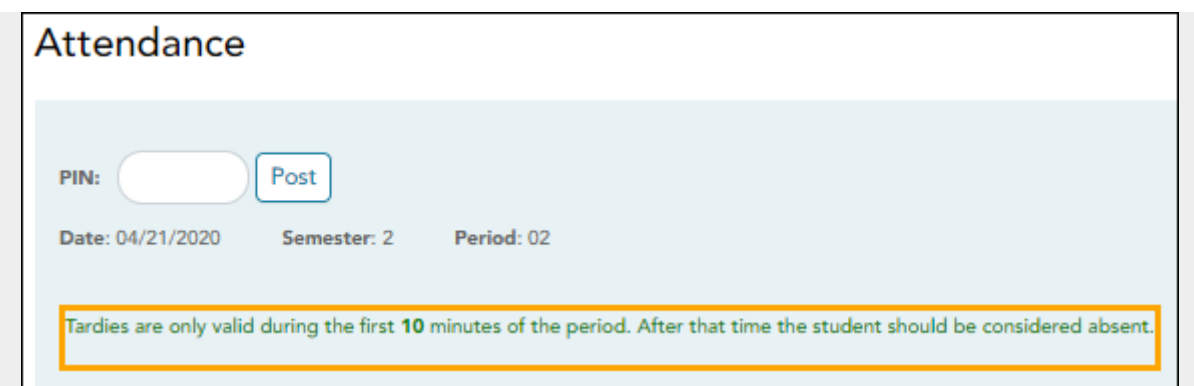

Students who are on a track that does not meet on the selected date are listed; however, the **Absent**, **Tardy**, and **Present** fields are replaced by a message indicating that the date is not a membership day for the student.

Students whose first day (or re-entry day) is not the official first day of school cannot be marked absent during the ADA period on their first day. The **Absent** option is disabled.

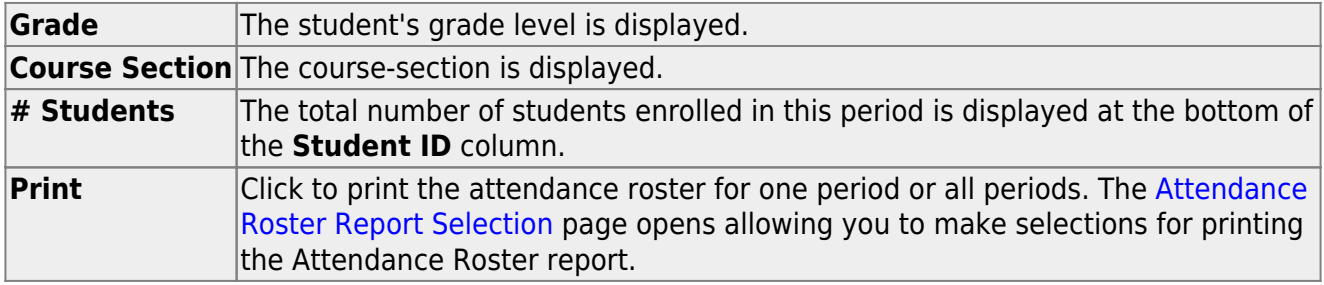

## **Post attendance:**

❏ After you have recorded attendance for the course, review your input carefully.

Be sure to follow procedures established by the district for recording attendance.

When you are satisfied with your attendance input, you must post the data.

**PIN** Type your four-digit personal identification number (PIN). For your convenience, the **PIN** box and **Post** button are displayed at the top and bottom of the attendance list. You can use either box to post attendance.

**NOTE**: Once attendance is posted the **PIN** box and **Post** button will be disabled.

#### ❏ Click **Post**.

If you indicated that all students are present (and no absences were previously entered by the attendance clerk), you are prompted you to confirm that all students are marked present.

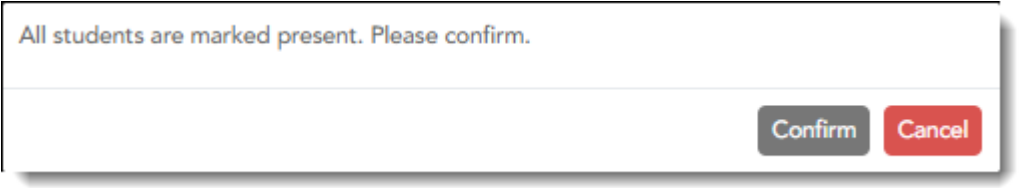

❏ Click **Confirm** to confirm.

Attendance is posted.

[Generate attendance verification report.](#page--1-0)

[Reports > Attendance Verification](https://help.ascendertx.com/teacherportal/doku.php/reports/attendanceverificationreportselection)

This report displays attendance for all of your students for a selected course-section and date range. You can view data for up to one semester. You can also generate a summary report that displays only totals for the selected date range.

The following codes are used:

- A Excused absence
- S School-related absences
- T Tardy
- X Truant

An asterisk next to the attendance code indicates that the absence or tardy occurred in a course other than the course the student is currently enrolled in (e.g., if he transferred from one course to another during the school year).

#### **NOTES:**

• Inservice work days are indicated with an I in the column heading.

- Saturday may be a valid attendance date, even if the course does not meet on Saturday. This may be used for bad weather makeup days.
- If you are printing the report for more than three weeks, you should set the printer orientation setting to landscape or the **Page Scaling** field to Shrink to Printable Area. If the Shrink to Printable Area setting is not enabled, the landscape orientation will accommodate up to six weeks plus the **Total** column per page. Additional weeks (up to one semester) can be generated by entering the appropriate dates in the **From Date** and **To Date** fields; however, the report will print on multiple sheets of paper with a **Total** column on each page.

# **Attendance Verification Report**

Teacher: Onassis, Jacqueline K

Student Count: 20

Sem: 2

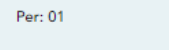

ADA Reporting Period: 02 From: 04/27/2020

Crs: ENVIRONMENT SYS (4216-31)

Campus: 001 - 001 School

To: 05/01/2020

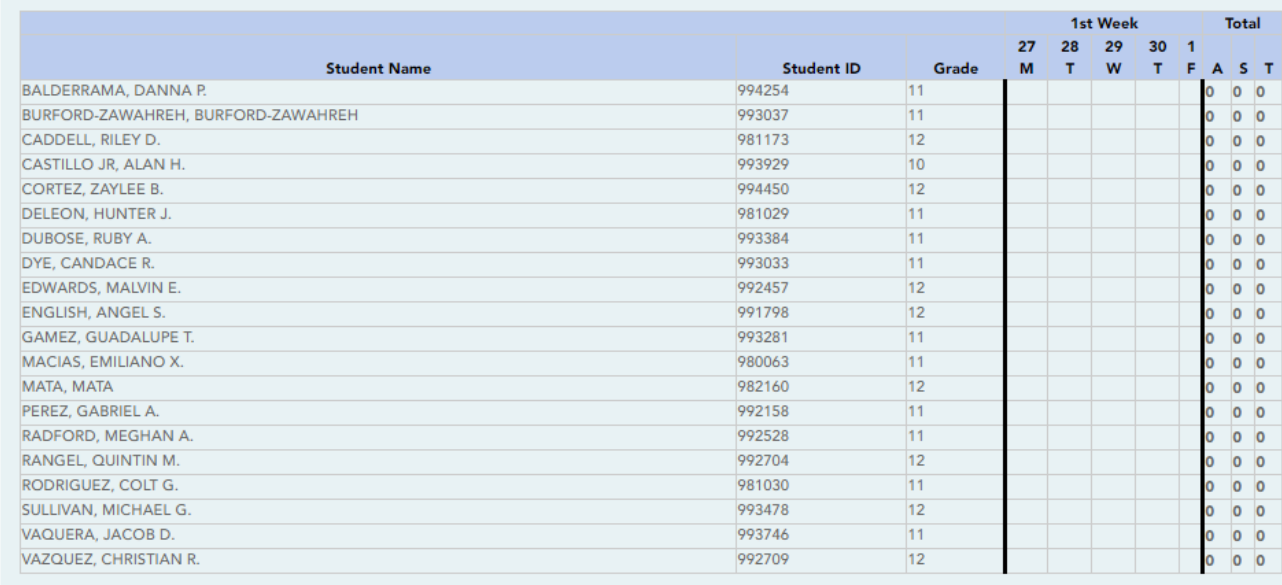

Attendance Code Legend

\*: Outside current c

# Attendance Verification Report

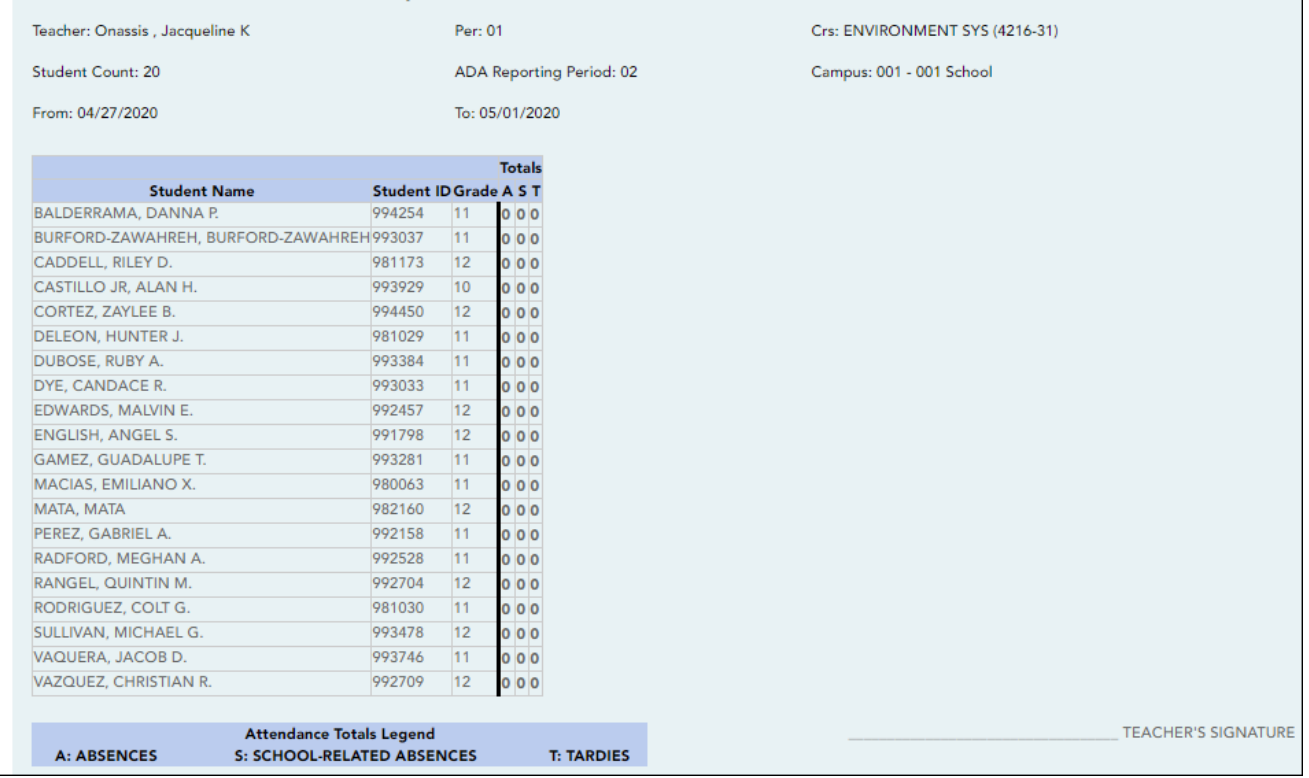

## ❏ Specify report options:

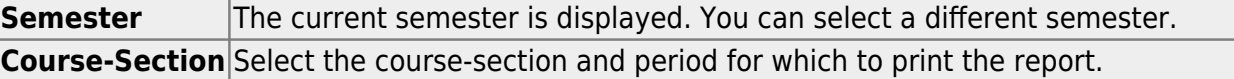

**TEACHER'S SIGNATURE** 

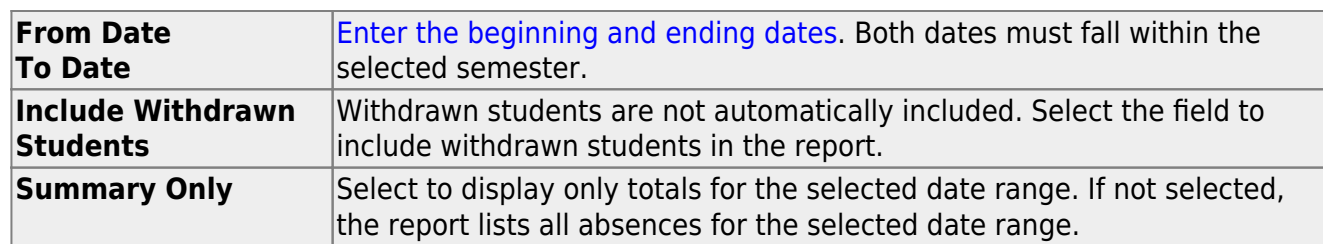

#### ❏ Click **Generate**.

- The report opens in a new window, and you can print the report from that window.
- The report selection page remains open on your desktop.

[Generate attendance rosters.](#page--1-0)

#### [Attendance > Attendance Rosters](https://help.ascendertx.com/teacherportal/doku.php/attendance/attendancerosterselection)

This page allows you to print attendance rosters for one course or all of your courses at one time. A signature line is provided at the bottom of each period-course.

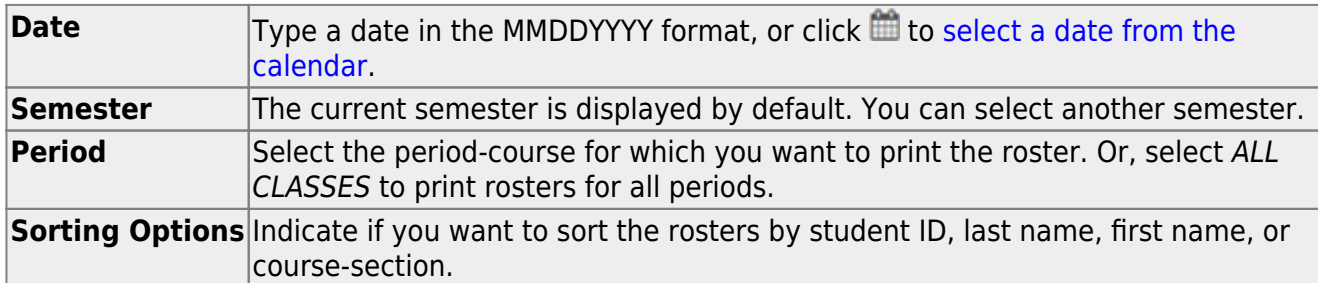

#### ❏ Click **Generate**.

- The report opens in a new window, and you can print the report from that window.
- The report selection page remains open on your desktop.

#### [Generate seating chart report.](#page--1-0)

#### [Reports > Seating Charts](https://help.ascendertx.com/teacherportal/doku.php/reports/seatingchartreport)

This report prints a teacher's seating charts for all periods or one period. For each period, the seating chart is displayed followed by a list of students who are not assigned to seats. The seating chart lists the student name, gender, and ID.

If printed for all periods, each period prints on a separate page.

**NOTE:** If that field has been changed, and the seating charts have not been re-saved on [Settings > Manage Charts](https://help.ascendertx.com/teacherportal/doku.php/settings/seatingchartsetup) since the setting was changed, a warning message is displayed when the report is generated indicating that the reports will not be accurate until the Manage Seating Charts page has been re-saved. You must review the seating chart for each period on the Manage Seating Charts page, make any necessary changes, and then re-save each chart.

#### ❏ Specify report options:

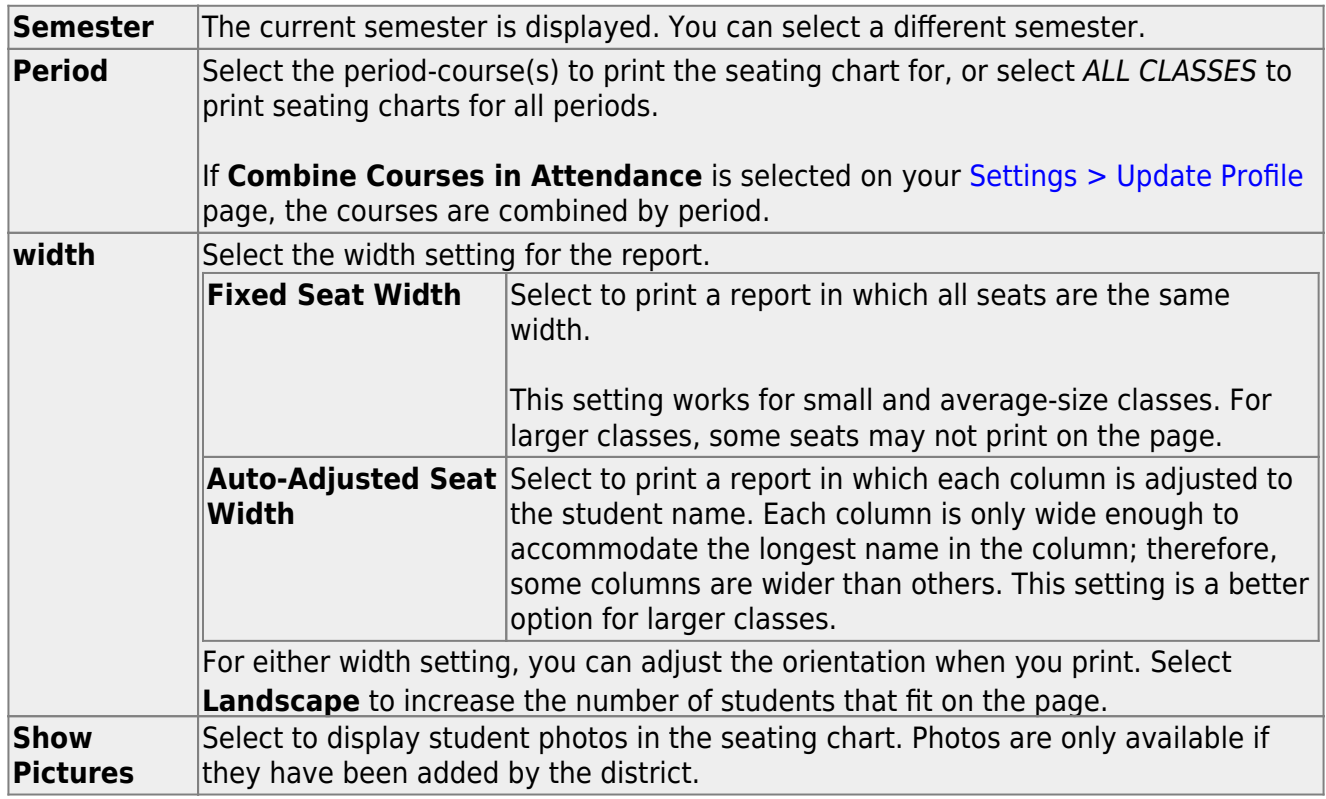

#### ❏ Click **Generate**.

- The report opens in a new window, and you can print the report from that window.
- The report selection page remains open on your desktop.

[Generate class roster report.](#page--1-0)

[Reports > Class Roster](https://help.ascendertx.com/teacherportal/doku.php/reports/classrosterreportselection)
This report provides a blank class roster by semester and course, including a list of students enrolled in the course and up to 50 blank columns. You can choose the sort order and whether to include the student's birth date and contact information. The report can be exported in CSV format.

If you print the report for a course group, the **Course Section** column is included allowing you to identify the course-section in which the student is enrolled.

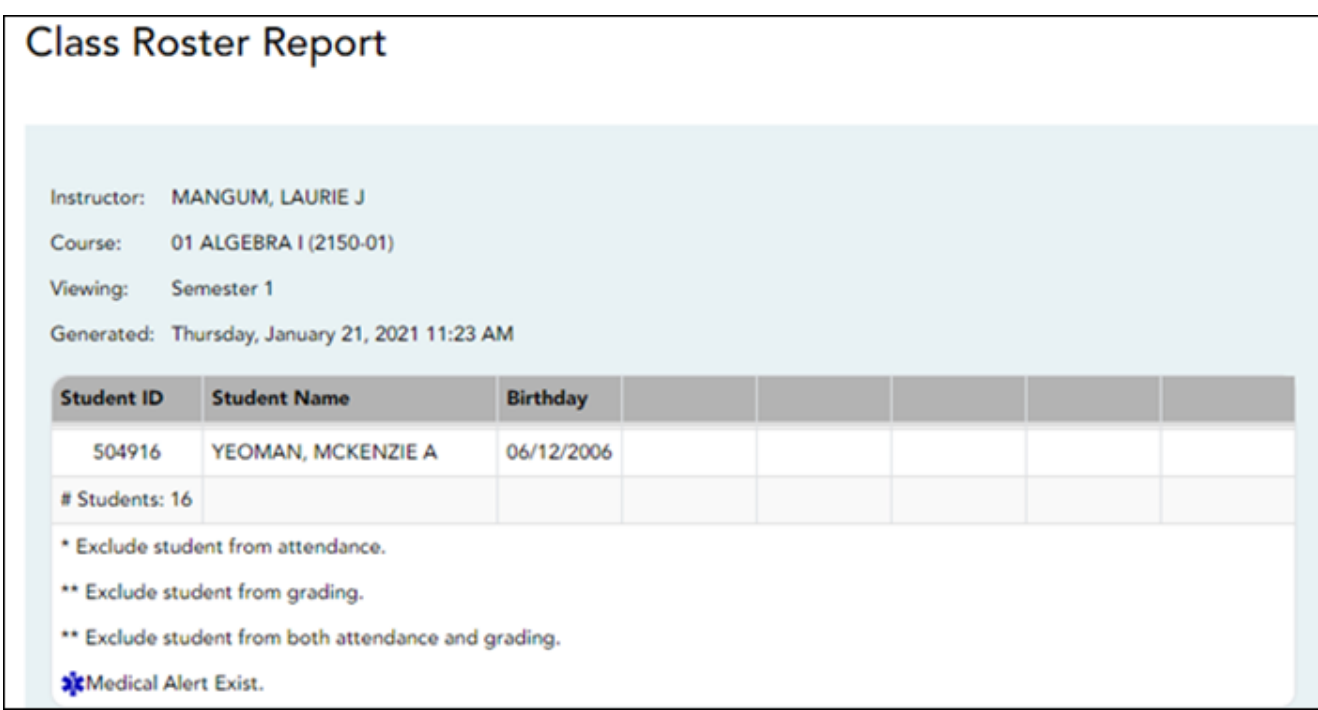

❏ Specify report options:

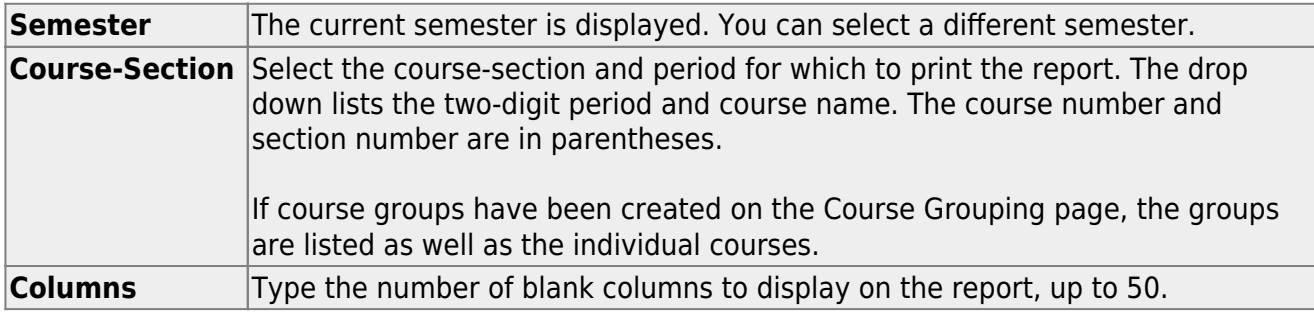

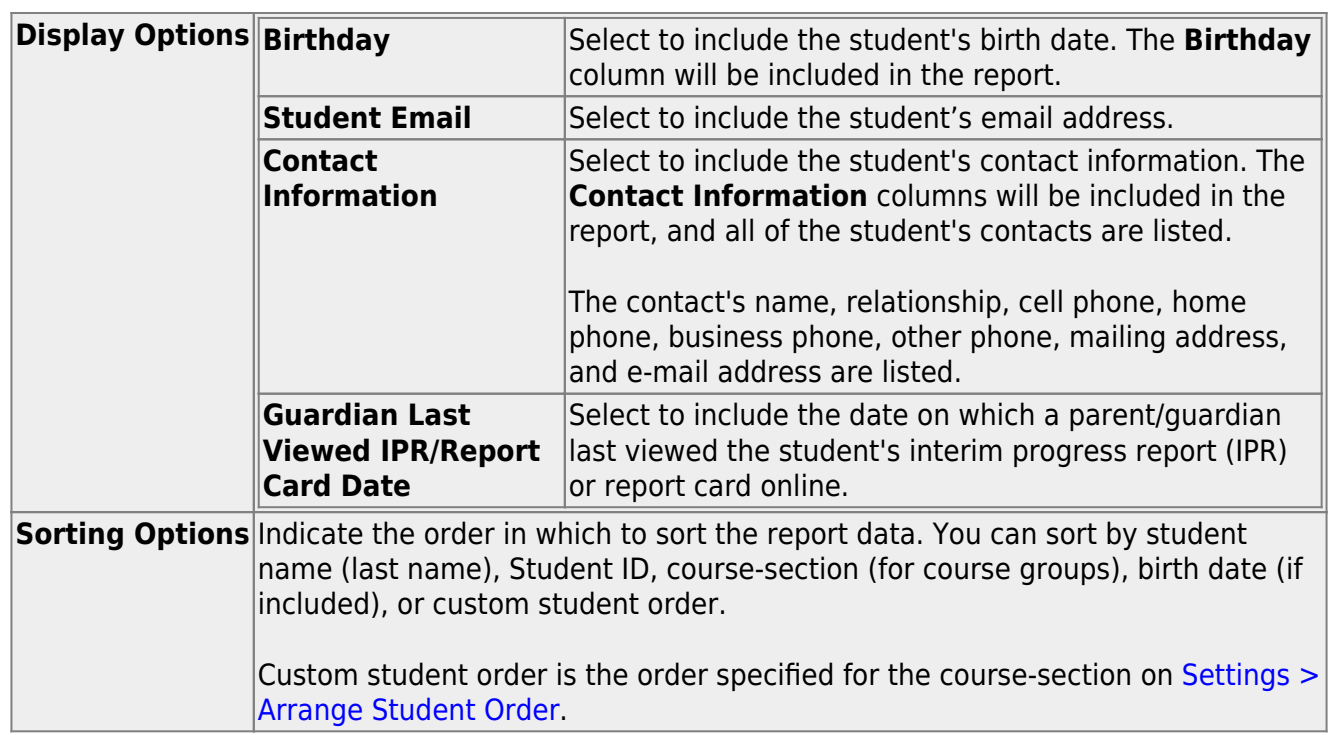

#### ❏ Click **Generate**.

- The report opens in a new window, and you can print the report from that window.
- The report selection page remains open on your desktop.

# **Grading tasks:**

#### [Create assignments.](#page--1-0)

#### [Settings > Manage Assignments](https://help.ascendertx.com/teacherportal/doku.php/settings/administerassignments)

This page allows you to add assignments for your active courses, including extra credit assignments. You can also copy the assignments to other courses.

Categories must be established for the course on [Settings > Manage Categories](https://help.ascendertx.com/teacherportal/doku.php/settings/administercategories) before you can add assignments.

Different fields are displayed according to the type of course selected (category-based (i.e., regular) courses and standards-based courses).

You cannot make changes to assignments once the cycle is closed.

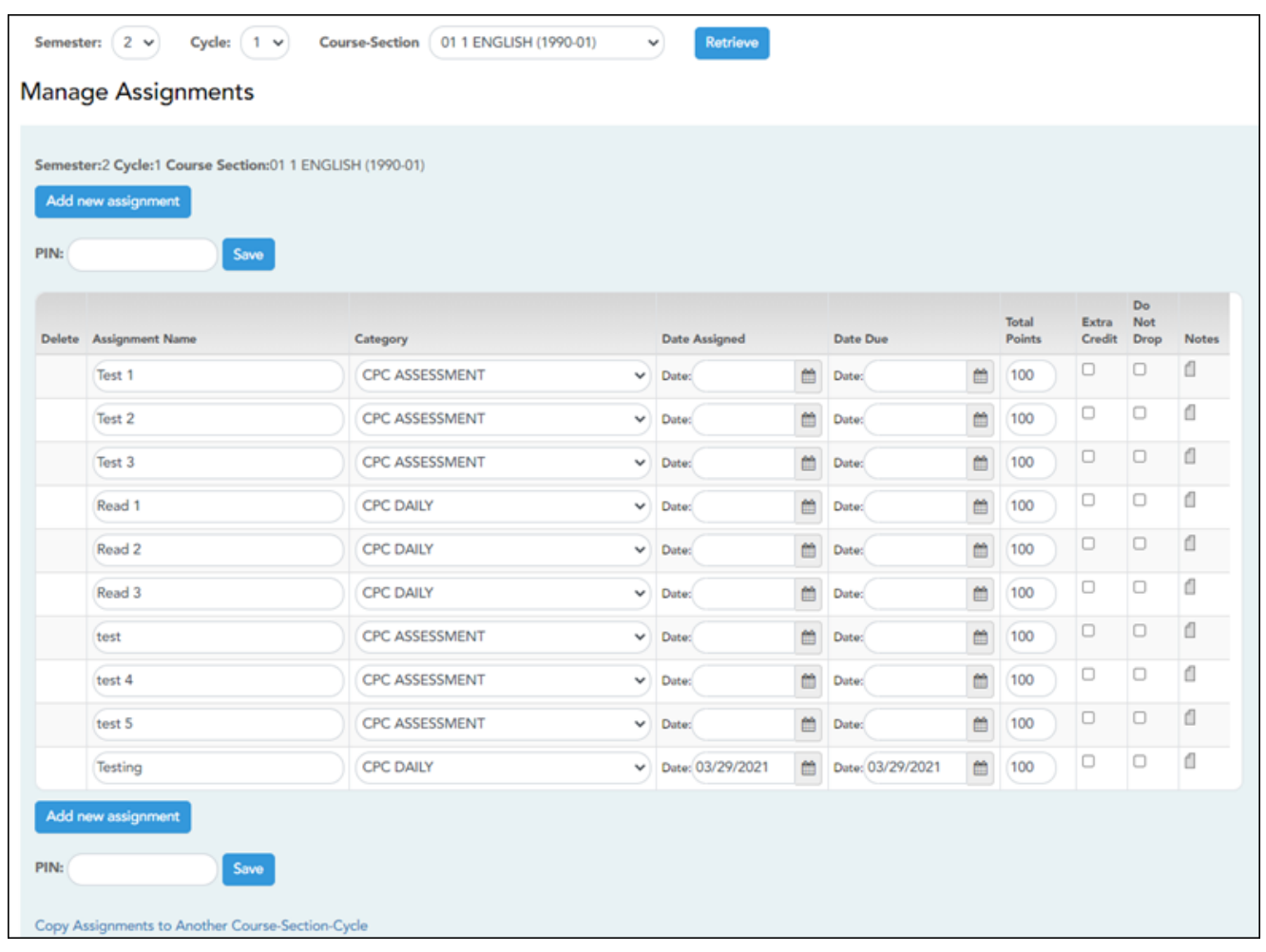

❏ Specify the course-section:

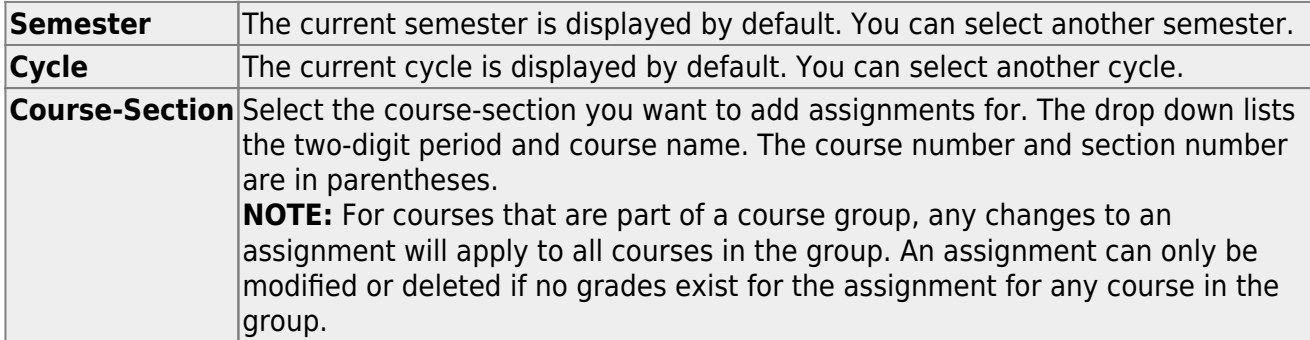

#### ❏ Click **Retrieve**.

Assignments that have previously been entered for the semester-cycle-course-section are listed. Otherwise, the message "No Assignment Exists" is displayed.

## ❏ Click **Add new assignment** to add a new assignment.

A blank row is added to the grid.

71

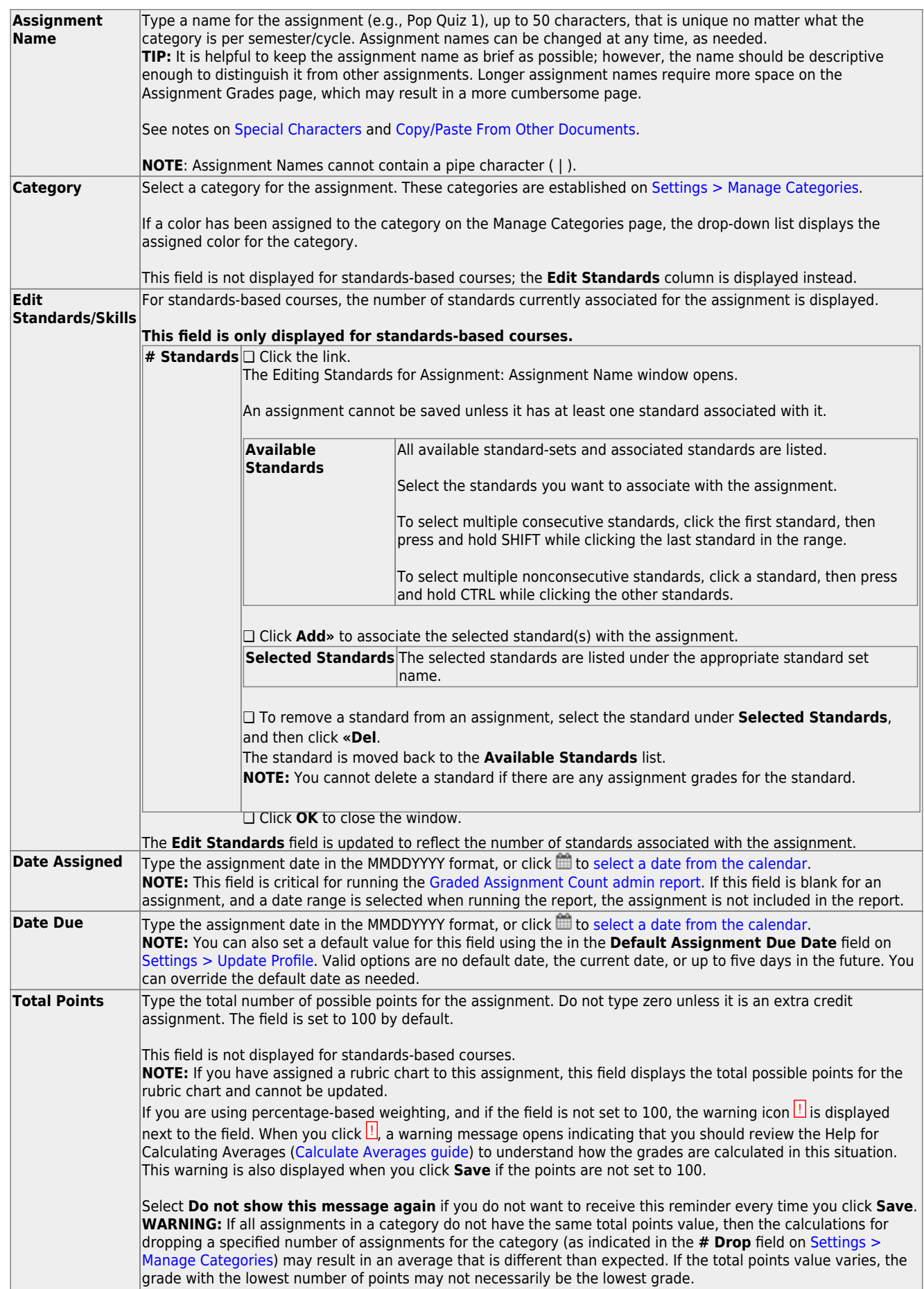

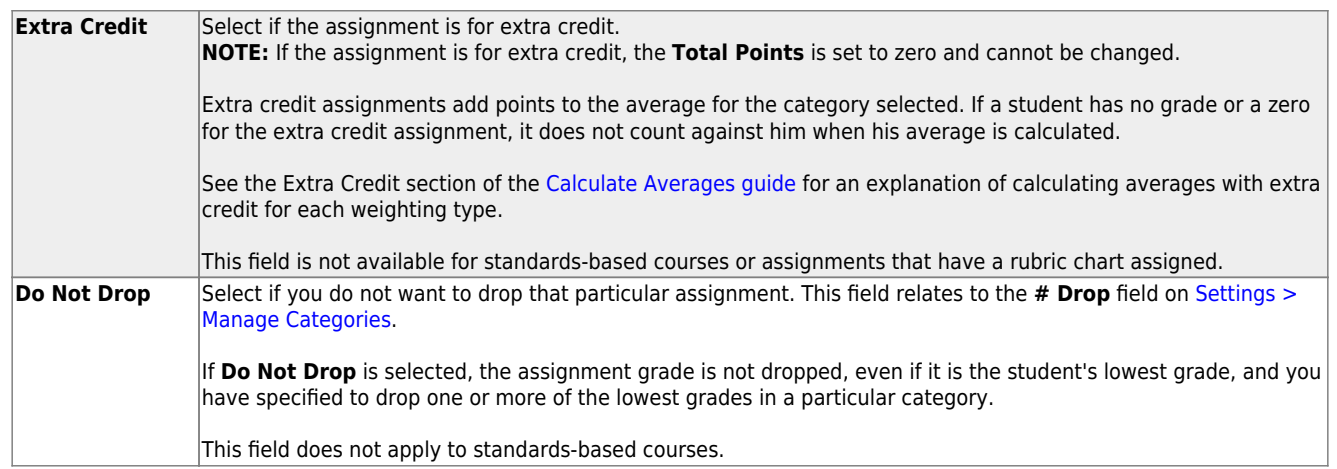

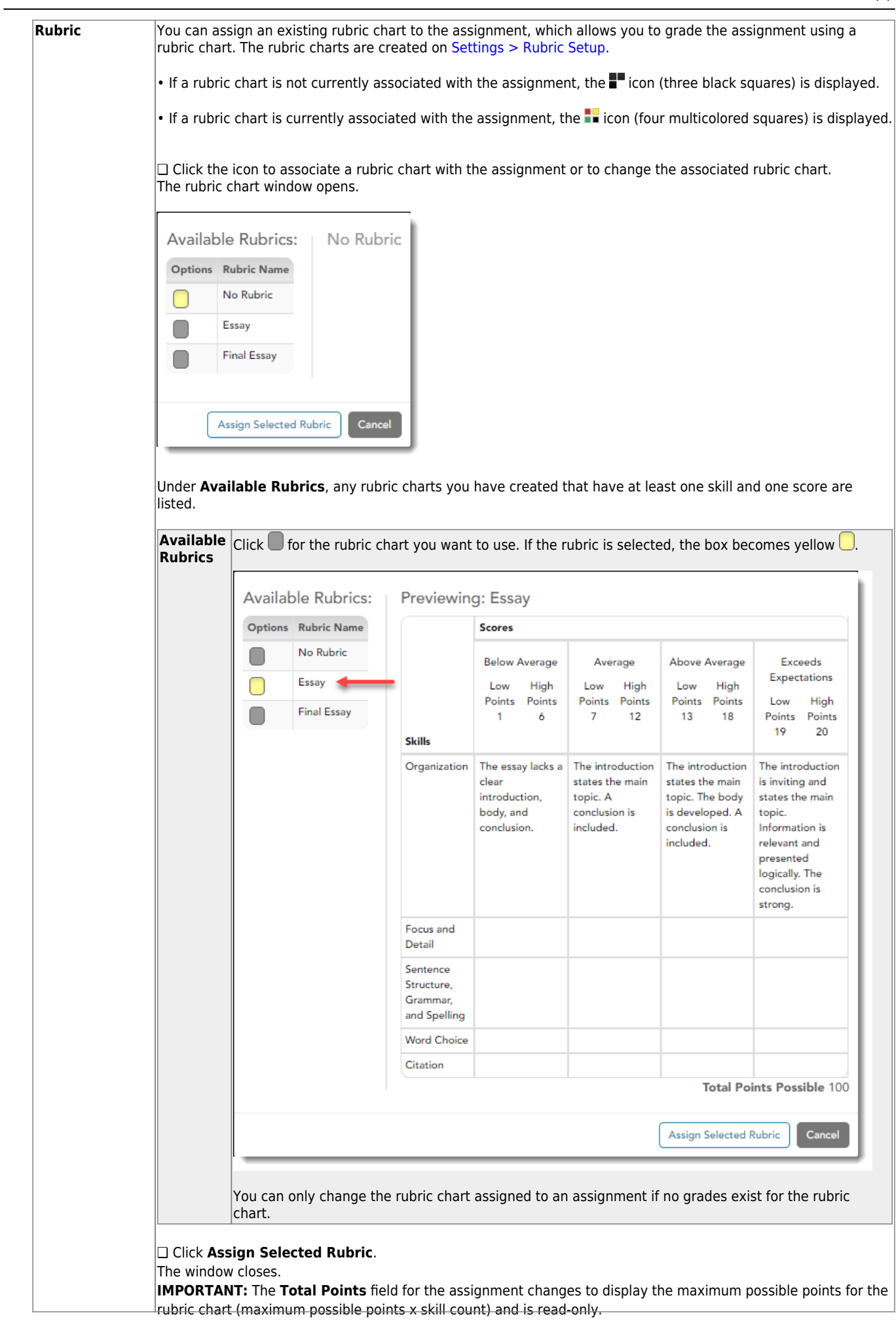

74

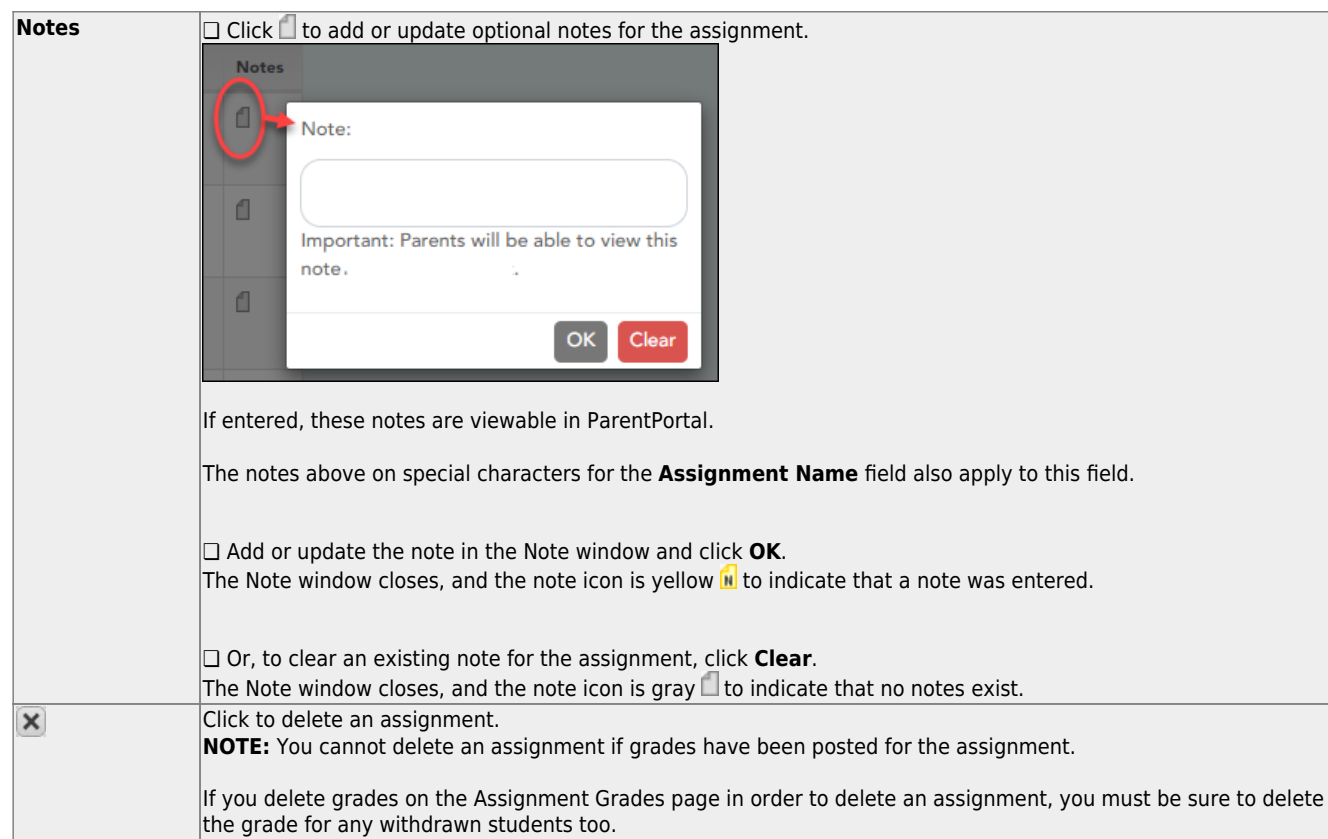

# **Save assignments:**

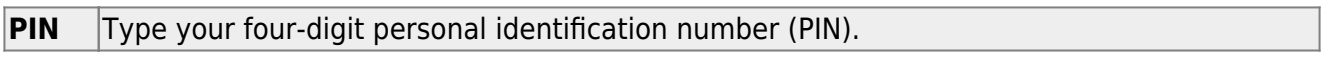

❏ Click **Save**.

# **Copy assignments to another course-section:**

Once you have saved assignments for a course, you can copy the assignments to another coursesection.

❏ Use the **Semester**, **Cycle**, and **Course-Section** fields to select the course-section from which to copy assignments.

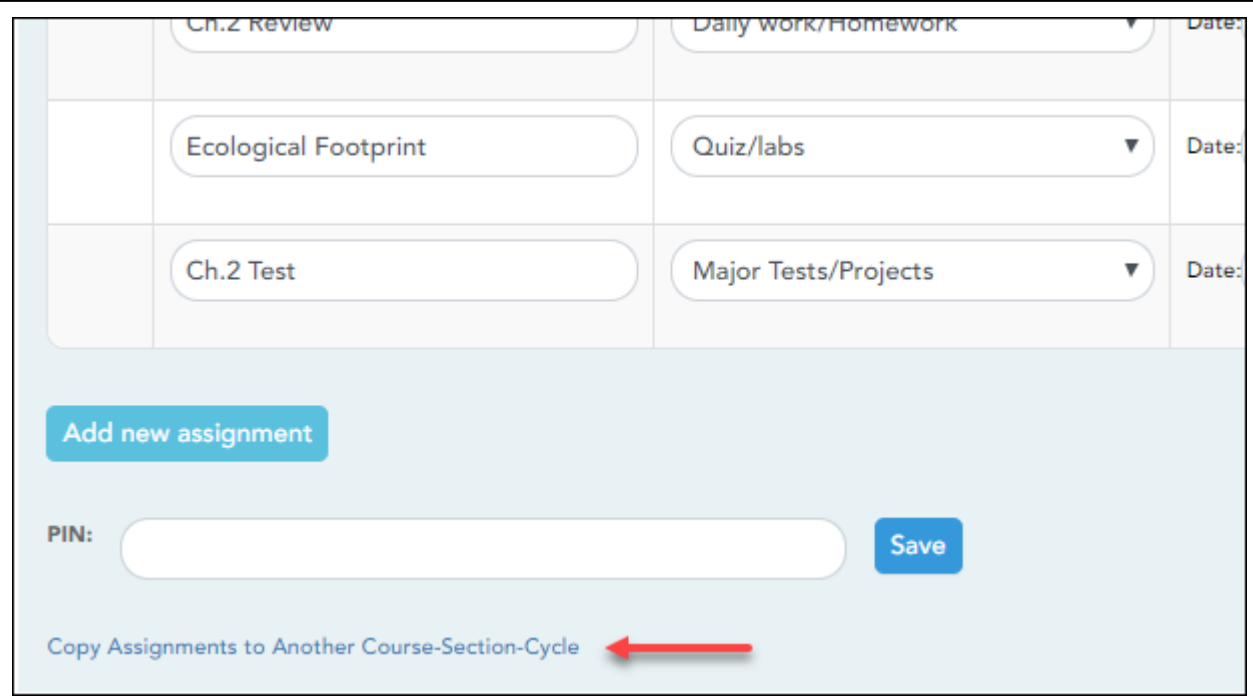

## ❏ Click **Copy Assignments to Another Course-Section-Cycle**.

The [Copy Assignments](https://help.ascendertx.com/teacherportal/doku.php/settings/copyassignments) page opens.

Once you establish the assignments for a course on [Settings > Manage Assignments,](https://help.ascendertx.com/teacherportal/doku.php/settings/administerassignments) you can copy the assignments to other course-sections.

- If you are copying assignments for the current semester-cycle, the entire assignment record is copied, including the assignment date and due date.
- If you are copying assignments to a future semester-cycle, the assignment record is copied without the assignment date and due date.

This page is only accessible from the [Manage Assignments](https://help.ascendertx.com/teacherportal/doku.php/settings/administerassignments) page.

76

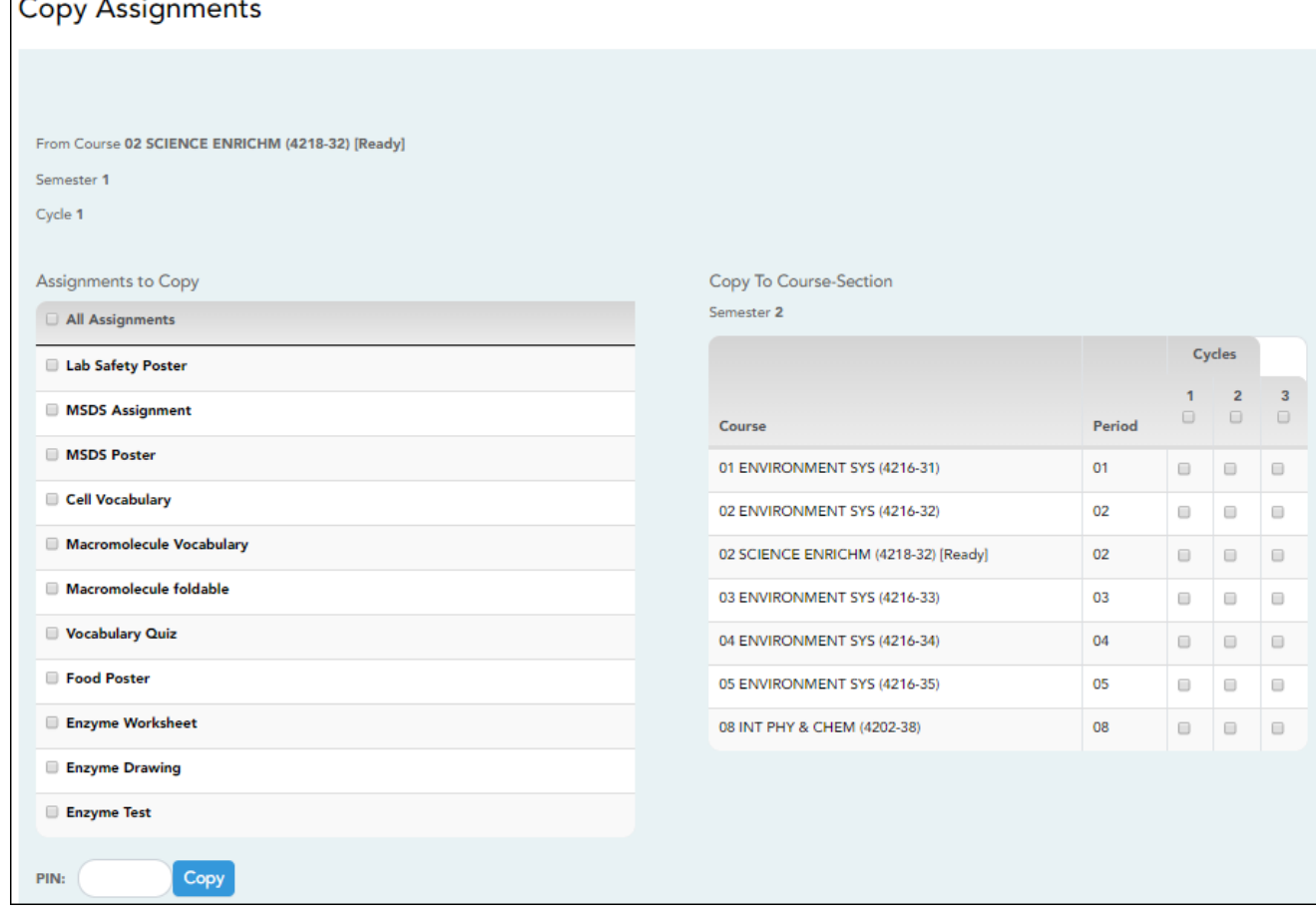

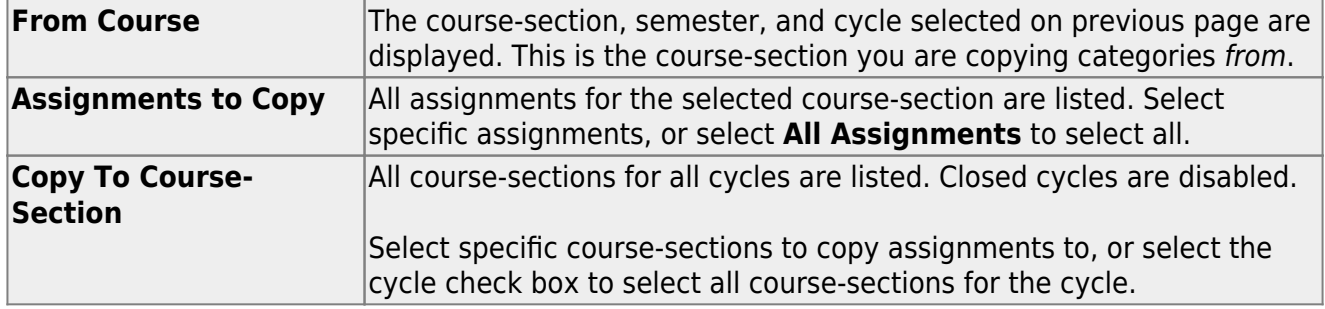

**PIN** Type your four-digit personal identification number (PIN).

# ❏ Click **Copy**.

The list of assignments and the courses to which the assignments were copied is displayed.

❏ Click **Return to Assignments** to return to the Manage Assignments page.

[Enter assignment grades.](#page--1-0)

#### [Grades > Assignment Grades](https://help.ascendertx.com/teacherportal/doku.php/grades/assignmentgrades)

This page allows you to view and enter assignment grades for students by semester, cycle, and course-section. You can enter comments and indicators for each assignment grade (e.g., excluded, late, or re-do), and you can print grades by assignment. You can also accept transfer students into a course and enter a walk-in average for those students.

**NOTE:** Students are not listed on this page prior to the first day of school.

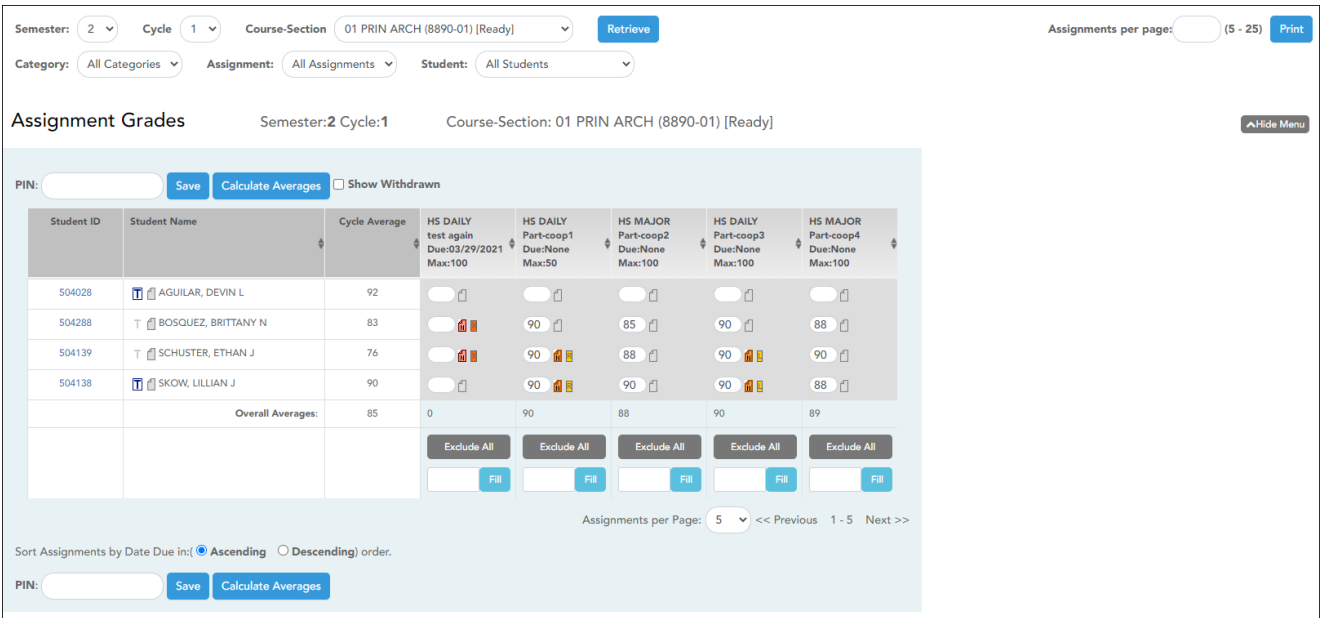

❏ Select the course-section you want to enter assignment grades for:

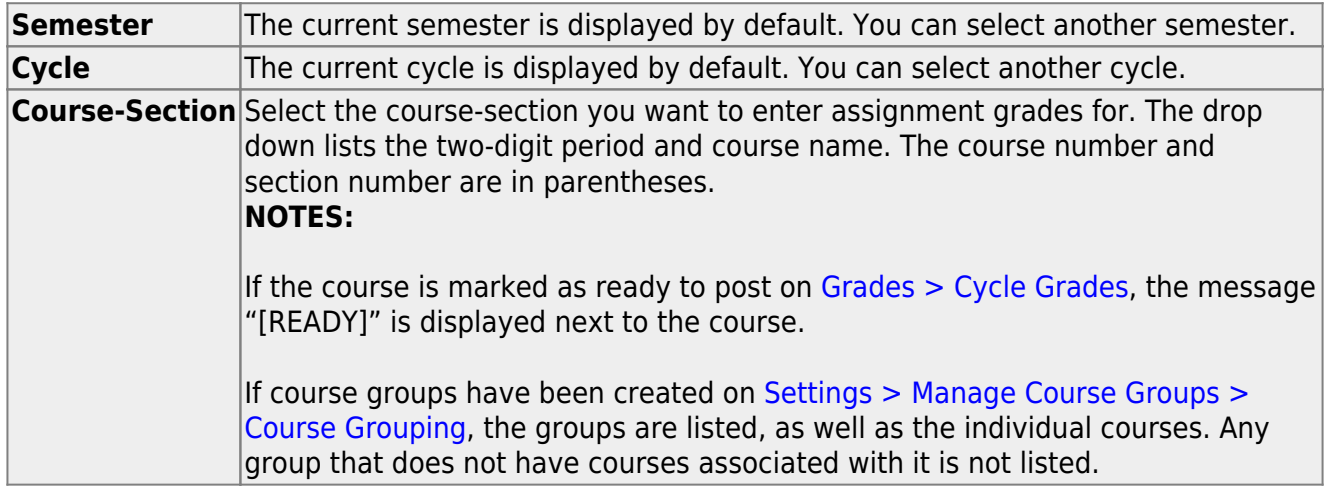

#### ❏ Click **Retrieve**.

The students and assignments are displayed according to your selections in the previous steps. Students are sorted by last name, unless you have specified a custom sort order on [Settings >](https://help.ascendertx.com/teacherportal/doku.php/settings/arrangestudents) [Arrange Student Order.](https://help.ascendertx.com/teacherportal/doku.php/settings/arrangestudents)

❏ You can further filter the students and assignments displayed:

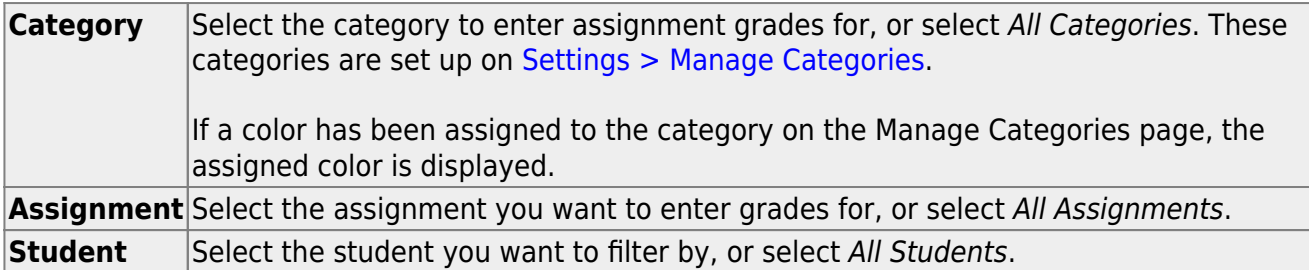

The grid lists all students currently enrolled in the course-section and the assignments according to your selections.

#### [The columns can be re-sorted.](#page--1-0)

The columns can be sorted according to your preferences.

- •An up arrow **I** indicates the column and order by which the table is currently sorted.
- Ifa column can be sorted, a sort box is displayed in the column heading.
- $\bullet$ To resort the list by another column heading, click  $\bullet$  in the column heading. The column is sortedin ascending order, as indicated by  $\blacksquare$  in the column heading.
- •To sort the column in descending order, click **a** again. The sort arrow changes direction

If you sort by the last name column, the table sorts by last name, then first name. If you sort by the first name column, the table sorts by first name, then last name.

**NOTE:** Sorting the columns overrides the custom sort order established on the Arrange Student Order page. However, if you leave this page and return, the students are displayed in your custom sort order. (This does not apply on the Post/View Attendance page.)

The Star of Life icon is displayed for any student who has medical circumstances you should be aware of. To view details, click the student ID to view the [student's profile](https://help.ascendertx.com/teacherportal/doku.php/studentinformation/studentprofile) (**Medical Alerts** section).

**Student ID** The student's ID is displayed. Click the student ID to view the [student's profile.](https://help.ascendertx.com/teacherportal/doku.php/studentinformation/studentprofile)

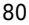

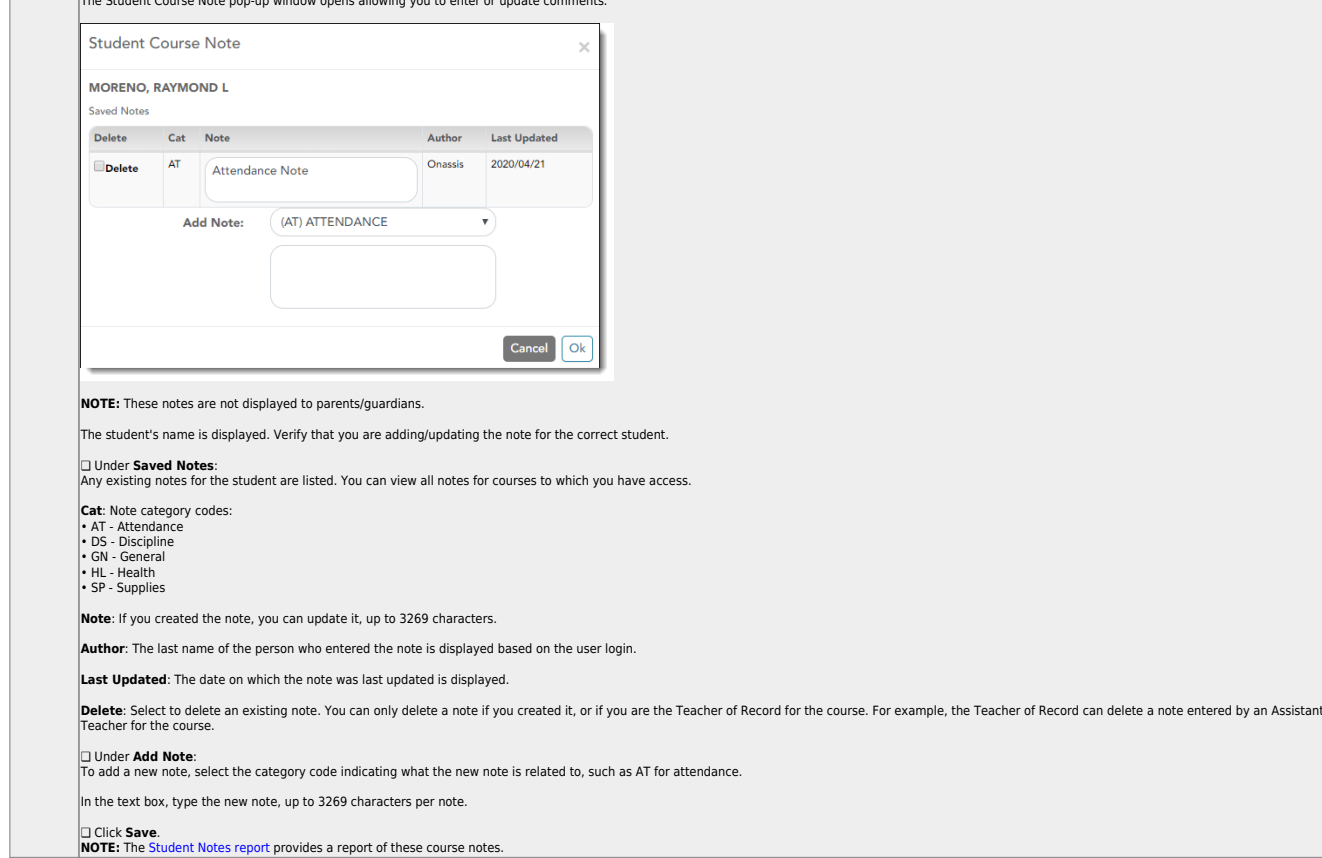

Nextto the student's name, click the icon to view or add a course note about the student. The note icon is yellow **in** if a course note already exists for the student.

The Student Course Note pop-up window opens allowing you to enter or update comments.

 $\Box$ 

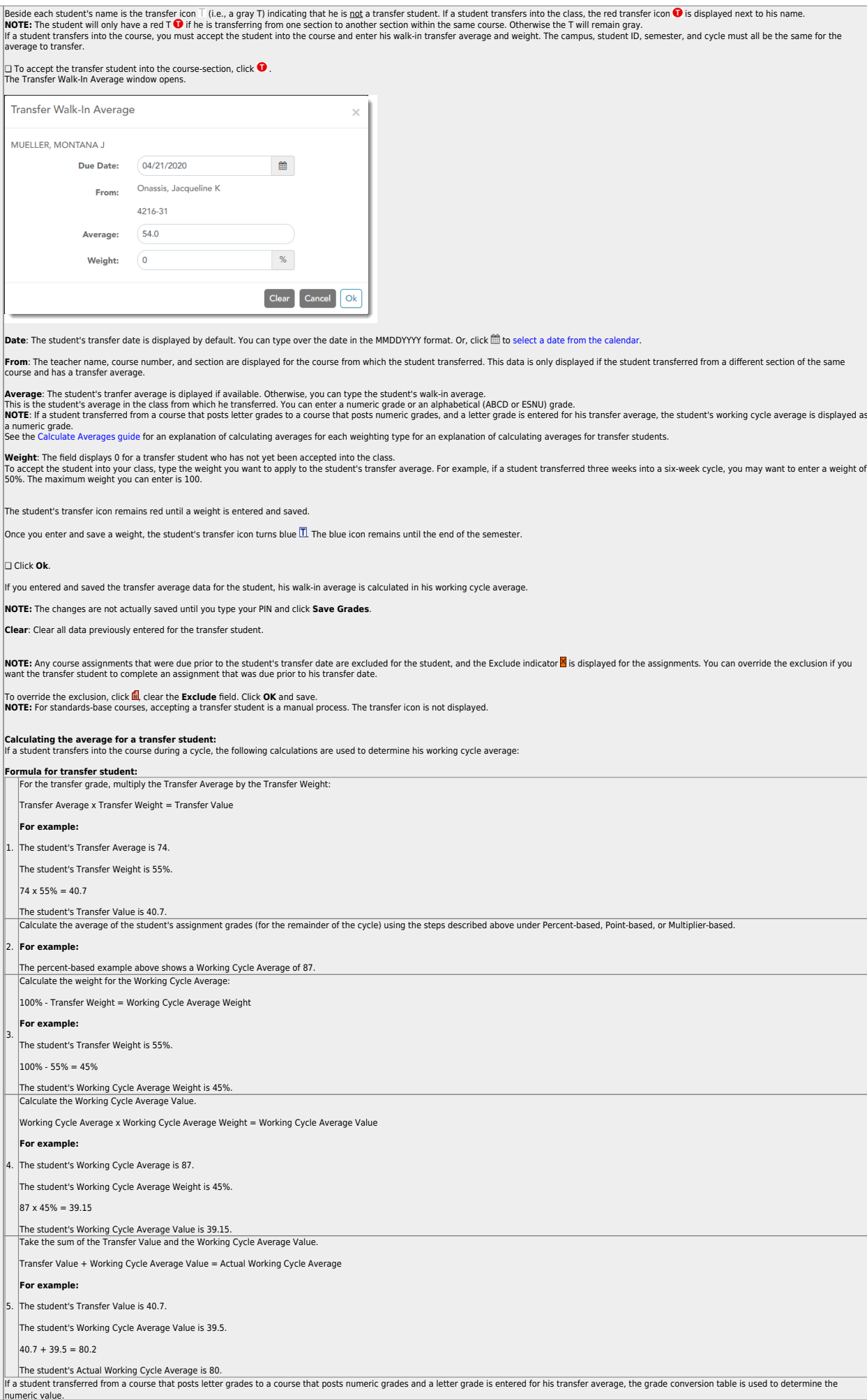

81

5.

 $\vert$ Transfer

❏ Click **Ok**.

Transfer MUELLER,

**Clear**: Clear

1.

 $\mathbb{I}_2$ .

3.

 $\vert$ Transfer

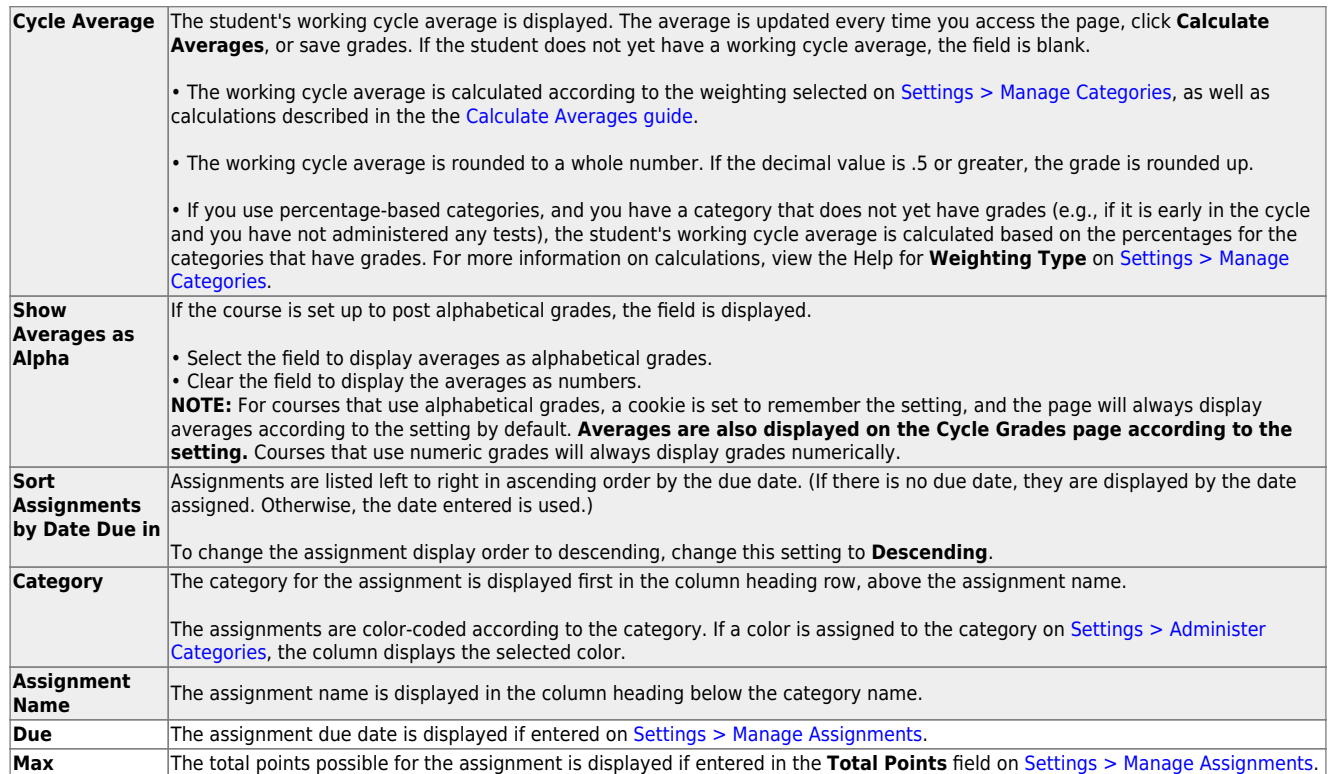

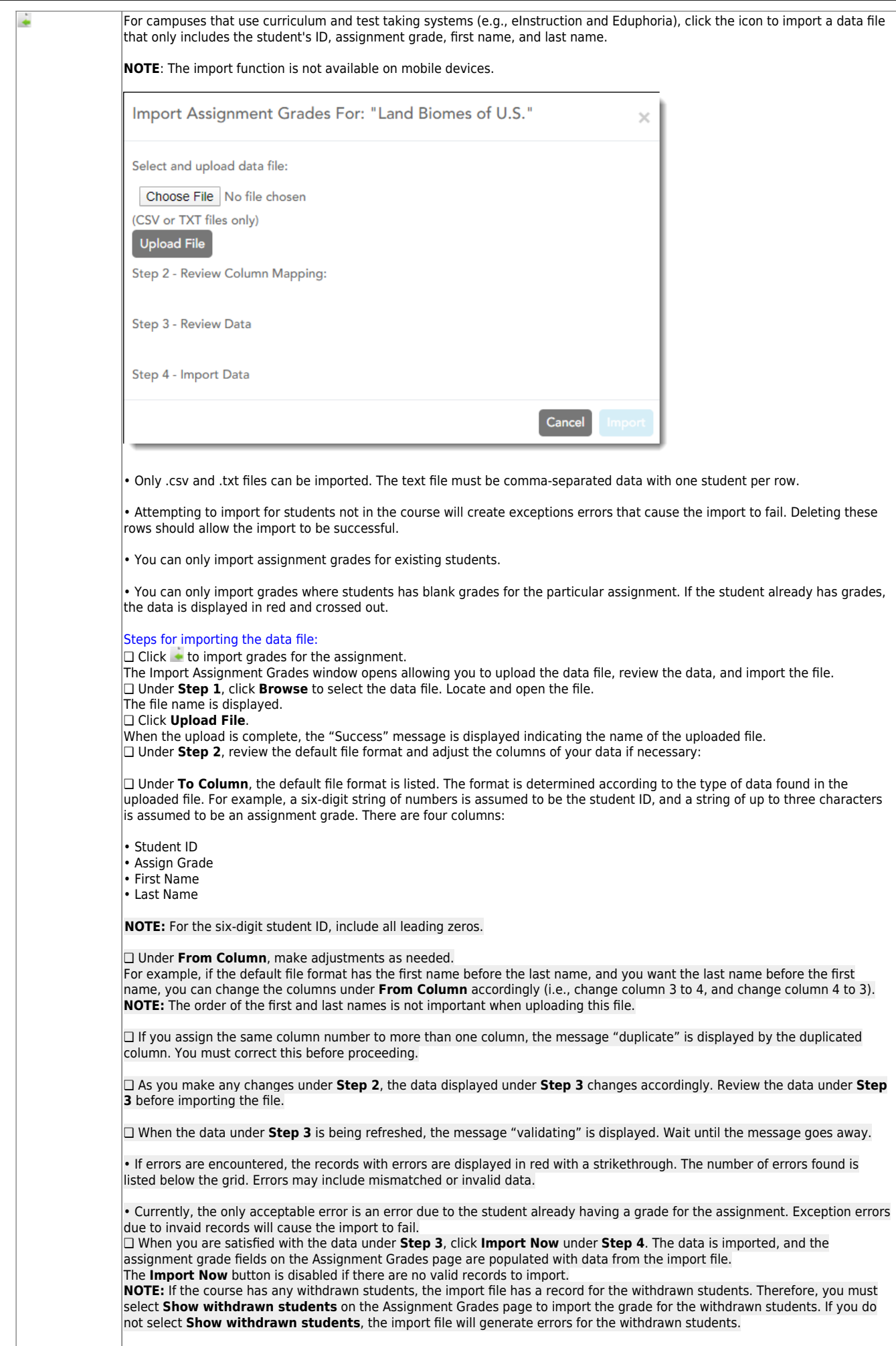

83

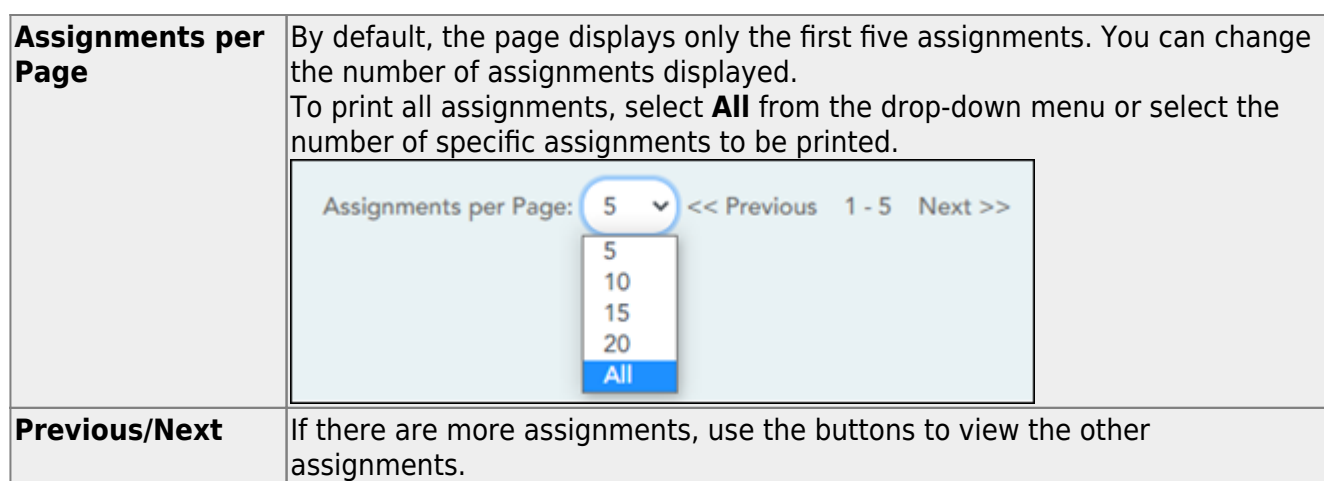

#### ❏ Enter the grades in the grid.

#### **NOTES:**

- Only whole numbers can be entered for numeric grades.
- To add extra credit points, you can add points to the assignment grade.
- When you enter or change a grade, the table cell turns gray to indicate that the grade was changed but not yet saved. Once you save the assignment grades, the cell is no longer gray.
- If you type an invalid grade, such as a letter grade that does not have a conversion value, the cell is shaded red. You must correct the entry before you can save the grades.
- Dropped grades are italicized.
- If the course is set up for alphabetical or ESNU grade posting, you can type letter grades or numeric grades. If you type a letter grade, it is automatically converted to a numeric grade for calculating the working cycle average, according to the conversion values set by the campus.
- Other codes can be typed in place of a grade:
	- M Missing
	- $\circ$  I Incomplete (If you type I for any grade, the student's working cycle average will be I until a grade is entered.)
	- $\circ$  X Excluded (The X functions the same way as clicking the note icon and selecting **Exclude** from the Grade Properties window.)
	- Only one shortcut code can be entered per assignment grade.
- If the campus has disabled posting of grades for prior cycles, you cannot make changes to assignment grades for previous semesters-cycles. The **Save Grades** button is disabled.
- Grades can be entered in the shaded fields for the selected skills on the Assignment Grades page. The field will change from gray to white and the grades will print on the report card. However, grades should not be entered in the shaded fields for the selected skills for the **Semester** and **Cycle** that appear gray on the Assignment Grades page.
- You can navigate through the grade fields [using the keyboard](#page--1-0)

Press ENTER after you type each grade to move down the list to the next student. You can press SHIFT+ENTER to move up the list. You can also press the up and down arrow keys to move up and down the list.

Press TAB to move across the list to the next assignment. You can press SHIFT+TAB to move back to the left.

.

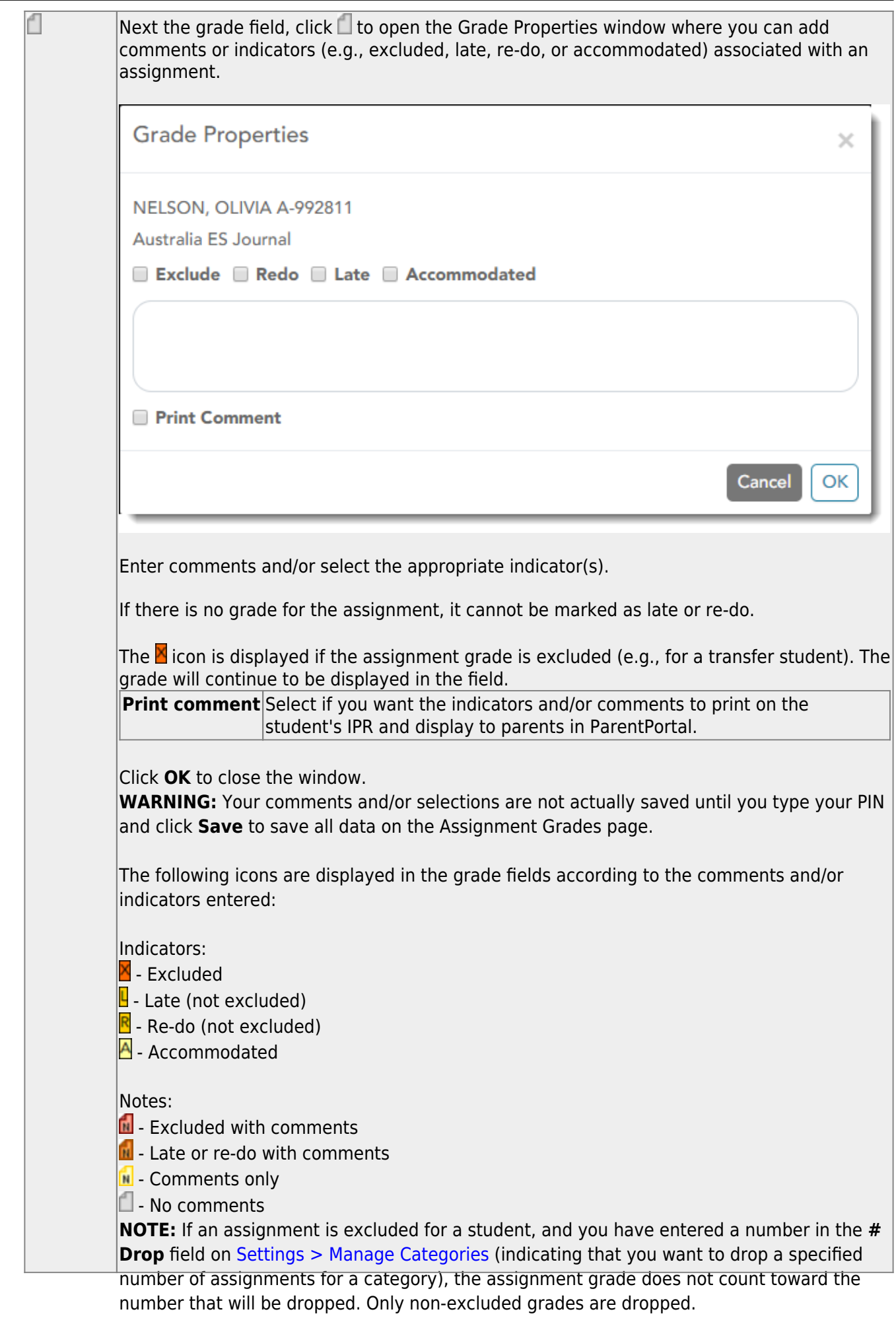

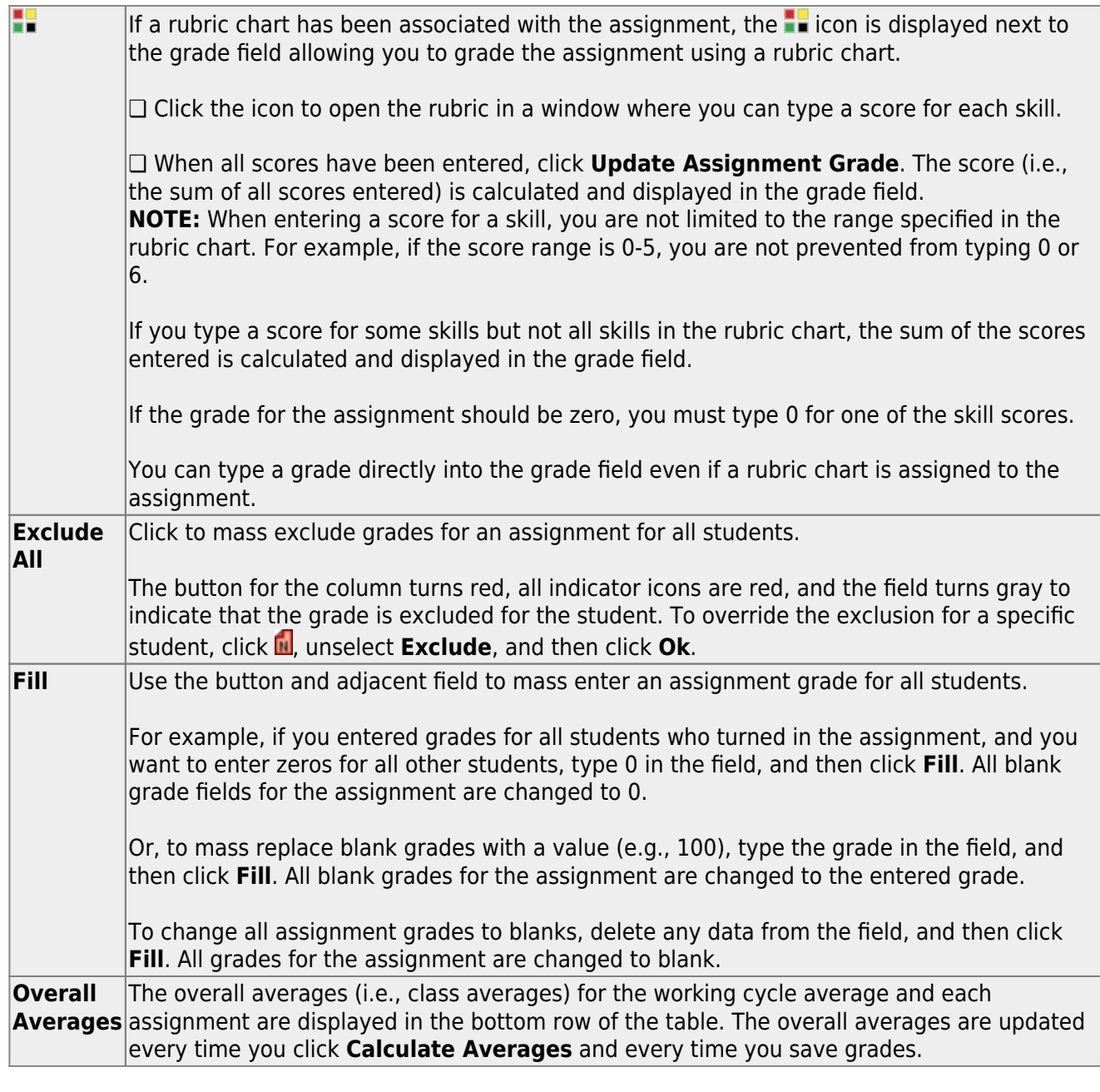

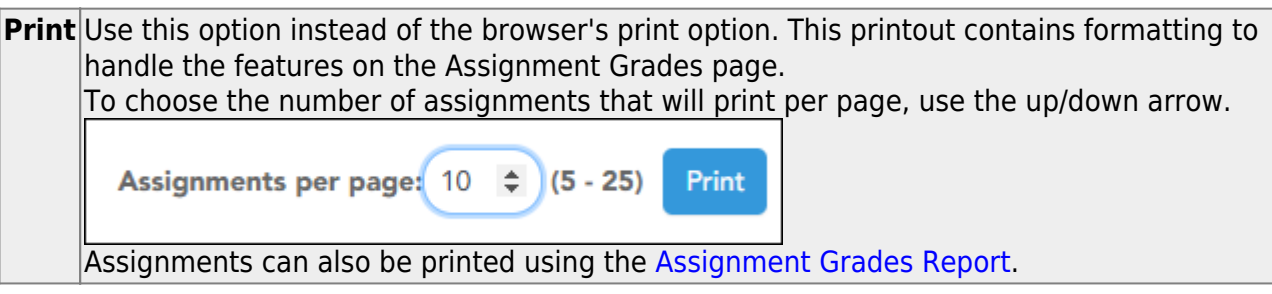

# **Save Data:**

Any data that has changed since the last time you saved your grades is indicated by gray shading in the table cell.

87

**NOTE: Be aware that you may have changed data that is not currently displayed on the page.** All changes are saved, including those that are not visible on the page. For example, if you are currently viewing assignment grades for one student, but you previously entered grades for other students, the grades for all students are saved, regardless of what is displayed on the page at the time you save the data.

**PIN** Type your four-digit personal identification number (PIN).

❏ Click **Save**.

[Generate assignment grades report.](#page--1-0)

[Reports > Assignment Grades](https://help.ascendertx.com/teacherportal/doku.php/reports/assignmentgradesreport)

This report lists assignment grades for all students in a course according to options entered on this page. The overall assignment average and class average are also displayed.

- Excluded grades are indicated by Ex in place of the grade.
- Dropped grades are indicated by D next to the grade.

**NOTE:** The **Category Legend** as it appears on the report matches the **Cat ID** (category ID) column (in the **Assignment Legend**) to the corresponding category name and category weight. The **Assignment Legend** matches the assignment ID heading to the corresponding assignment name, total points, and **Cat ID**.

❏ Specify report options:

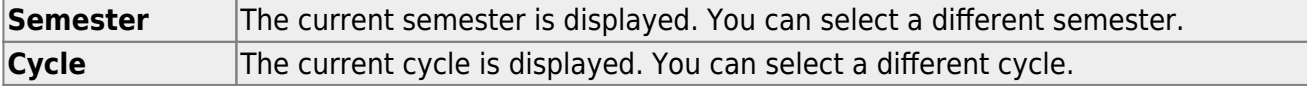

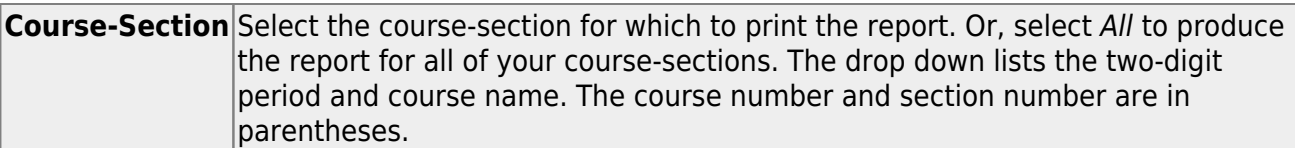

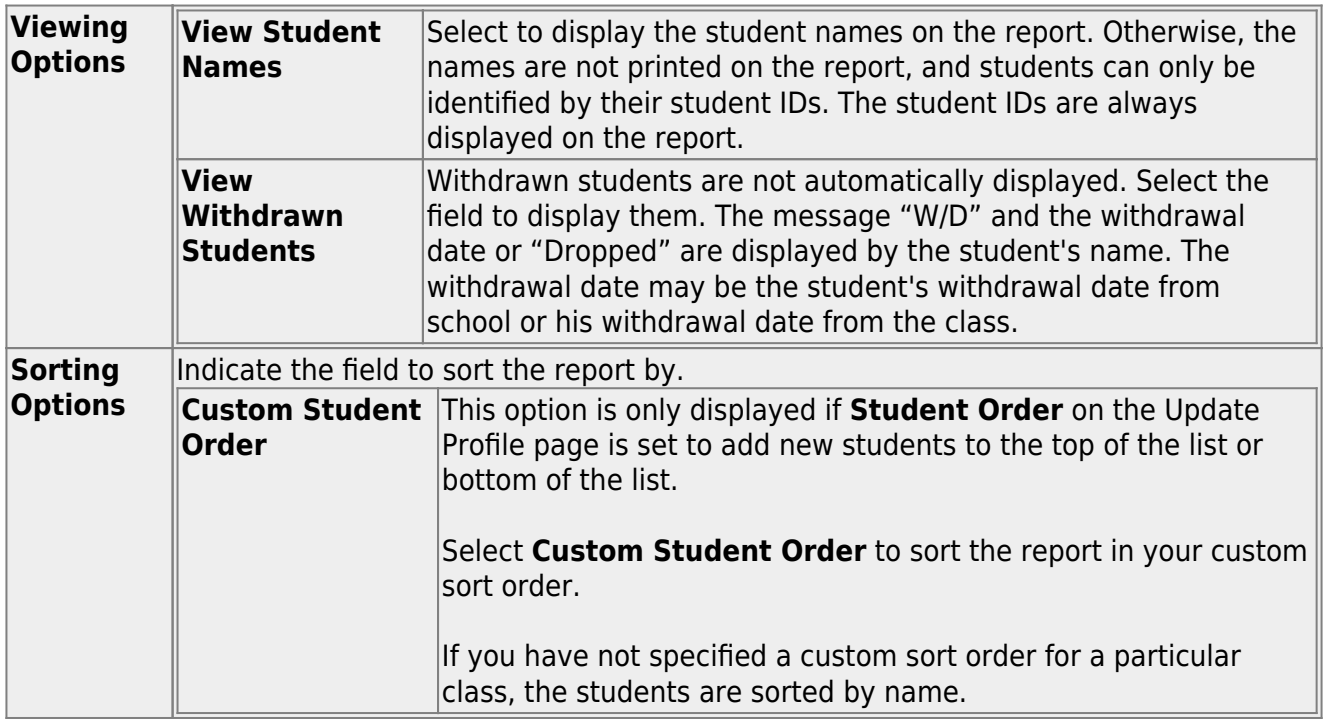

❏ Click **Generate**.

- The report opens in a new window, and you can print the report from that window.
- The report selection page remains open on your desktop.

[Review student notes \(report\).](#page--1-0)

[Reports > Student Notes](https://help.ascendertx.com/teacherportal/doku.php/reports/studentnotesreportselection)

This report displays any of the following notes for one or all courses, and for one or all students.

- **Course Notes:** Notes entered in the **Course Notes** field on [Settings > Manage](https://help.ascendertx.com/teacherportal/doku.php/settings/coursenotes) [Courses.](https://help.ascendertx.com/teacherportal/doku.php/settings/coursenotes) These are comments and notes entered by teachers about their courses, such as reminders, announcements, and other course-specific information. These notes are displayed to parents in ParentPortal.
- **Student Course Notes:** Notes entered by clicking the note icon next to the student's name on [Grades > Assignment Grades](https://help.ascendertx.com/teacherportal/doku.php/grades/assignmentgrades). These are course-specific notes entered by teachers about the student, and the notes are associated with specific categories. These notes are note displayed to parents in ParentPortal.
- **Course Assignment Notes:** Notes entered in the **Notes** field on [Settings > Manage](https://help.ascendertx.com/teacherportal/doku.php/settings/administerassignments) [Assignments](https://help.ascendertx.com/teacherportal/doku.php/settings/administerassignments). These are notes entered by teachers about their assignments. The notes are displayed to parents in ParentPortal.
- **Student Assignment Notes:** Notes entered by clicking the note icon next to the student's assignment grade on [Grades > Assignment Grades.](https://help.ascendertx.com/teacherportal/doku.php/grades/assignmentgrades) These are assignmentspecific notes entered by teachers about the student. The teacher has the option to display the note to parents in ParentPortal.
- **IPR Notes:** Notes entered in the **Note** field on [Grades > IPR Comments.](https://help.ascendertx.com/teacherportal/doku.php/grades/iprcomments) These are student-specific notes entered by the teacher about the student relative to the IPR. These notes are printed on the IPR that is distributed to parents.

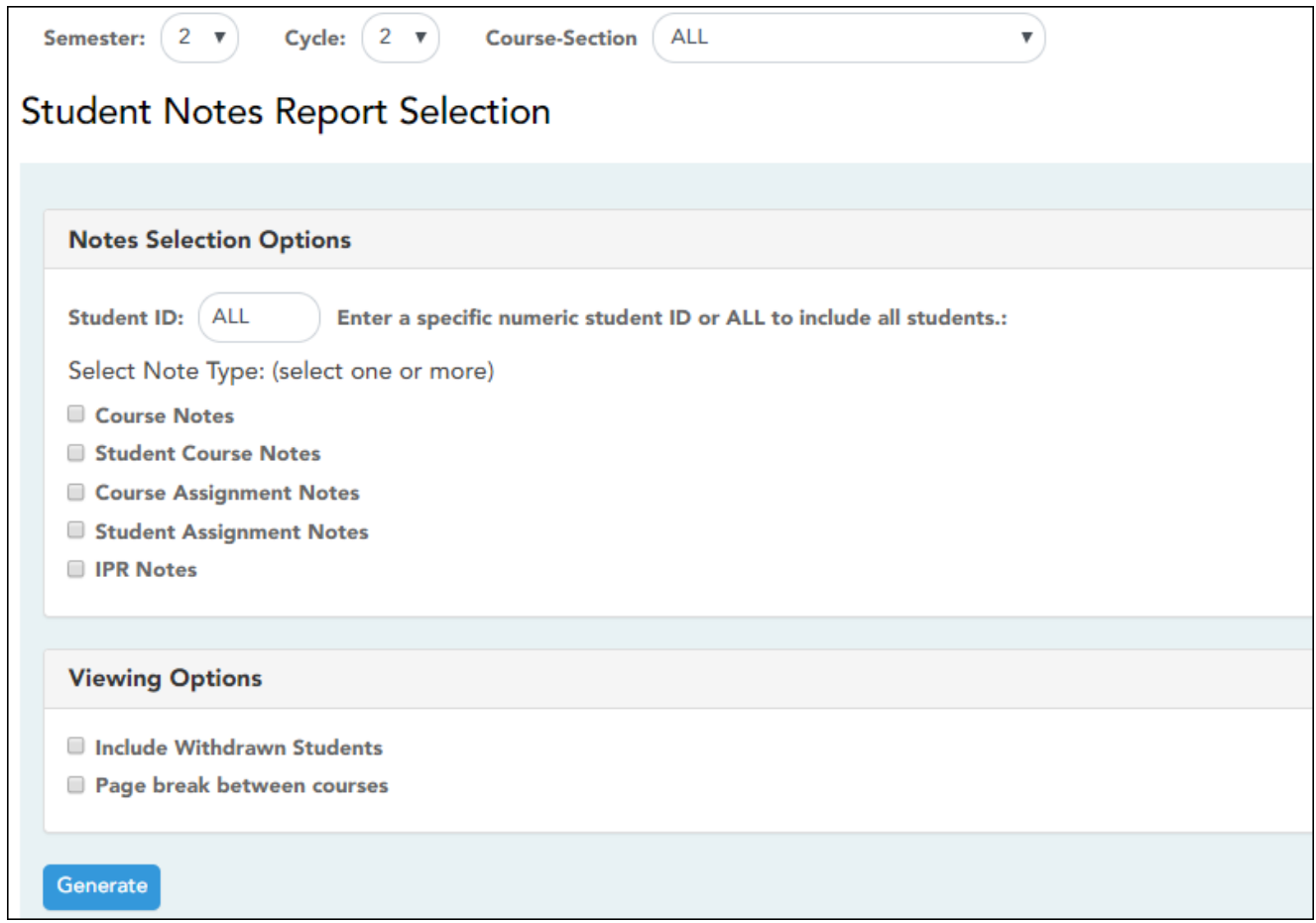

#### ❏ Specify report options:

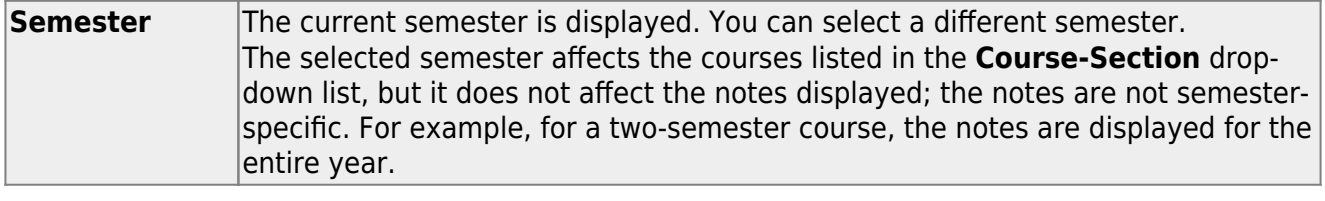

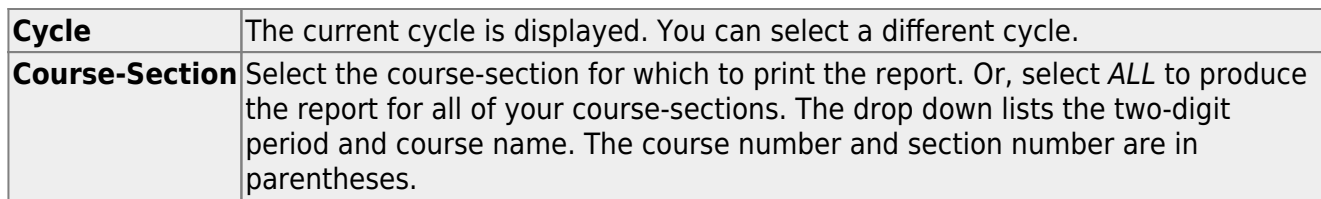

#### ❏ Under **Notes Selection Options:**

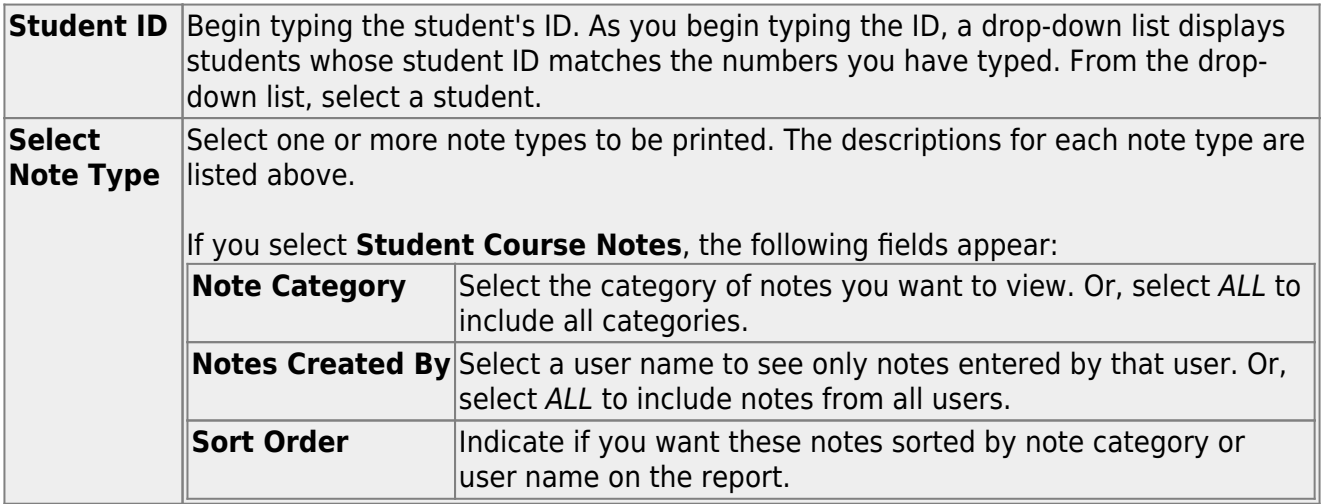

#### ❏ Under **Viewing Options**:

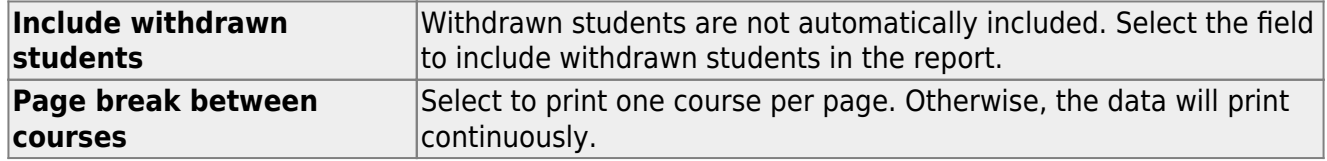

## ❏ Click **Generate**.

- The report opens in a new window, and you can print the report from that window.
- The report selection page remains open on your desktop.

#### [Award extra credit.](#page--1-0)

There are several ways to award extra credit:

- Create an extra credit assignment on [Settings > Manage Assignments](https://help.ascendertx.com/teacherportal/doku.php/settings/administerassignments)
- Add extra points to an assignment grade on [Grades > Assignment Grades](https://help.ascendertx.com/teacherportal/doku.php/assignmentgrades)
- Add extra points to the cycle average on [Grades > Cycle & Semester Grades](https://help.ascendertx.com/teacherportal/doku.php/cyclegrades)

# **Create extra credit assignment:**

# [Settings > Manage Assignments](https://help.ascendertx.com/teacherportal/doku.php/settings/administerassignments)

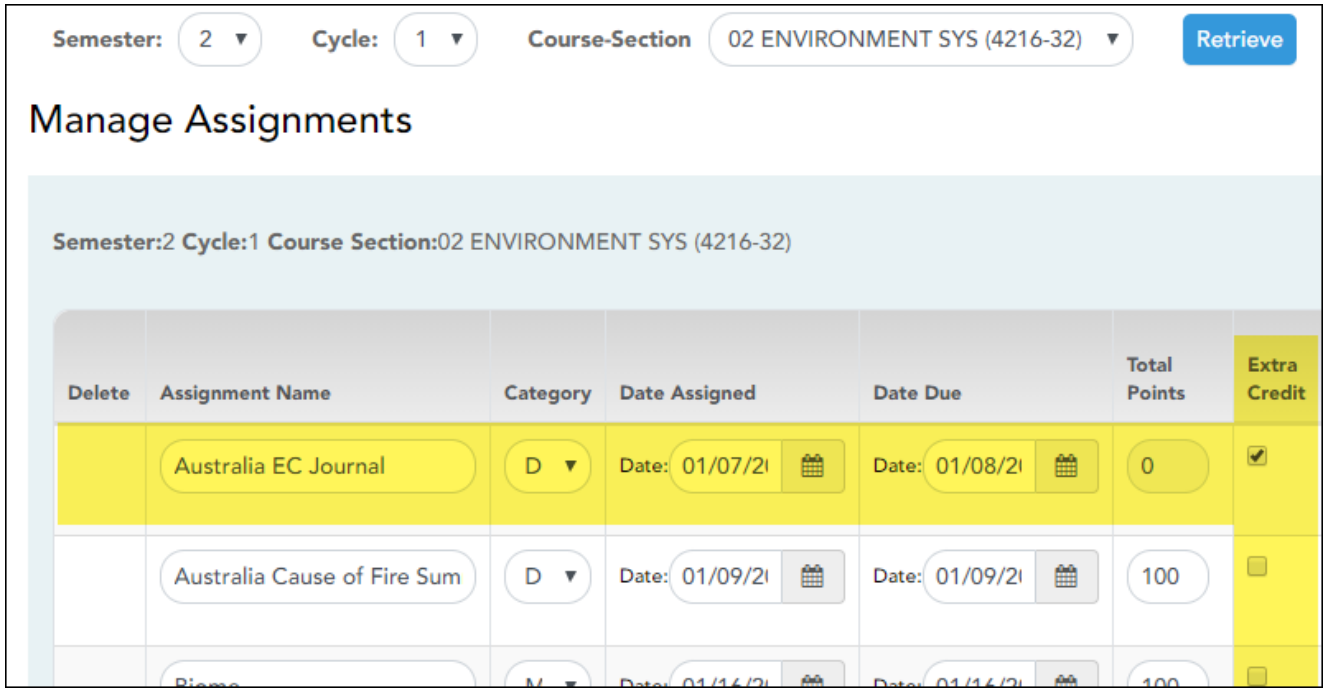

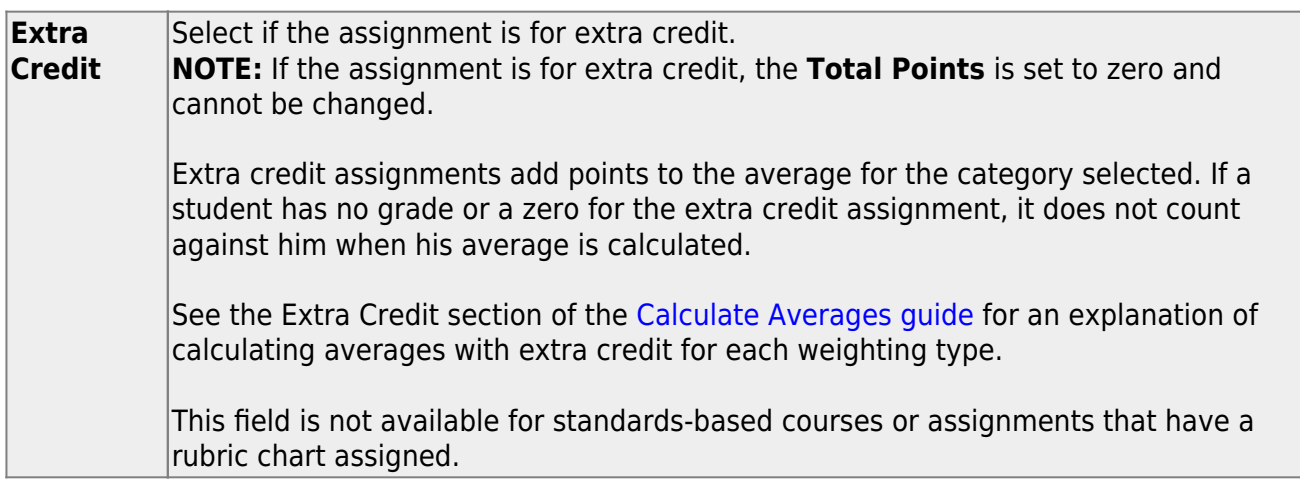

For extra credit assignments, the **Max** on [Grades > Assignment Grades](https://help.ascendertx.com/teacherportal/doku.php/assignmentgrades) is 0.

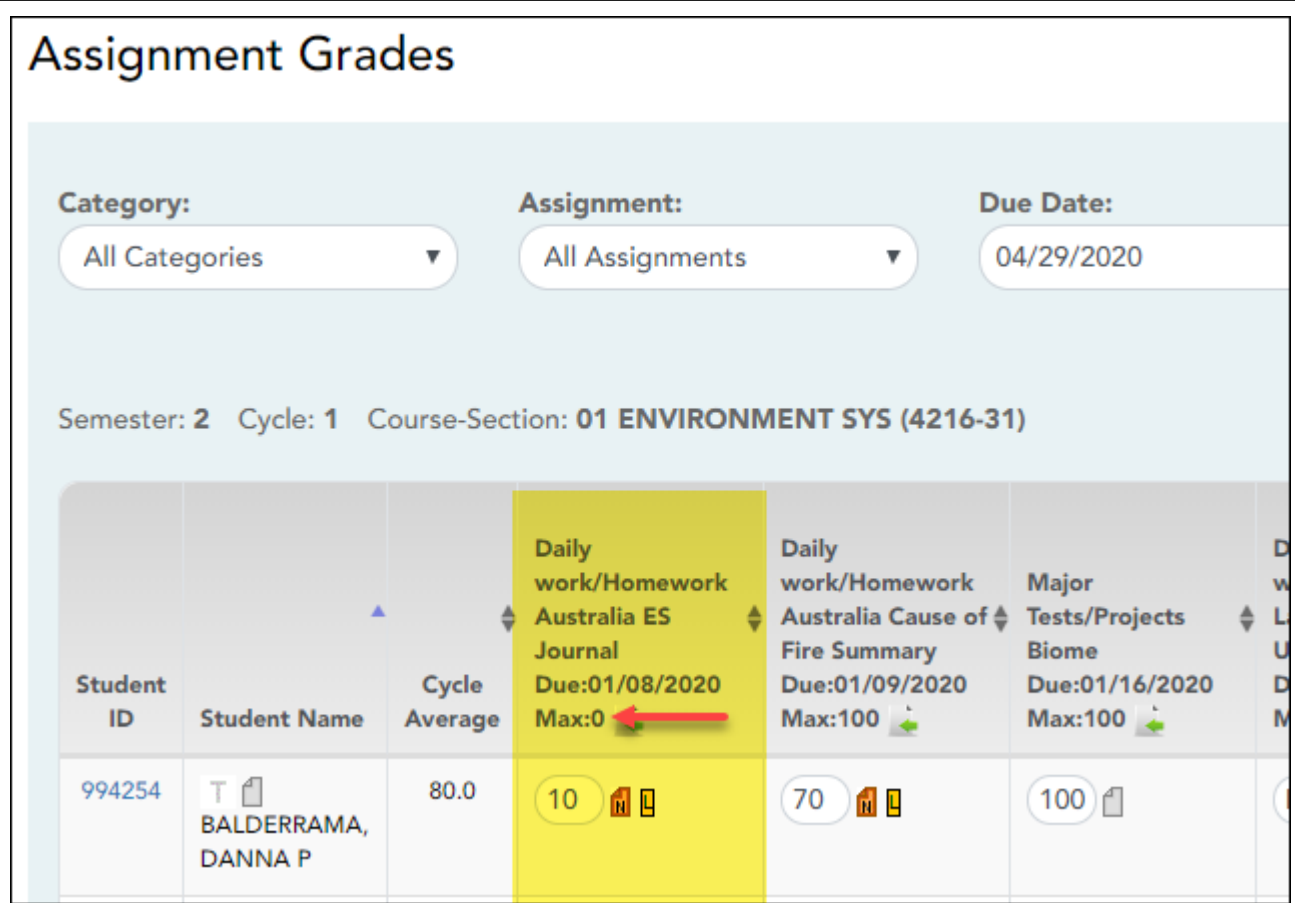

#### **Calculations for extra credit assignment:**

**IMPORTANT:** See [Calculate Averages](https://help.ascendertx.com/teacherportal/doku.php/calculate-averages) for additional information.

#### **Percent-based weighting:**

If the student has extra credit points, include the extra credit (EC) points in the Total Points Earned.

(Points Earned  $1 +$  Points Earned  $2 +$  Points Earned  $3 + EC$ ) = Total Points Earned

#### **For example:**

The Homework category has three assignments. The student earned a 70/100, 80/100, and 90/95 for those assignments. He also has 10 points for the extra credit assignment.

 $(70 + 80 + 90 + 10) = 250$ 

In this case, the Total Possible Points for the Homework category is 295.

 $250 / 295 = .847$ 

The student's average for the Homework Category is 85.

#### **Points-based weighting:**

If the student has an extra credit assignment, add the points for the extra credit (EC) assignment to the Category Points:

Category Points  $+ EC = new Categorical$  Points

#### **For example:**

The Homework category has three assignments, each worth 50 points. The student earned a 40, 45, and 50 for those assignments.

 $40 + 45 + 50 = 135$ 

The student's Homework Category Points is 135. The student was awarded 5 points for a homework extra credit assignment.

 $135 + 5 = 140$ 

In this case, the Total Possible Points for the Homework category is 150.

 $140 / 150 = .933$ The student's average for the Homework Category is 93.

#### **Multiplier-based weighting:**

If the student has an extra credit assignment, add the points for the extra credit (EC) assignment to the Actual Category Points:

Actual Category Points  $+ EC = new Actual Categorical$  Points

#### **For example:**

The student's Homework Actual Category Points is 240. The student was awarded 5 points for a homework extra credit assignment.

 $240 + 5 = 245$ 

In this case, the multiplier for the Homework category is 2.

#### $245 \times 2 = 490$

The Homework category has three assignments, each worth 100 points.  $100 + 100 + 100 = 300$  $300 \times 2 = 600$ 

 $490 / 600 = .816$ The student's average for the Homework category is 82.

**ANOTHER OPTION:** If you want to give an extra credit assignment that will be included in the cycle average for the students who do the assignment (but not for those who do not do it), create a regular assignment (not extra credit), and then exclude the grade for all students who do not complete the assignment.

# **Add extra points to an assignment:**

#### [Grades > Assignment Grades](https://help.ascendertx.com/teacherportal/doku.php/grades/assignmentgrades)

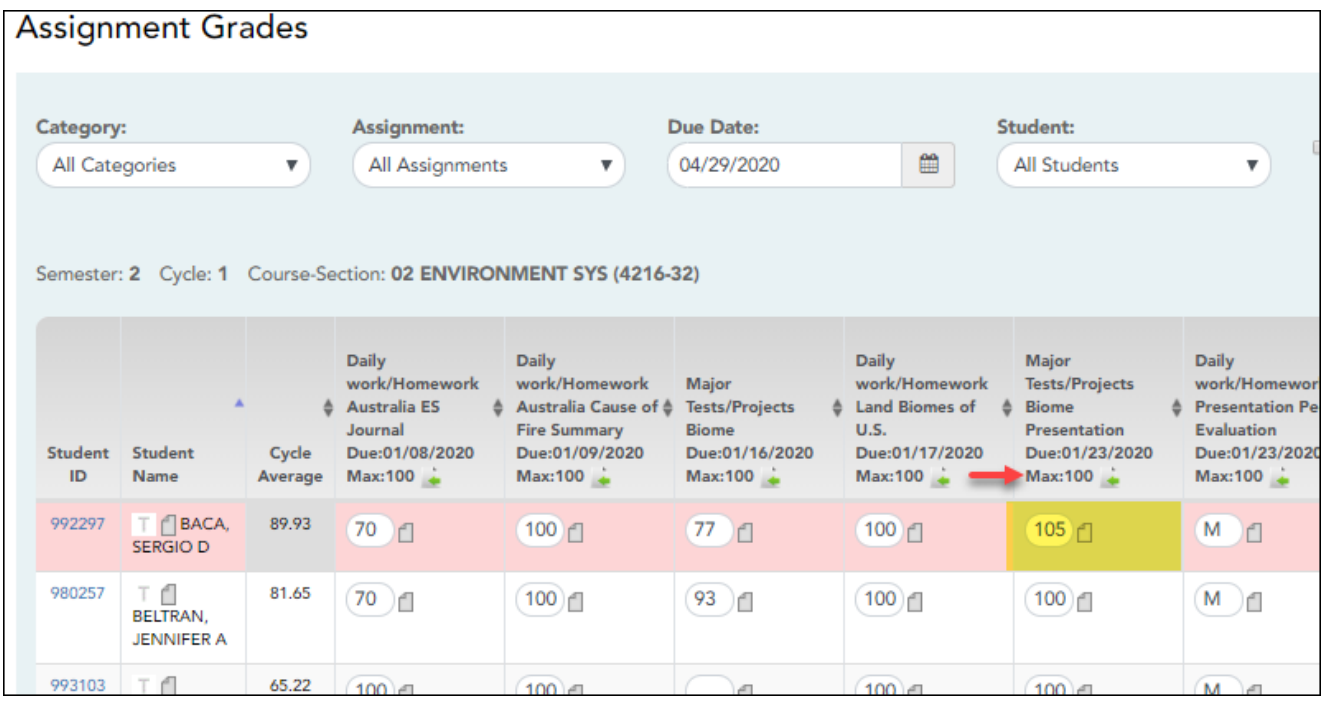

If you enter an assignment with the **Total Points** field set to 100, you can enter a grade that is greater than 100. In this case, it is not necessary to enter an extra credit assignment.

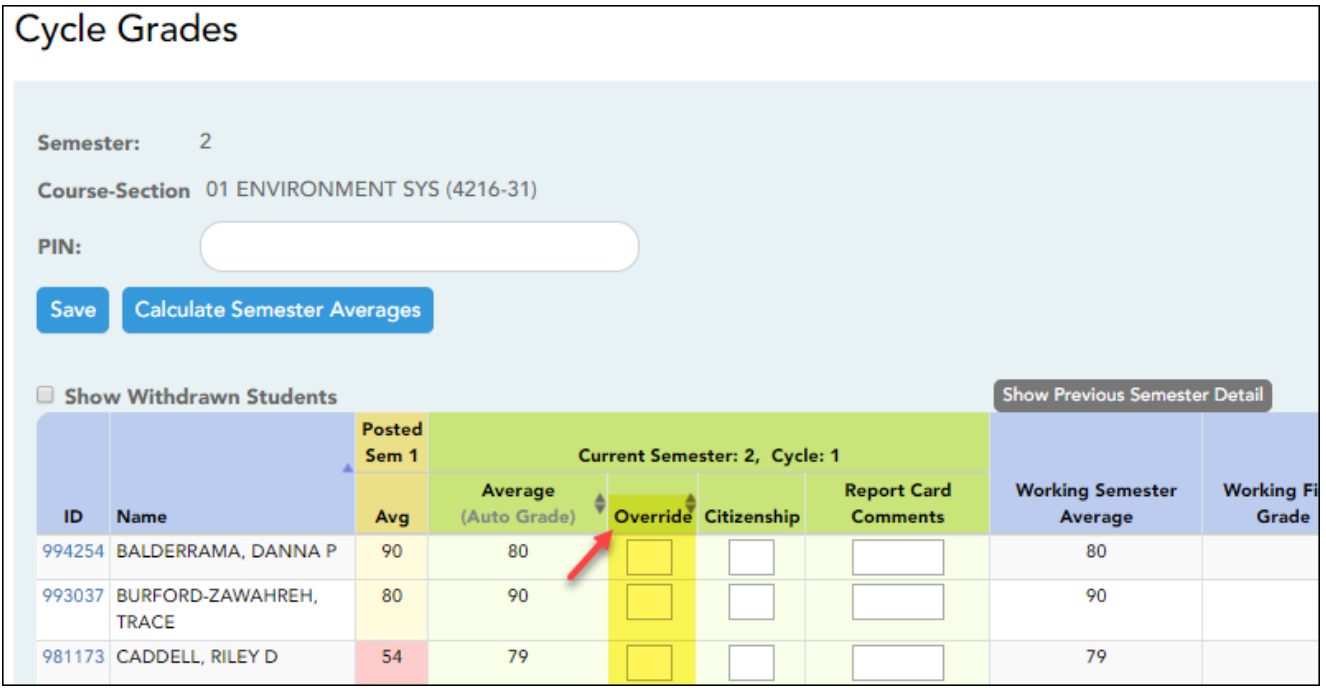

**Override** This field allows you to override a student's working semester average with a different grade (e.g., if the student's working cycle average is 69, you may give the student a cycle grade of 70, depending on district policy). If you enter an **Override** grade, click **Calculate Semester Averages** to see the impact of the change on the semester average before saving.

[Generate seating chart report.](#page--1-0)

## [Reports > Seating Charts](https://help.ascendertx.com/teacherportal/doku.php/reports/seatingchartreport)

This report prints a teacher's seating charts for all periods or one period. For each period, the seating chart is displayed followed by a list of students who are not assigned to seats. The seating chart lists the student name, gender, and ID.

If printed for all periods, each period prints on a separate page.

**NOTE:** If that field has been changed, and the seating charts have not been re-saved on [Settings > Manage Charts](https://help.ascendertx.com/teacherportal/doku.php/settings/seatingchartsetup) since the setting was changed, a warning message is displayed when the report is generated indicating that the reports will not be accurate until the

96

Manage Seating Charts page has been re-saved. You must review the seating chart for each period on the Manage Seating Charts page, make any necessary changes, and then re-save each chart.

#### ❏ Specify report options:

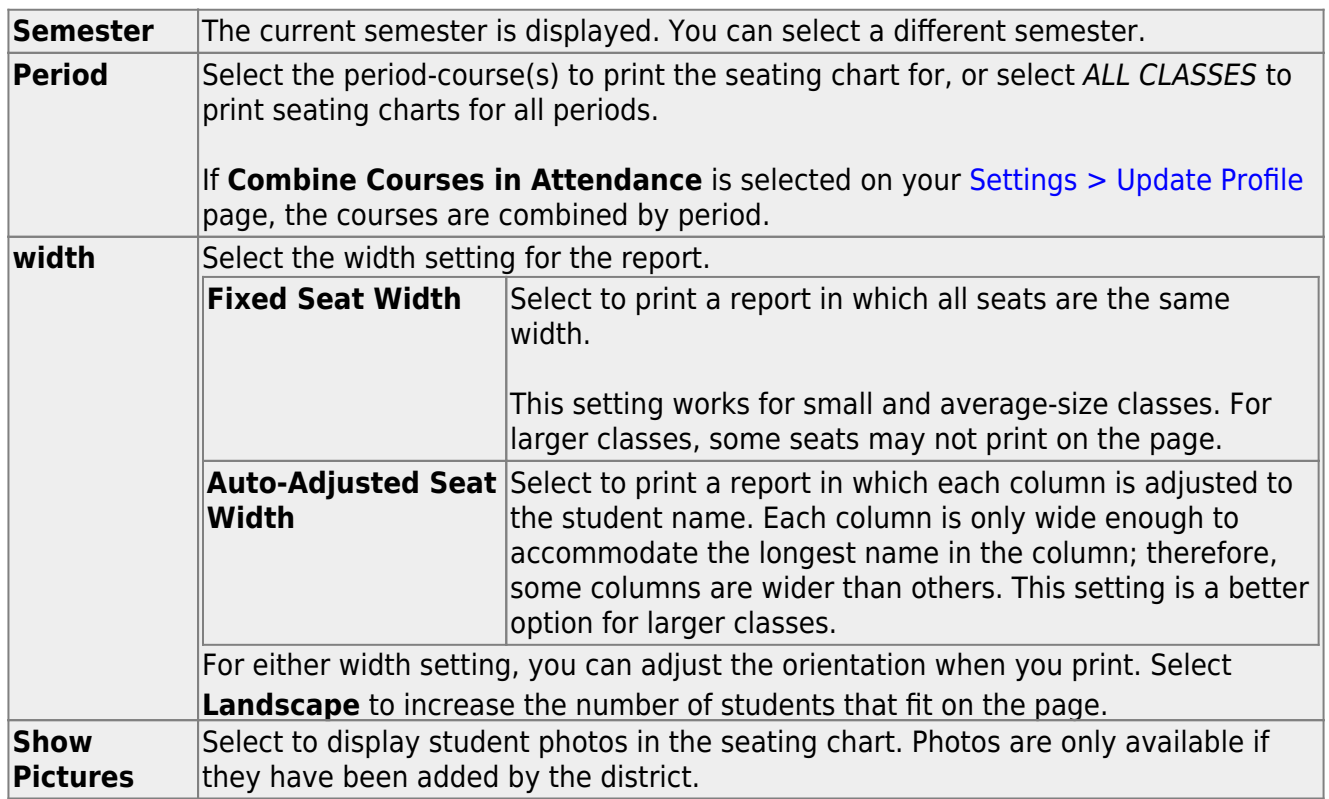

## ❏ Click **Generate**.

- The report opens in a new window, and you can print the report from that window.
- The report selection page remains open on your desktop.

#### [Generate rubric report \(if enabled for campus\).](#page--1-0)

There are two ways to access the rubric printing options:

- From the Manage Rubric Charts page, click **Print**.
- From the Reports menu, select **Rubrics**.

# **Print the rubric chart:**

❏ Click **Print** to print a report of the displayed rubric chart.

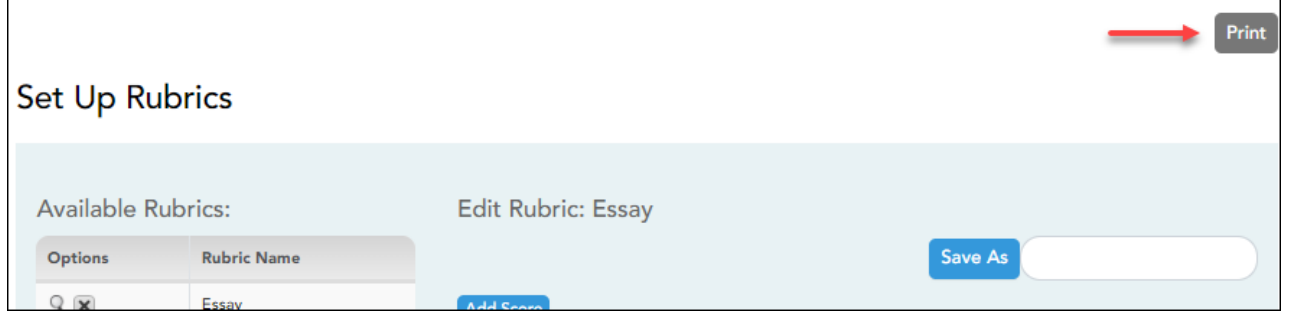

The [Rubric Report Selection](https://help.ascendertx.com/teacherportal/doku.php/reports/rubricreportselection) page opens allowing you to make selections for printing the report.

This report prints a rubric chart which has been set up on [Settings > Manage Rubric Charts](https://help.ascendertx.com/teacherportal/doku.php/settings/rubricsetup). You can print only the rubric chart (i.e., blank), or you can print the rubric chart with student grades for a particular assignment.

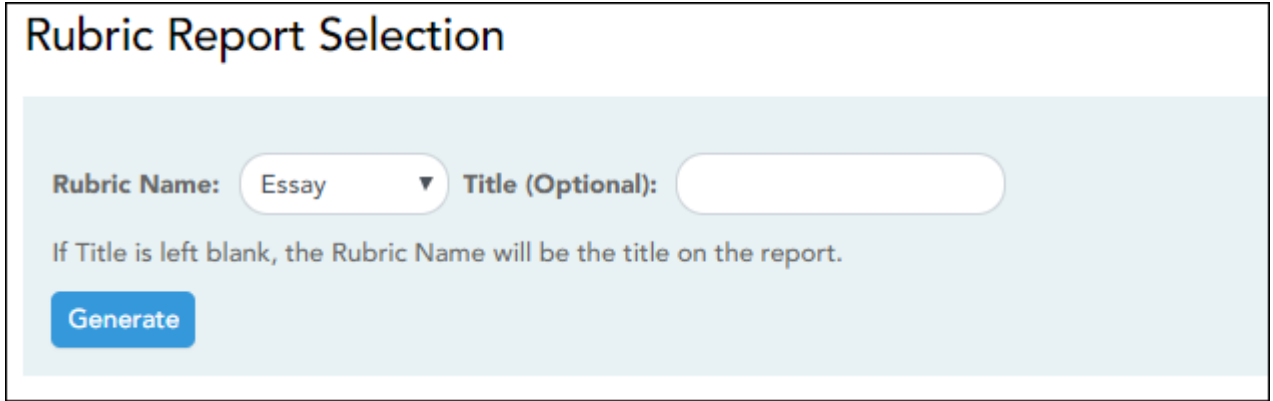

#### ❏ Specify report options:

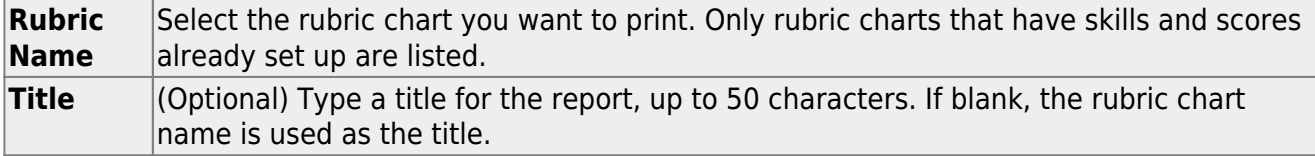

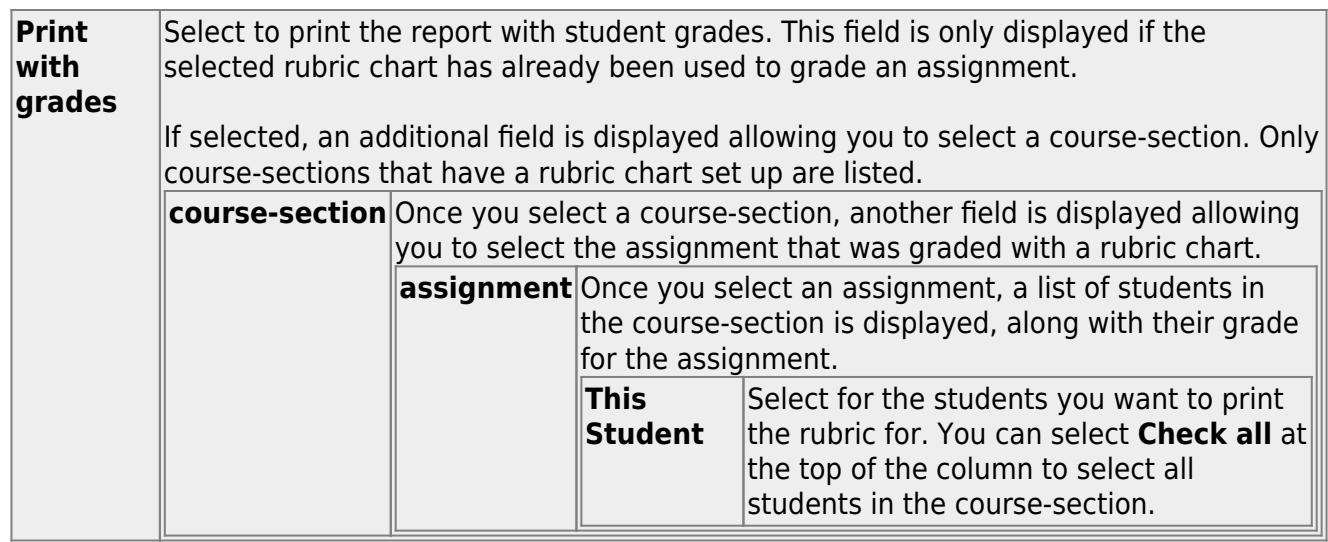

#### ❏ Click **Generate**.

- The report opens in a new window, and you can print the report from that window.
- The report selection page remains open on your desktop.

[Generate class roster report.](#page--1-0)

[Reports > Class Roster](https://help.ascendertx.com/teacherportal/doku.php/reports/classrosterreportselection)

This report provides a blank class roster by semester and course, including a list of students enrolled in the course and up to 50 blank columns. You can choose the sort order and whether to include the student's birth date and contact information. The report can be exported in CSV format.

If you print the report for a course group, the **Course Section** column is included allowing you to identify the course-section in which the student is enrolled.

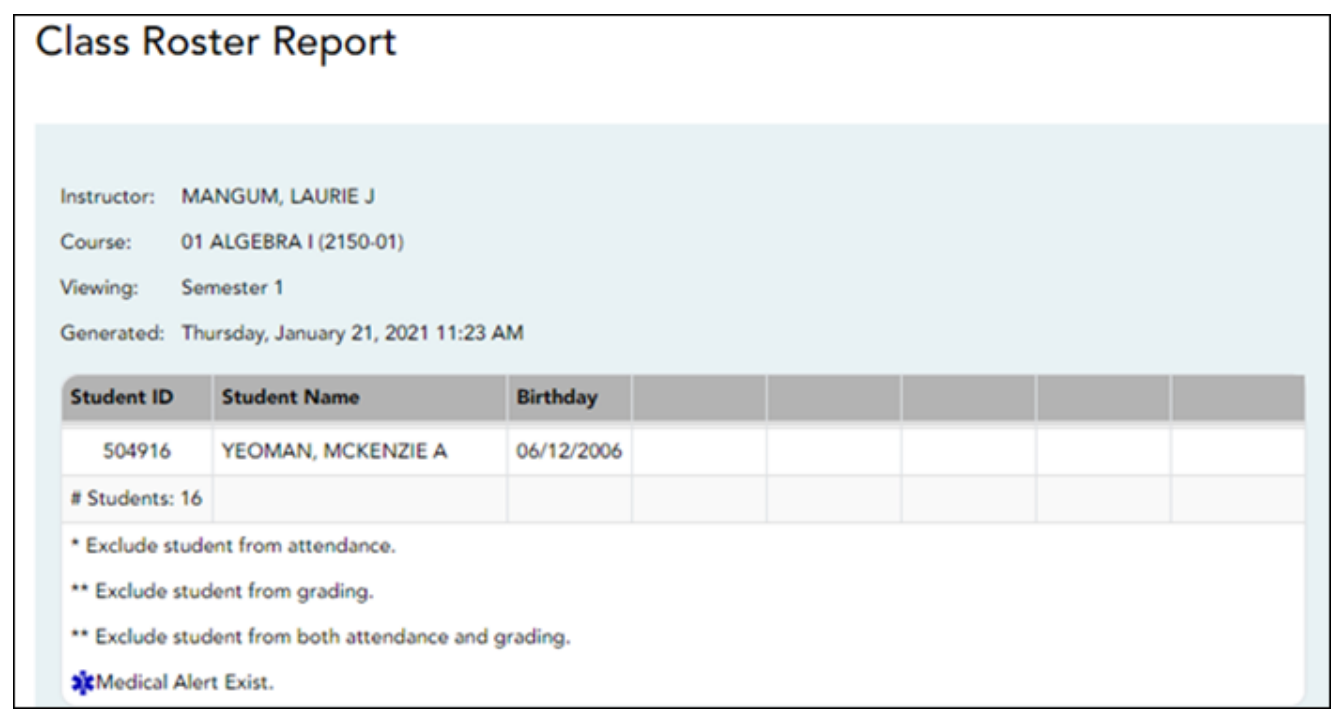

❏ Specify report options:

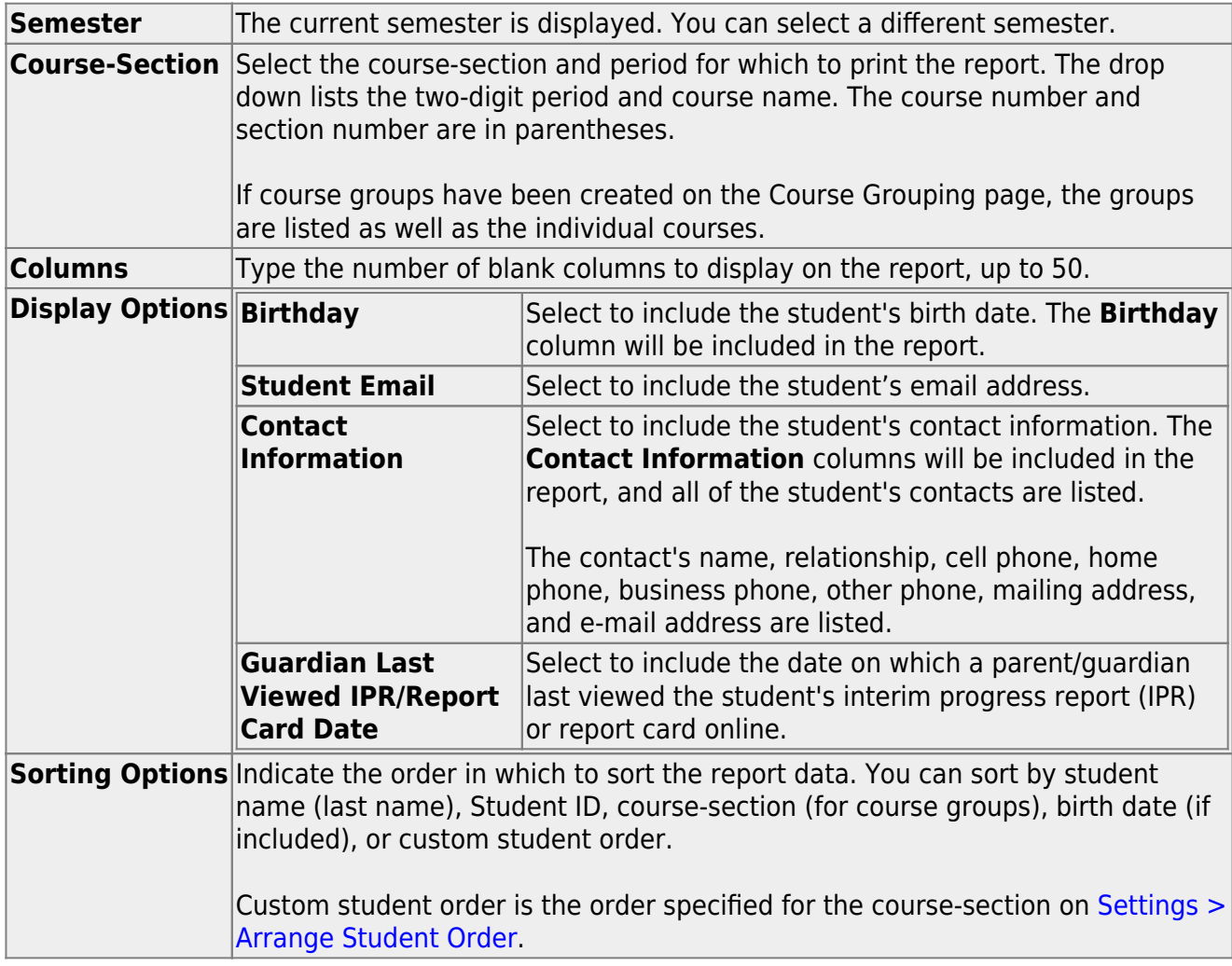

#### ❏ Click **Generate**.

- The report opens in a new window, and you can print the report from that window.
- The report selection page remains open on your desktop.

[Generate blank/missing grades report.](#page--1-0)

#### [Reports > Blank/Missing Grades](https://help.ascendertx.com/teacherportal/doku.php/reports/blankmissingreportselection)

This report lists blank, missing, and incomplete assignment grades according to options entered on this page.

#### ❏ Specify report options:

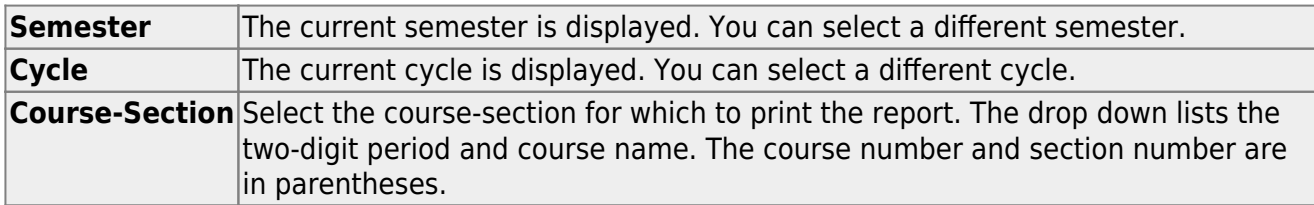

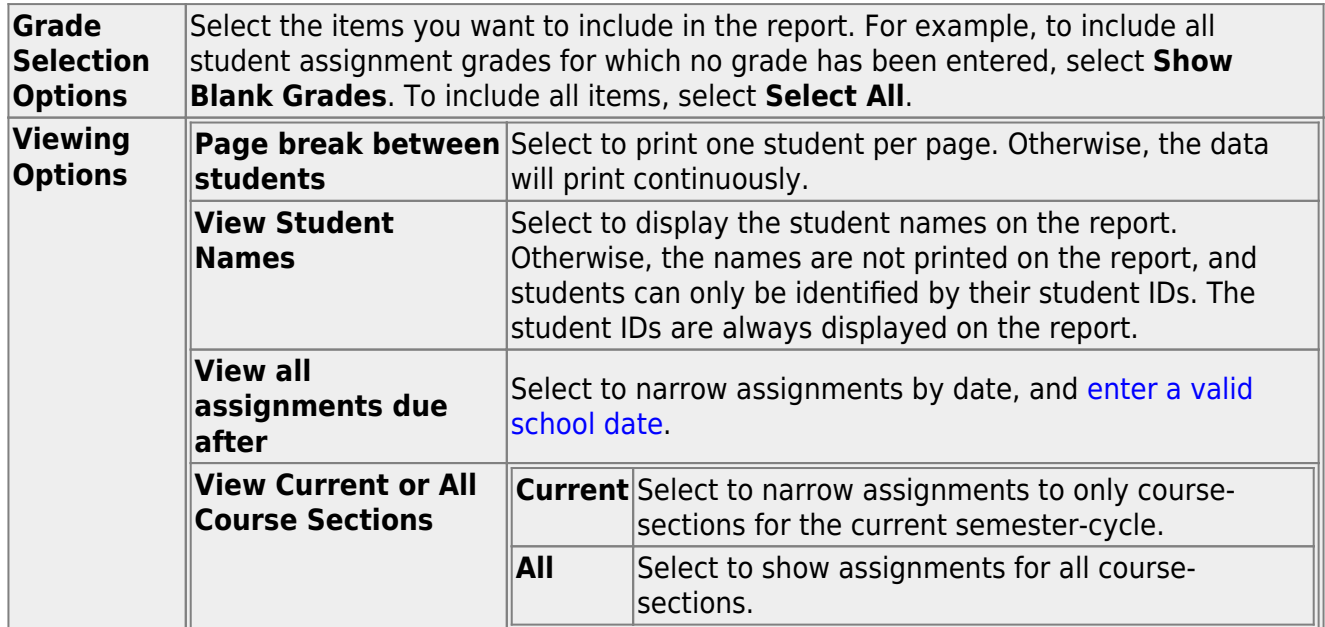

#### ❏ Click **Generate**.

- The report opens in a new window, and you can print the report from that window.
- The report selection page remains open on your desktop.

# **Other tasks:**

#### [Accept transfer students.](#page--1-0)

#### [Grades > Assignment Grades](https://help.ascendertx.com/teacherportal/doku.php/grades/assignmentgrades)

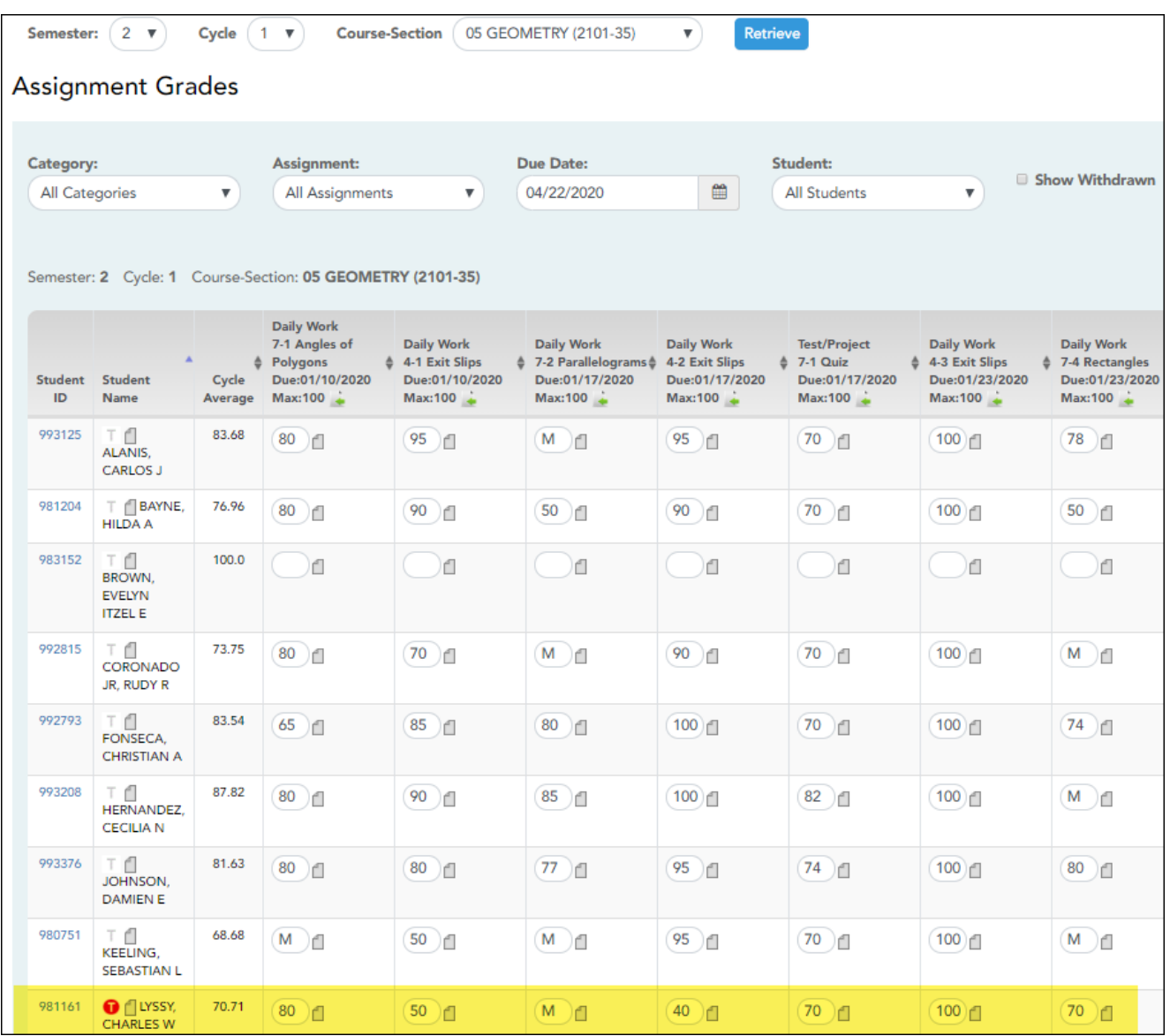

Beside each student's name is the transfer icon  $\blacksquare$  (i.e., a gray T) indicating that he is not a transfer student. If a student transfers into the class, the red transfer icon  $\bullet$  is displayed next to his name.

**NOTE:** The student will only have a red T  $\bullet$  if he is transferring from one section to another section within the same course. Otherwise the T will remain gray.

If a student transfers into the course, you must accept the student into the course and enter his

walk-in transfer average and weight. The campus, student ID, semester, and cycle must all be the same for the average to transfer.

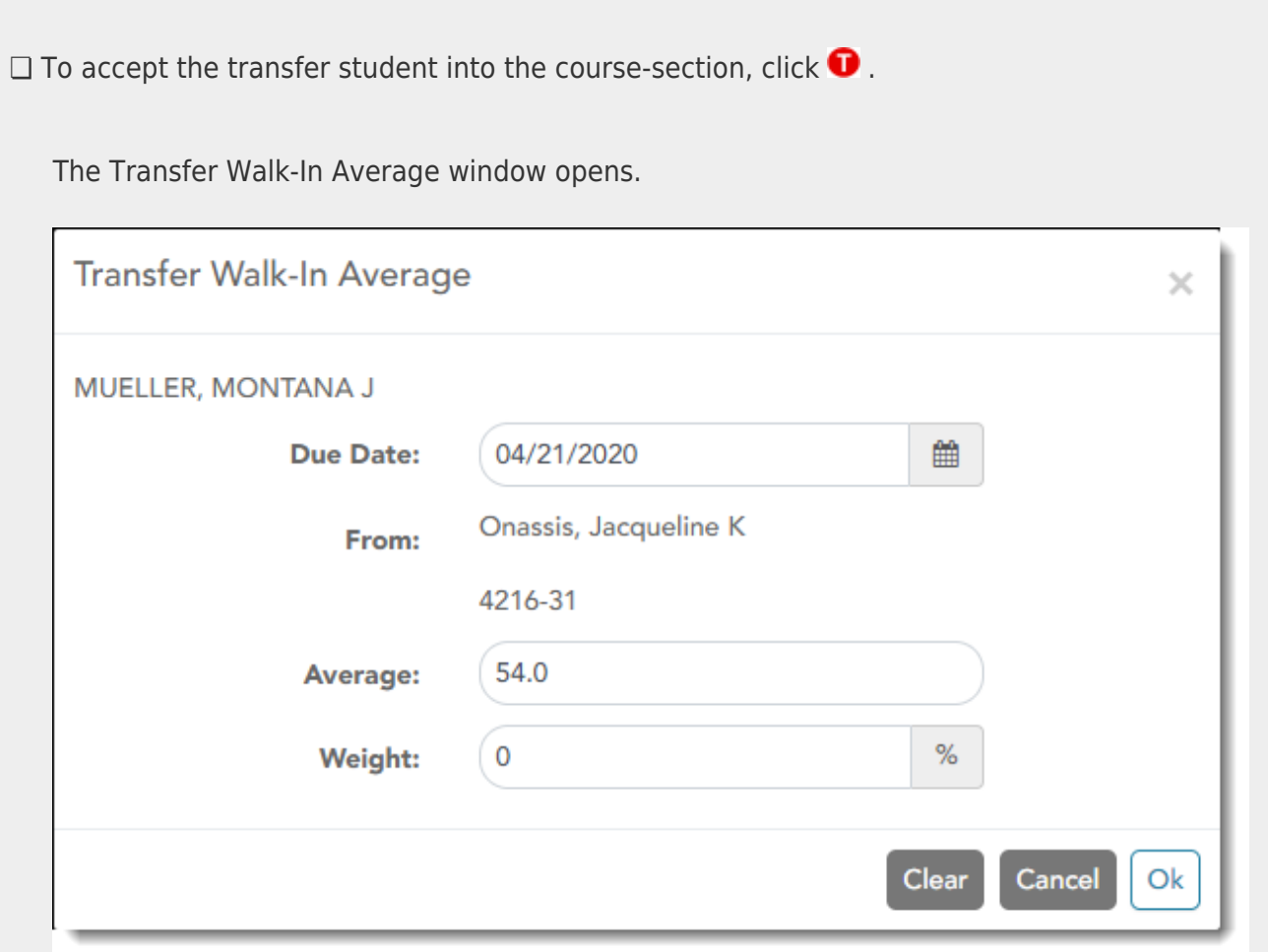

**Date**: The student's transfer date is displayed by default. You can type over the date in the MMDDYYYYformat. Or, click **the [select a date from the calendar.](https://help.ascendertx.com/teacherportal/doku.php/general/calendar)** 

**From**: The teacher name, course number, and section are displayed for the course from which the student transferred. This data is only displayed if the student transferred from a different section of the same course and has a transfer average.

**Average**: The student's tranfer average is diplayed if available. Otherwise, you can type the student's walk-in average.

This is the student's average in the class from which he transferred. You can enter a numeric grade or an alphabetical (ABCD or ESNU) grade.

**NOTE**: If a student transferred from a course that posts letter grades to a course that posts numeric grades, and a letter grade is entered for his transfer average, the student's working cycle average is displayed as a numeric grade.

See the [Calculate Averages guide](https://help.ascendertx.com/teacherportal/doku.php/calculate-averages) for an explanation of calculating averages for each weighting type for an explanation of calculating averages for transfer students.

**Weight**: The field displays 0 for a transfer student who has not yet been accepted into the

class.

To accept the student into your class, type the weight you want to apply to the student's transfer average. For example, if a student transferred three weeks into a six-week cycle, you may want to enter a weight of 50%. The maximum weight you can enter is 100.

The student's transfer icon remains red until a weight is entered and saved.

Once you enter and save a weight, the student's transfer icon turns blue  $\mathbb T$ [.](https://help.ascendertx.com/teacherportal/lib/exe/detail.php/images/transfer-blue.png?id=academy%3Ateacher-guide-tabs1-4) The blue icon remains until the end of the semester.

❏ Click **Ok**.

If you entered and saved the transfer average data for the student, his walk-in average is calculated in his working cycle average.

**NOTE:** The changes are not actually saved until you type your PIN and click **Save Grades**.

**Clear**: Clear all data previously entered for the transfer student.

**NOTE:** Any course assignments that were due prior to the student's transfer date are excludedfor the student, and the Exclude indicator  $\blacksquare$  is displayed for the assignments. You can override the exclusion if you want the transfer student to complete an assignment that was due prior to his transfer date.

To override the exclusion, click **I.** clear the **Exclude** field. Click **OK** and save.

**NOTE:** For standards-base courses, accepting a transfer student is a manual process. The transfer icon is not displayed.

#### **Calculating the average for a transfer student:**

If a student transfers into the course during a cycle, the following calculations are used to determine his working cycle average:

#### **Formula for transfer student:**
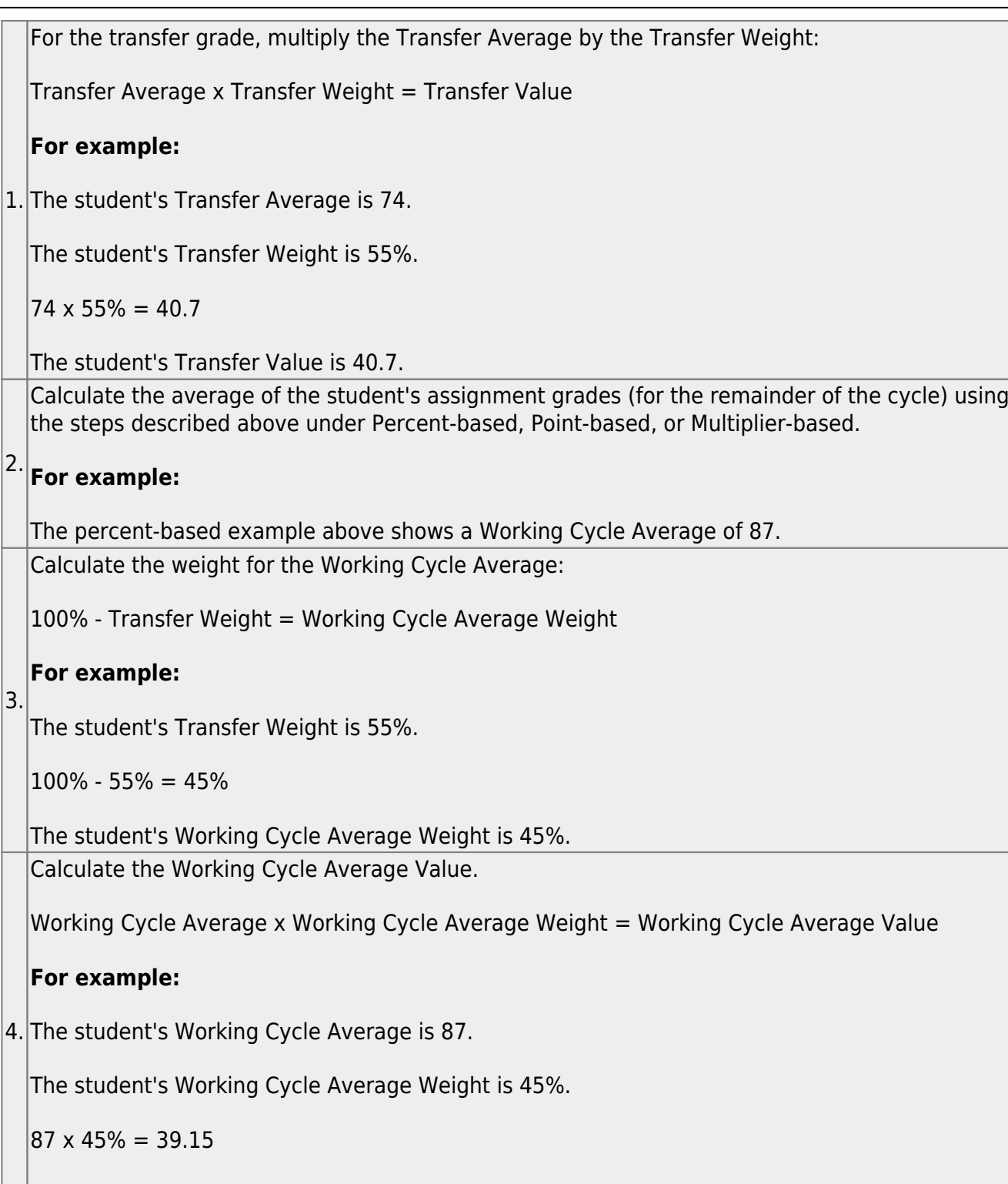

The student's Working Cycle Average Value is 39.15.

Take the sum of the Transfer Value and the Working Cycle Average Value.

Transfer Value + Working Cycle Average Value = Actual Working Cycle Average

## **For example:**

5. The student's Transfer Value is 40.7.

The student's Working Cycle Average Value is 39.5.

 $40.7 + 39.5 = 80.2$ 

The student's Actual Working Cycle Average is 80.

If a student transferred from a course that posts letter grades to a course that posts numeric grades and a letter grade is entered for his transfer average, the grade conversion table is used to determine the numeric value.

[Enter discipline referrals.](#page--1-0)

[Discipline > Discipline Referrals](https://help.ascendertx.com/teacherportal/doku.php/discipline/disciplinereferrals)

This page allows you to view and enter discipline referrals. The referrals are submitted to an administrator for review and further action. The page is only available if the campus allows teachers to enter referrals in TeacherPortal; otherwise, the Discipline menu is not displayed.

#### **NOTE:**

You can only view your own referrals. If you are logged on to TeacherPortal as an administrator, you cannot see a teacher's entered referrals on this page; however, you can view your own referrals.

Inquiry-only users cannot submit referrals.

Your existing referrals for the school year are listed, as well as the following statistical data:

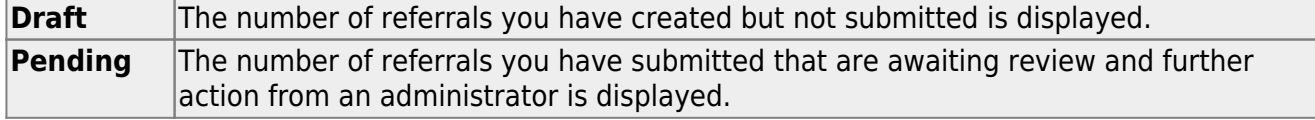

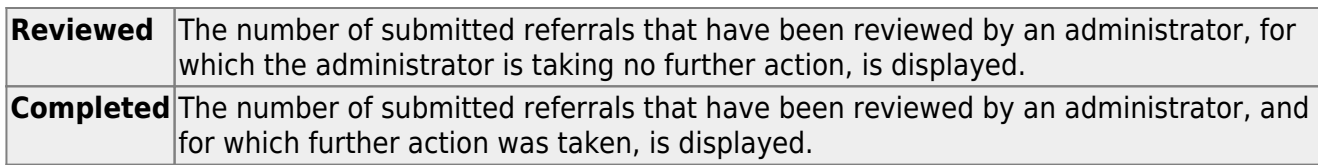

Up to five referrals are displayed at a time. If more referrals exist, you can page through the list to see the others.

❏ To retrieve a referral for a specific student and/or a specific status, do one or more of the following, or leave all fields blank to retrieve all referrals sorted by status:

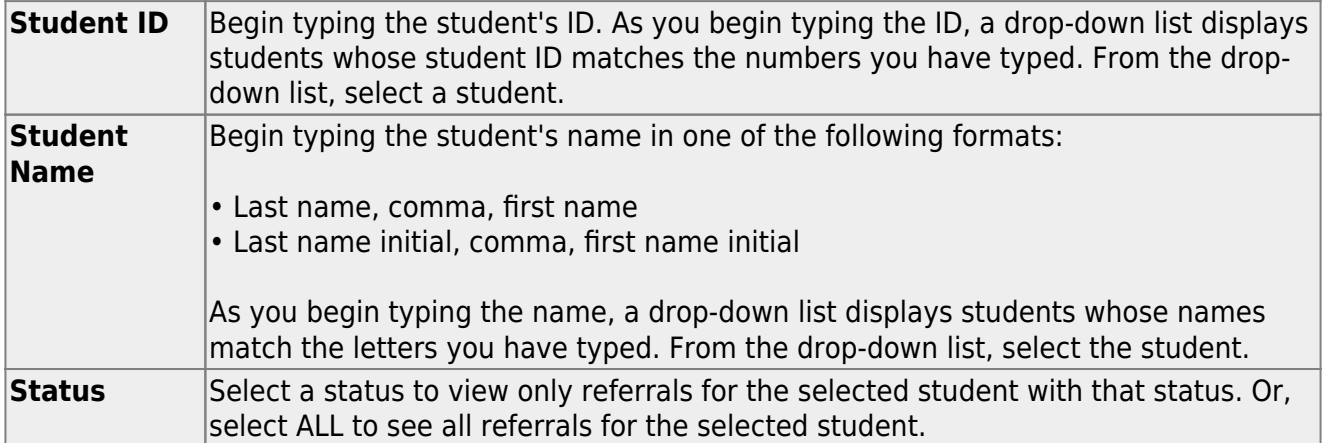

#### ❏ Click **Search**.

The referrals grid is redisplayed according to the criteria specified.

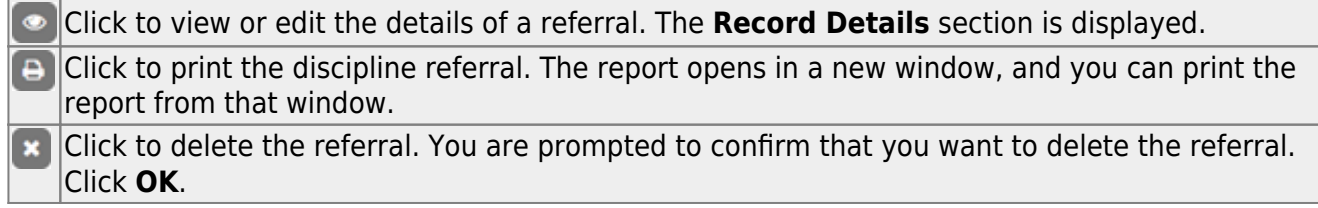

Only Draft and Pending referrals can be updated or deleted. The Reviewed and Completed referrals can only be viewed and printed.

## **Enter or update a referral:**

# ❏ Click **Add Referral**.

□Or, click **to edit an existing referral.** 

The **Record Details** section is displayed.

❏ Under **Record Details**, retrieve the student(s) involved in the incident:

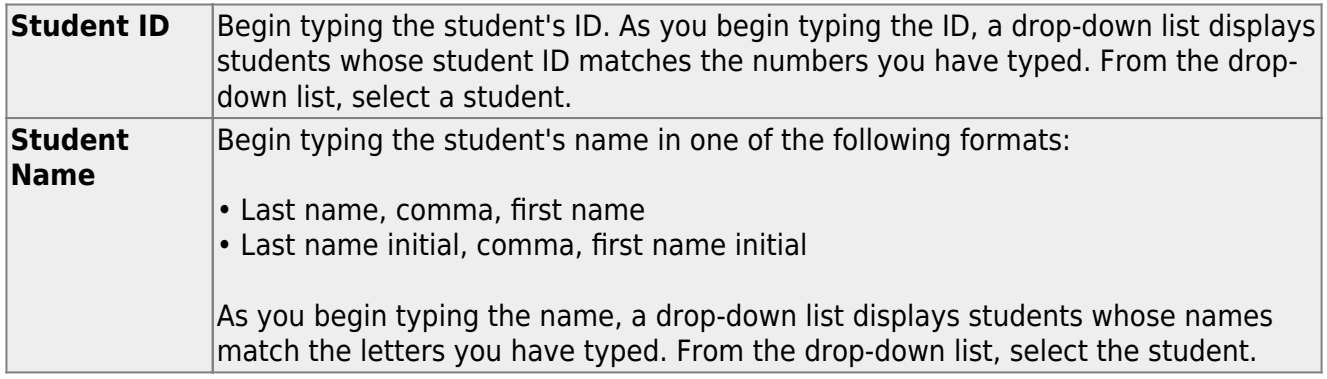

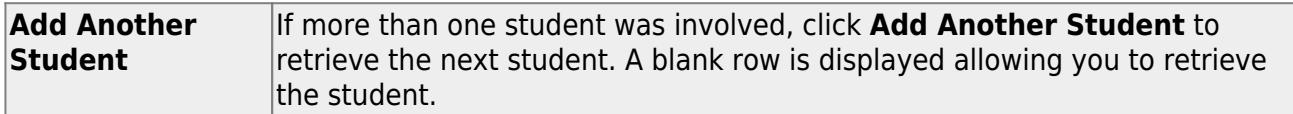

 $\Box$  To remove a student from the list, click  $\Box$ 

❏ To see a student's schedule, click **Schedule** next to the student's name.

The Schedule window opens and displays the student's schedule, including the course-section, period, course title, teacher name, withdrawn indicator, room number, and days the class meets.

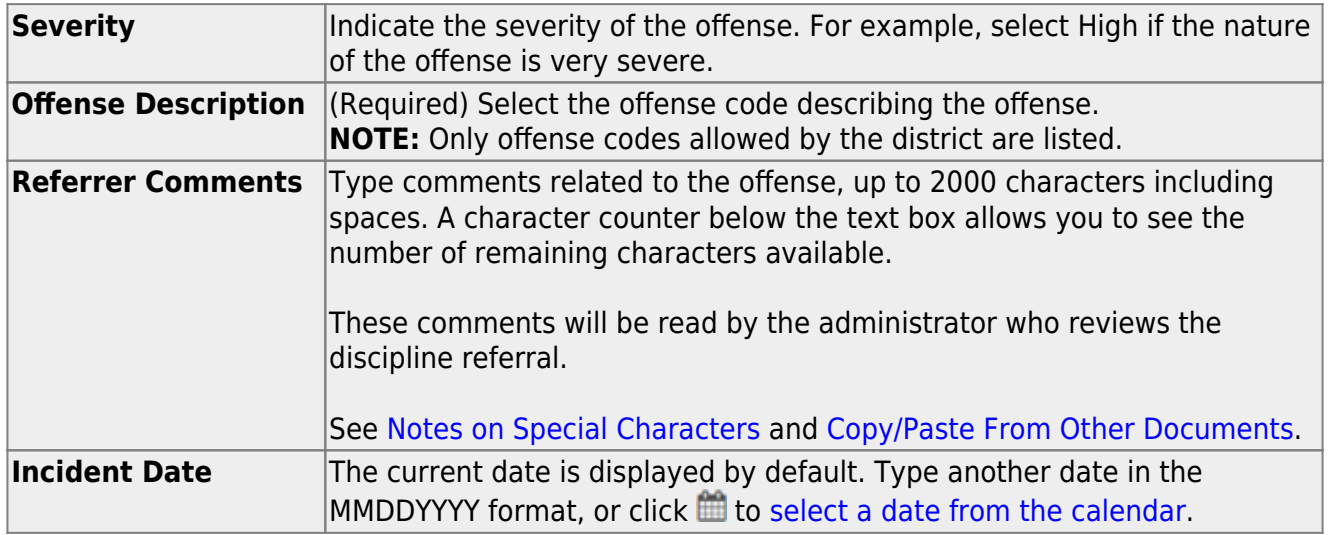

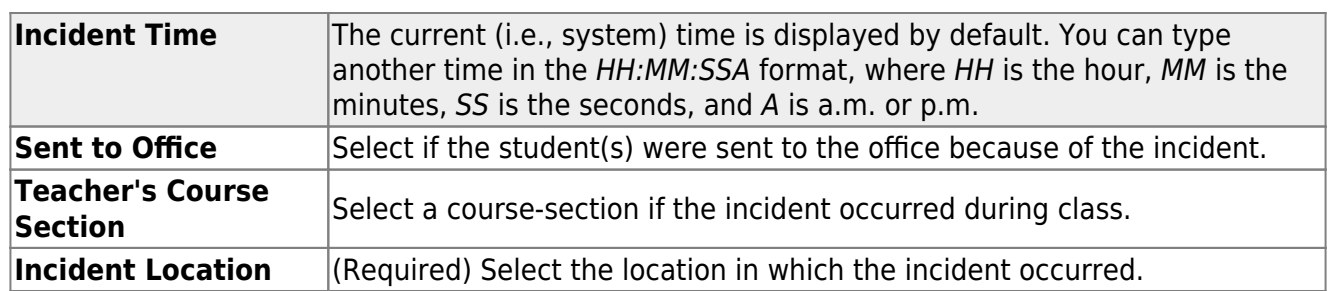

### **Save data:**

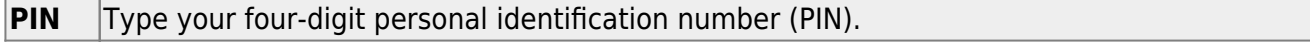

❏ Click **Save Draft** to save a draft of the referral, which allows you to finish and submit the referral at a later time.

❏ Or, click **Submit Referral** if the referral is complete, and you are ready to submit the referral to an administrator for further action.

The referral will appear in the administrator's discipline referral list with a status of Pending.

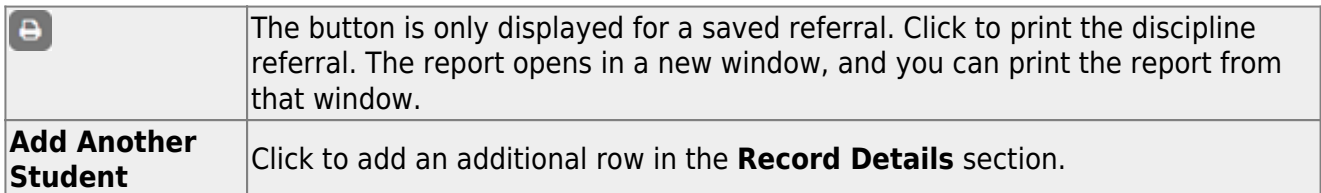

# **Other Reports:**

[Generate special programs report.](#page--1-0)

[Reports > Special Programs](https://help.ascendertx.com/teacherportal/doku.php/reports/specialprogramsreportselection)

**This report is only available to users who log on to TeacherPortal with a district- or campus-level security administrator user ID, or to teachers who have access to run the special programs report.**

This report lists of the special programs for each student in the class.

Only the special programs selected by the campus are included. If enabled, the **Generic** column appears in the report and displays program information.

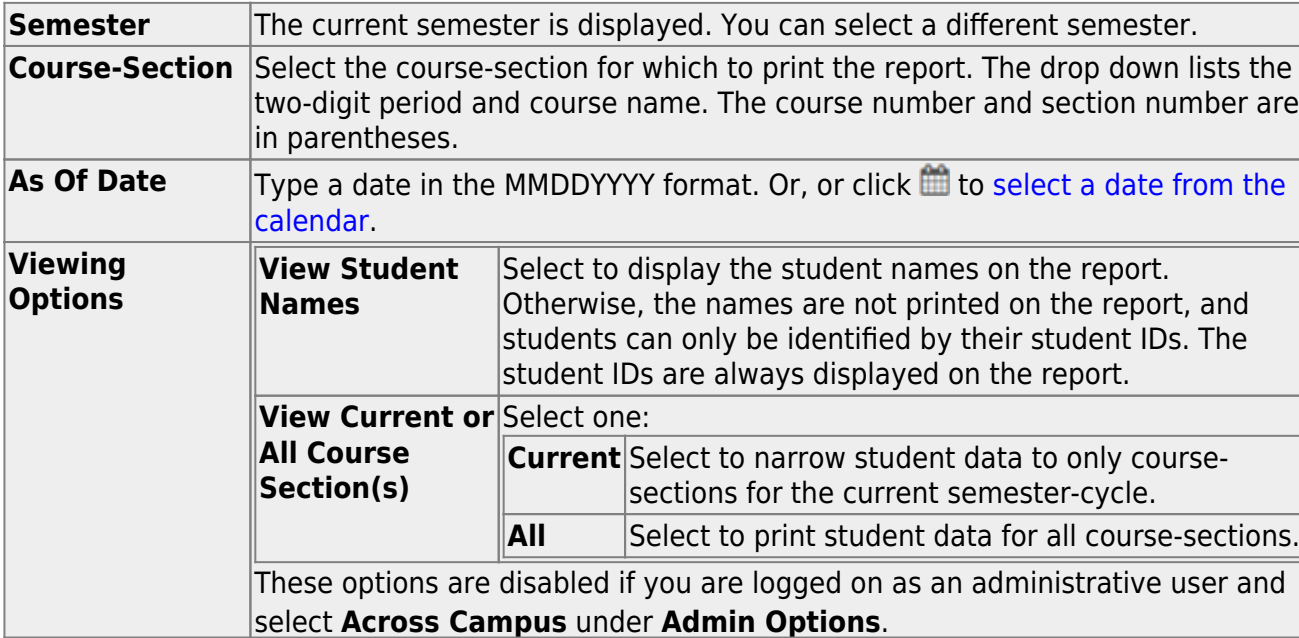

❏ Specify report options:

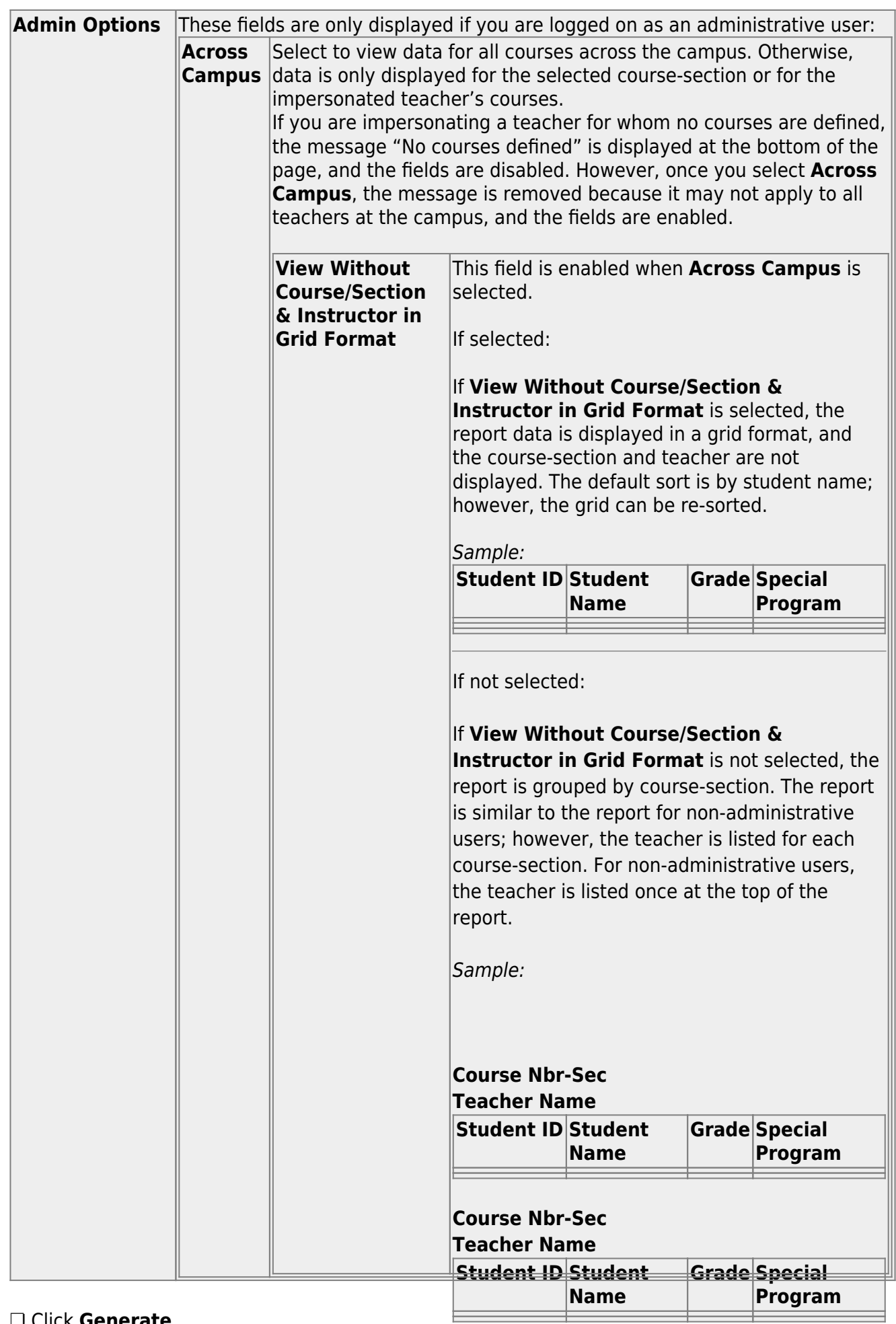

❏ Click **Generate**.

111

The report selection page remains open on your desktop.

### [Generate student group reports.](#page--1-0)

## [Settings > Manage Student Groups](#page-59-0)

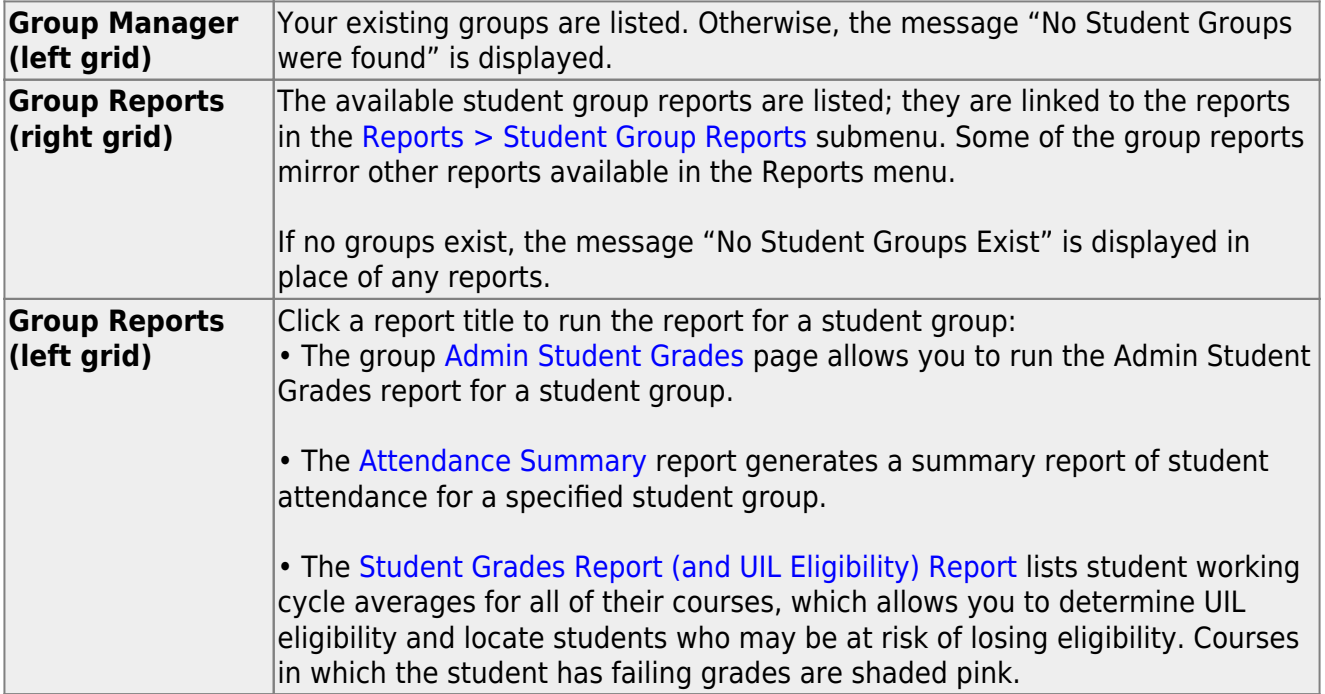